# ERWEITERTES ANWENDERHANDBUCH

# TASKalfa 181/221

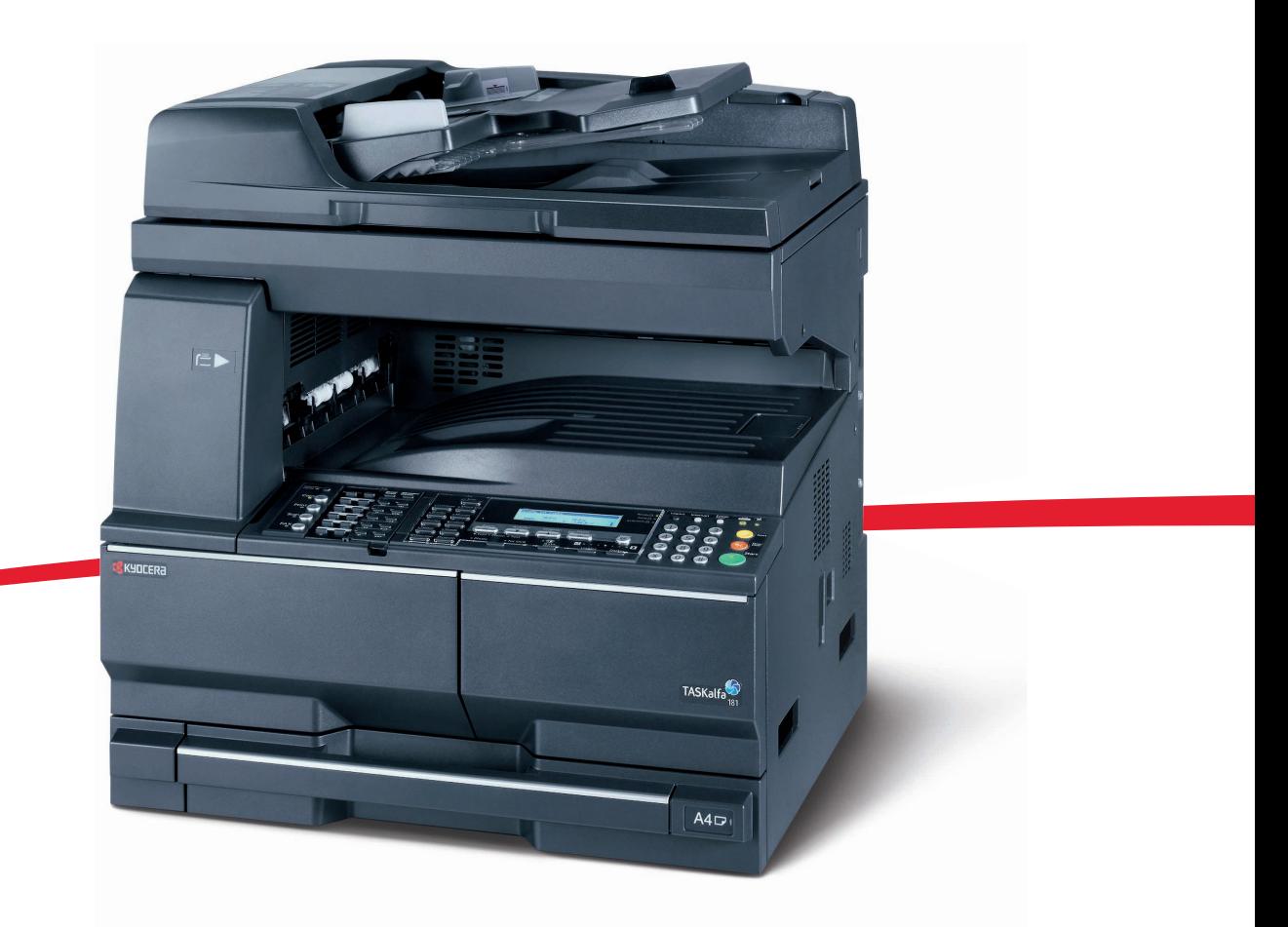

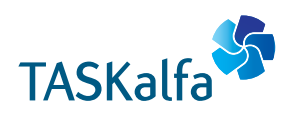

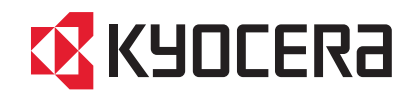

#### **Herzlichen Dank, dass Sie sich für den Kauf eines Geräts der Modellreihe Taskalfa 181/221 entschieden haben.**

Die ist das Erweiterte Anwenderhandbuch der Taskalfa 181 und Taskalfa 221. In diesem Buch wird das Modell Taskalfa 181 als 18-Seiten-Modell und das Modell Taskalfa 221 als 22-Seiten-Modell bezeichnet.

# <span id="page-2-0"></span>**Einleitung**

Diese *Bedienungsanleitung* ist in die folgenden Kapitel unterteilt:

#### **• [1 Kopierbetrieb](#page-7-0)**

*In diesem Kapitel werden die Kopierfunktionen erläutert, die auf dem Gerät zur Verfügung stehen.*

#### **• [2 Druckereinstellungen](#page-20-0)**

*In diesem Kapitel werden die Einstellungen erläutert, die für die Druckerfunktionen zur Verfügung stehen.*

#### **• [3 Systemeinstellungen](#page-73-0)**

*In diesem Kapitel werden die allgemeinen Einstellungen erläutert, die auf dem Gerät zur Verfügung stehen.*

#### **• [4 Kostenstellen](#page-107-0)**

*In diesem Kapitel werden die Kostenstellenfunktion sowie die zugehörigen Einstellungen erläutert.*

#### **• [Anhang](#page-125-0)**

*Dieses Kapitel enthält die technischen Daten des Geräts.*

# <span id="page-3-0"></span>**Konventionen**

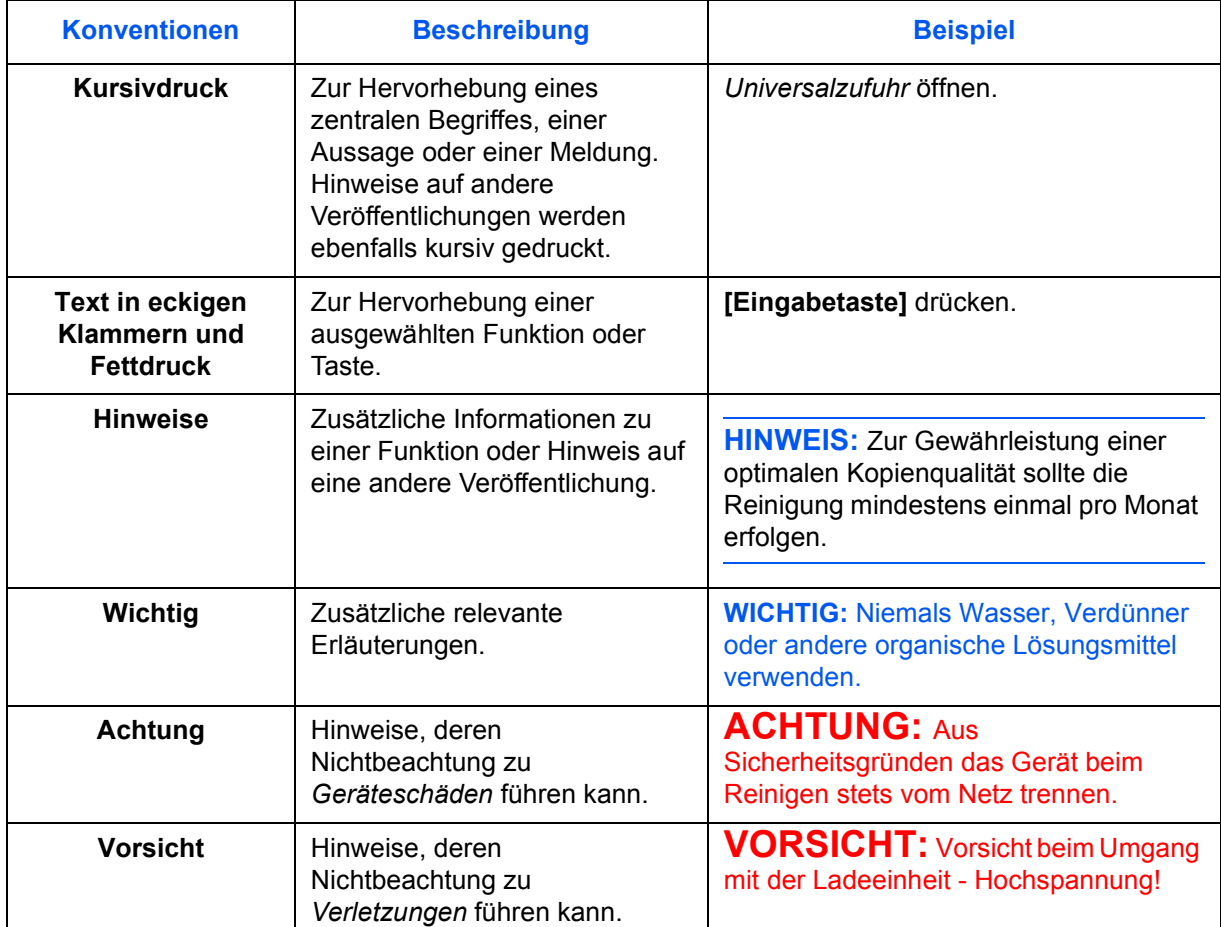

In diesem Handbuch gelten folgende Konventionen:

#### **Maßeinheit**

Dieses Handbuch enthält Informationen, die sich sowohl auf metrische als auch nicht metrische Gerätemodelle beziehen. Die im Handbuch dargestellten Anzeigen und Meldungen gelten für das nicht metrische Gerätemodell. Bei Verwendung des metrischen Gerätemodells sind die entsprechenden Meldungen auf dem Gerät zu beachten.

# **Inhalt**

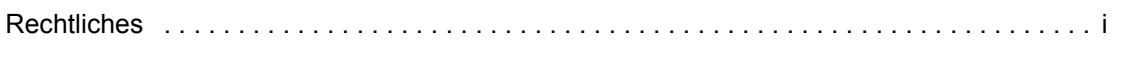

# **Einleitung**

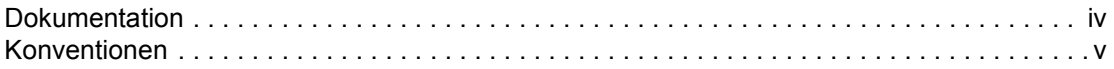

#### Kopierbetrieb  $\overline{\mathbf{1}}$

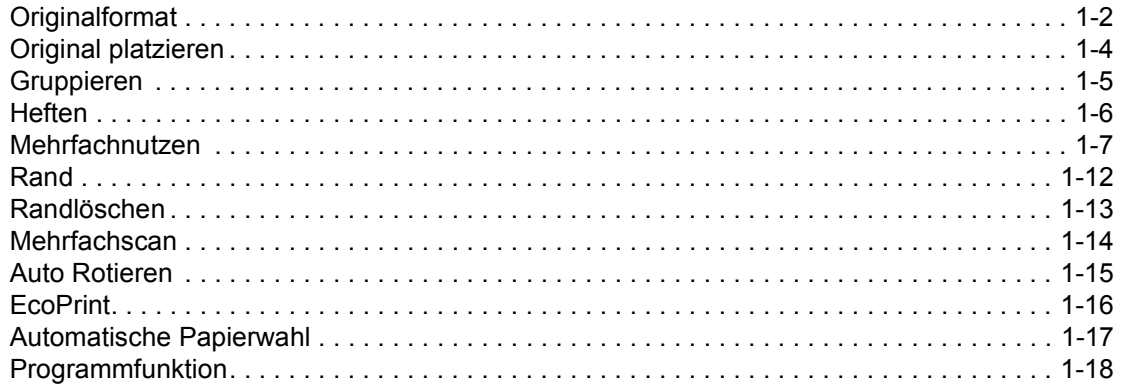

#### **Druckereinstellungen**  $\overline{2}$

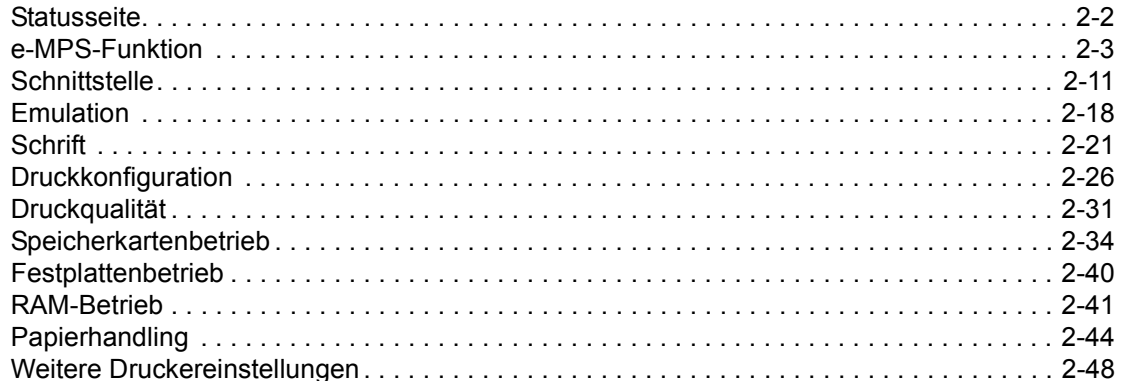

# 3 Systemeinstellungen

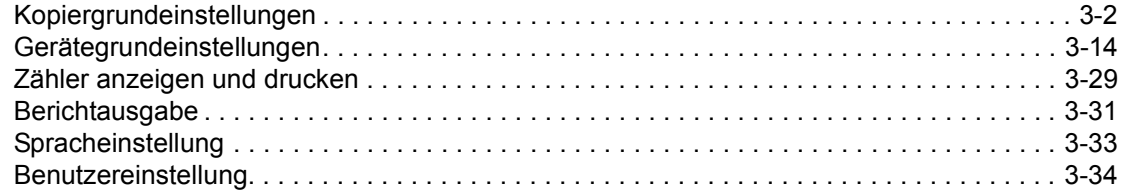

# **[4 Kostenstellen](#page-107-1)**

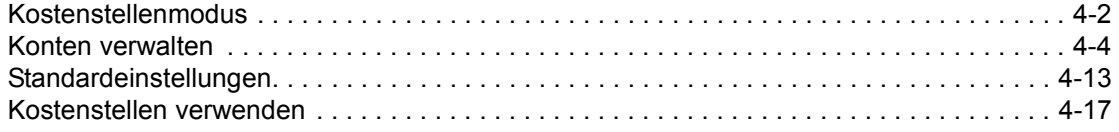

# **[Anhang](#page-125-1)**

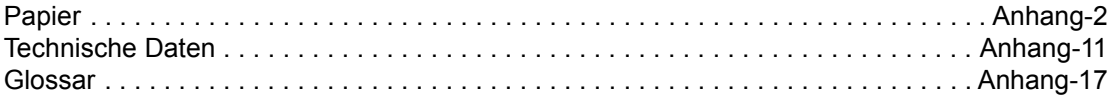

### <span id="page-7-1"></span><span id="page-7-0"></span>Kopierbetrieb  $\mathbf 1$

In diesem Kapitel wird die Verwendung der Kopierfunktion des Geräts erläutert.

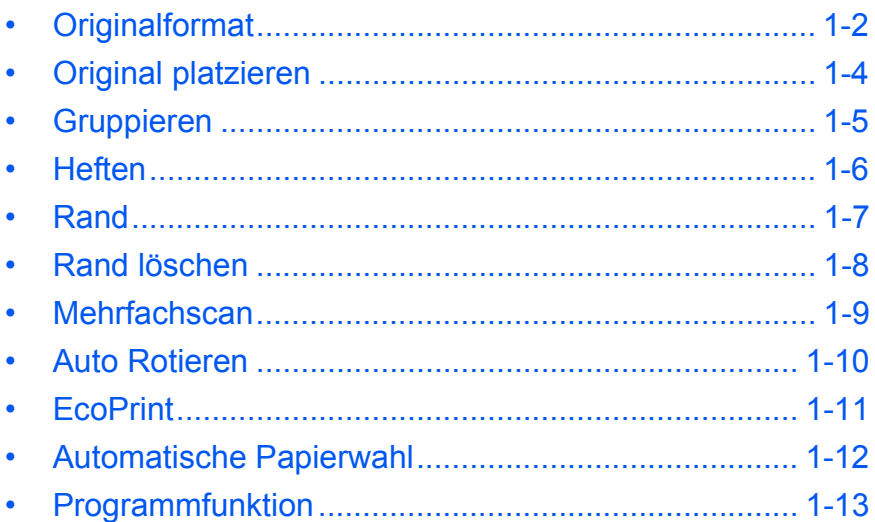

<span id="page-8-0"></span>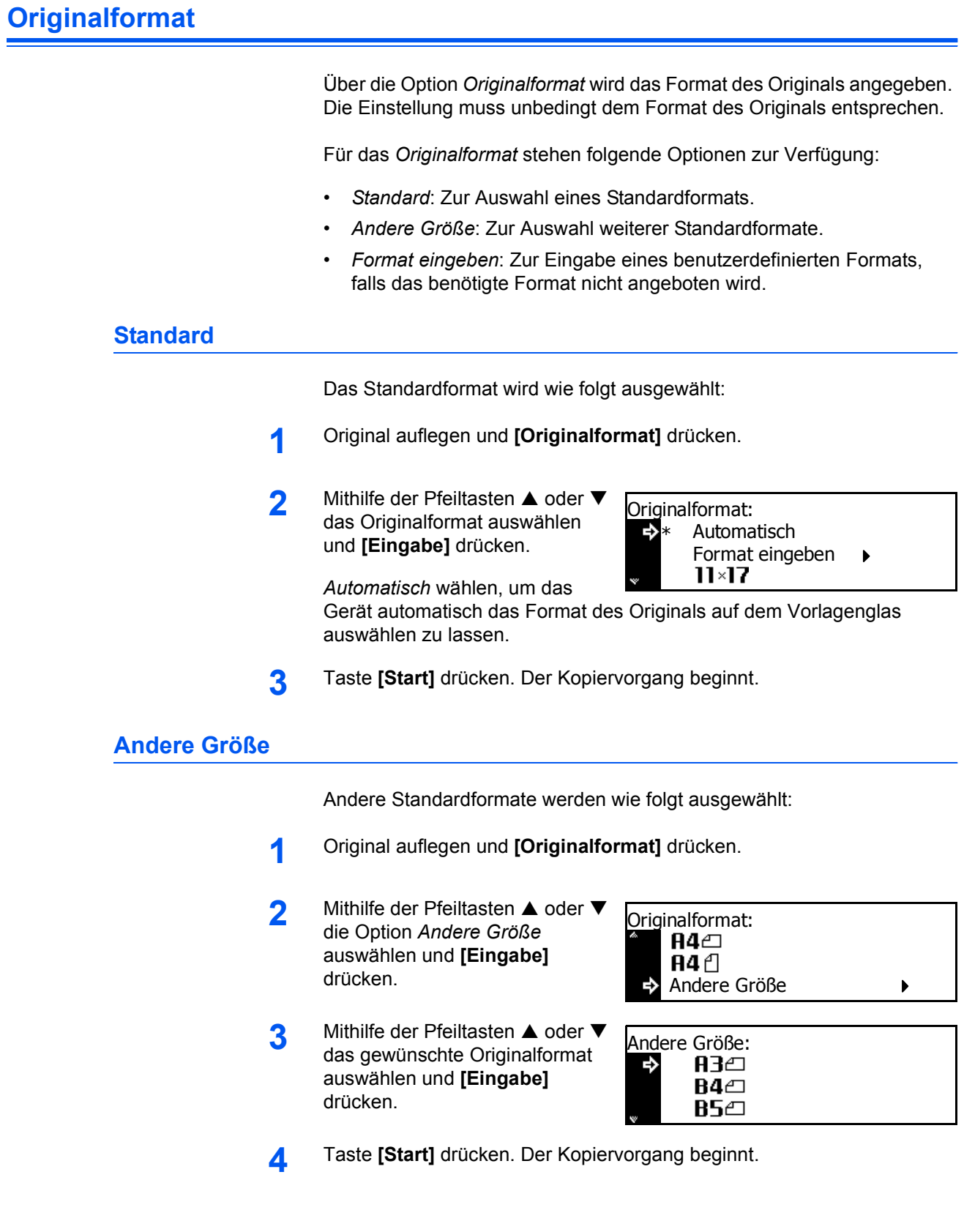

#### **Format eingeben**

- **1** Original auflegen und **[Originalformat]** drücken.
- 2 Mithilfe der Pfeiltasten ▲ oder ▼ die Option *Format eingeben* auswählen und **[Eingabe]** drücken.
- **3** Mithilfe der Tasten **<** oder **>** die gewünschte Breite eingeben (50 bis 297 mm in 1-mm-Schritten).

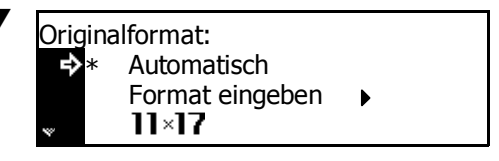

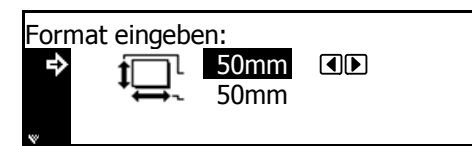

Mithilfe der Taste ▼ zur Längenangabe springen.

**4** Mithilfe der Tasten **<** oder **>** die Länge eingeben (50 bis 432 mm in 1-mm-Schritten).

Taste **[Eingabe]** drücken.

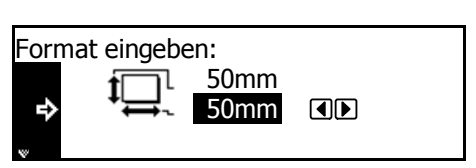

**5** Taste **[Start]** drücken. Der Kopiervorgang beginnt.

# <span id="page-10-0"></span>**Original platzieren**

Bei Verwendung der folgenden Funktionen muss die Ausrichtung des Originals angegeben werden:

- *Duplexbetrieb*
- *Seitentrennung* (bei zweiseitigen Originalen)
- *Rand*
- *Randlöschen*
- *Mehrfachnutzen*
- *Automatische Papierwahl* (optional)
- *Heften* (optional)

Beim Platzieren der Originale auf dem *Vorlagenglas*:

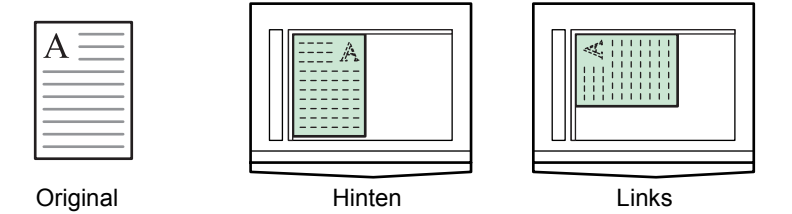

Beim Einlegen der Originale in den *automatischen Vorlageneinzug*:

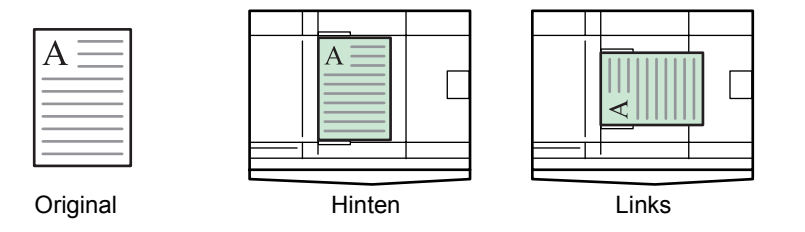

**HINWEIS:** Zum Ändern der Standardeinstellung für *Originalausrichtung* siehe *[Originalausrichtung auf Seite 3-21](#page-93-0)*.

- **1** Taste **[Funktion]** drücken.
- 2 Mithilfe der Pfeiltasten **A** od die Option *Originalricht.* auswählen und **[Eingabe]** drücken.
- **3** Mithilfe der Pfeiltasten **A** oder die Option *Hinten* oder *Links* auswählen und **[Eingabe]** drücken.

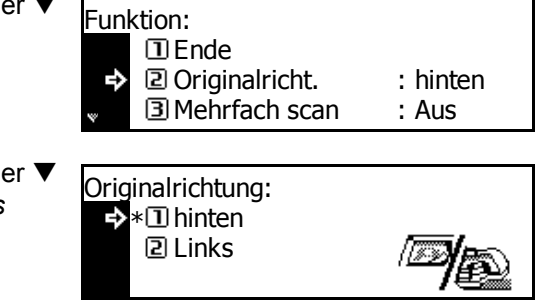

# <span id="page-11-0"></span>**Gruppieren**

In diesem Modus kann die Ausrichtung der Ausgabe am Ende der einzelnen Sätze geändert werden, um sie einfacher voneinander trennen zu können.

**HINWEIS:** Wenn die *automatische Vorlageneinzug* (Extra) oder der *Finisher* (Extra) nicht installiert ist, diese Funktion mit der Kopieroption *Sortieren* verwenden.

Für das Kopieren mit der Option *Gruppieren* können die Papierformate A4, B5 und 11 × 8 1/2 Zoll verwendet werden.

**HINWEIS:** Sicherstellen, dass die Option *Auto Rotieren aktiviert ist [\(siehe Auto Rotieren auf Seite 1-15\)](#page-16-0).*

**1** Original auflegen und die Taste **[Versetzt]** drücken.

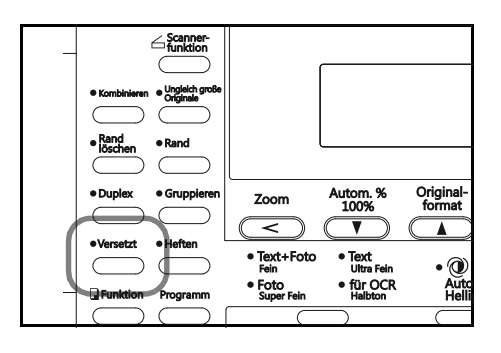

 $\leq^{\text{Scanner}}_{\text{funktior}}$ 

**2** Taste **[Gruppieren]** drücken.

**3** Anzahl der Exemplare eingeben und **[Start]** drücken.

> Bei Verwendung des *automat. Vorlageneinzugs* wird die Kopie automatisch erstellt.

Bei Verwendung des Vorlagenglases wird eine Meldung angezeigt, wenn das nächste Original aufgelegt

Origi für OC ໌ 6 .<br>%

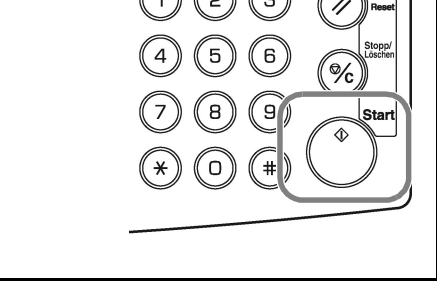

werden muss. Das Original dann auflegen und **[Start]** drücken.

Sind alle Originale eingescannt, **[Eingabe]** drücken.

# <span id="page-12-0"></span>**Heften**

Kopien können oben links oder oben rechts geheftet werden.

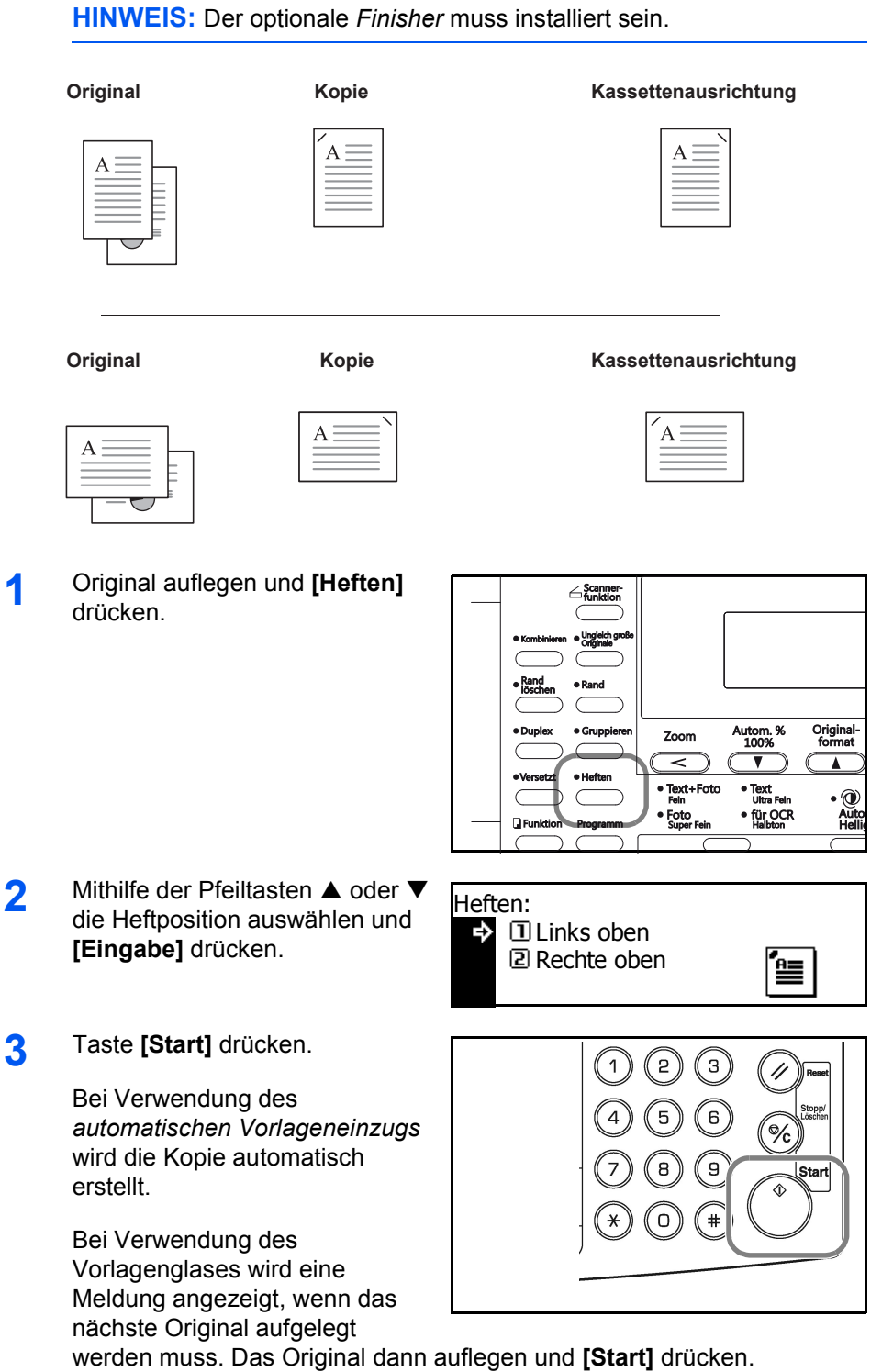

Sind alle Originale eingescannt, **[Eingabe]** drücken.

# **Rand**

Das Bild des Originals kann so verschoben werden, dass links oder oben auf der Kopie ein Rand (leerer Bereich) entsteht. Die Randbreite kann folgendermaßen eingestellt werden: 1 mm bis 18 mm (in 1-mm-Schritten).

**HINWEIS:** Zum Einstellen des Standardwerts für *Randbreite* siehe *Standardwert für Randbreite auf Seite 3-11*.

- **1** Original auflegen und **[Rand]** drücken.
- <span id="page-13-0"></span>2 Mithilfe der Pfeiltasten ▲ oder ▼ die Option *Linker Rand* oder *Oberer Rand* auswählen und **[Eingabe]** drücken.
- **3 <sup>&</sup>lt;** oder **>** drücken, um die *Randbreite* auszuwählen (1 mm bis 18 mm in 1-mm-Schritten).

Taste **[Eingabe]** drücken.

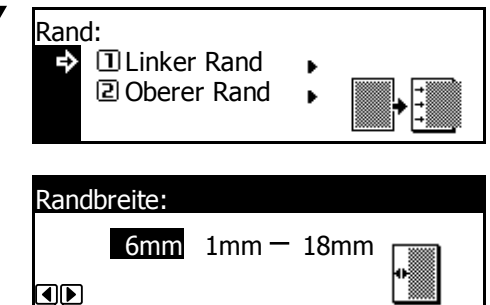

**4** Taste **[Start]** drücken. Der Kopiervorgang beginnt.

## <span id="page-14-0"></span>**Rand löschen**

Schatten an den Rändern der Kopien können gelöscht werden. Folgende Optionen stehen zur Verfügung:

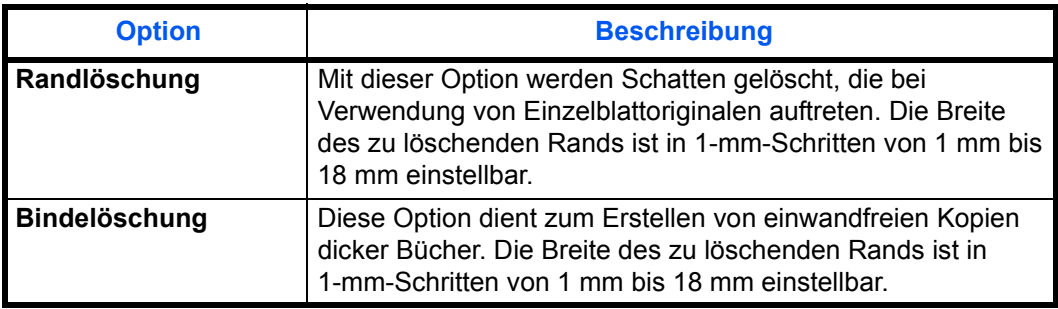

**HINWEIS:** Zum Einstellen des Standardwerts für die *Randlöschbreite* siehe *[Standardwert für Randlöschbreite auf Seite 3-12](#page-84-0)*.

- **1** Original auflegen und **[Rand löschen]** drücken.
- 2 Mithilfe der Pfeiltasten **A** oder **V** Randlöschung: die Option *Randlöschung* oder *Bindelöschung* auswählen und **[Eingabe]** drücken.
- **3** < oder > drücken, um die *Randlöschbreite* auszuwählen (1 mm bis 18 mm in 1-mm-Schritten).

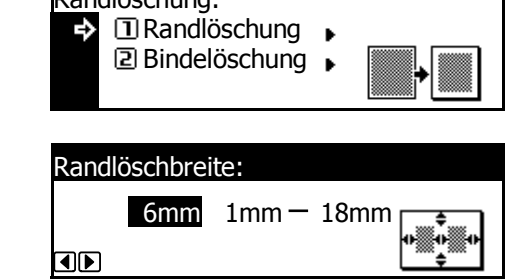

Taste **[Eingabe]** drücken.

**4** Taste **[Start]** drücken. Der Kopiervorgang beginnt.

٦

## <span id="page-15-0"></span>**Mehrfachscan**

Mit der Option *Mehrfachscan* werden Originale einzeln oder in Blöcken gescannt, jedoch als einzelner Auftrag verarbeitet. Die Originale werden in den Gerätespeicher eingescannt, bis alle Originale gespeichert sind. Dann werden Kopien erstellt.

- **1** Das bzw. die ersten Originale auflegen und **[Funktion]** drücken.
- 2 Mithilfe der Pfeiltasten **▲oder** die Option *Mehrfach scan* auswählen und **[Eingabe]** drücken.
- **3** Mithilfe der Pfeiltasten ▲ oder ▼ die Option *An* auswählen und **[Eingabe]** drücken.

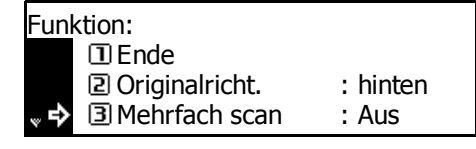

Mehrfach scannen: ∗⊡ Aus  $2An$ 

в

- **4** Mithilfe der Pfeiltasten ▲ oder ▼ die Option *Ende* auswählen und **[Eingabe]** drücken.
- **5** Taste **[Start]** drücken.

Das bzw. die nächsten Originale auflegen und **[Start]** drücken. Die übrigen Originale in derselben Weise einscannen.

Sind alle Originale eingescannt, **[Eingabe]** drücken.

Der Kopiervorgang beginnt.

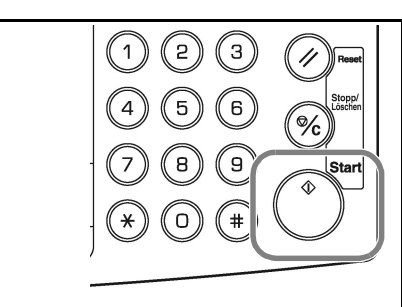

## <span id="page-16-0"></span>**Auto Rotieren**

Mit *Auto Rotieren* werden Bilder automatisch um 90 Grad gegen den Uhrzeigersinn gedreht, wenn sich die Ausrichtung des Originals von der des in die Kassette eingelegten Papiers unterscheidet.

**HINWEIS:** Zum Einrichten von *Auto Rotieren* als Standardeinstellung *[siehe Auto Rotieren auf Seite 3-11](#page-83-0)*.

Für *Auto Rotieren* können die Papierformate A4, 11 × 8 1/2 Zoll oder kleiner verwendet werden.

**HINWEIS:** A3, B4, Folio, 11 × 17 Zoll (Ledger) oder 8 1/2 × 14 Zoll (Legal) sind für *Auto Rotieren* nicht geeignet.

- **1** Das bzw. die ersten Originale auflegen und **[Funktion]** drücken.
- 2 Mithilfe der Pfeiltasten ▲ oder ▼ die Option *Auto Rotieren* auswählen und **[Eingabe]** drücken.
- **3** Mithilfe der Pfeiltasten ▲ oder ▼ die Option *An* auswählen und **[Eingabe]** drücken.

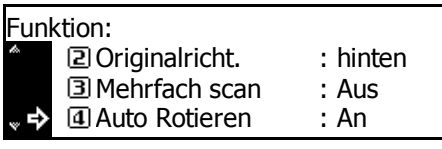

Automatisch Rotieren:  $\square$  Aus \* 2 An ь

# <span id="page-17-0"></span>**EcoPrint**

Der *EcoPrint*-Modus reduziert den Tonerverbrauch. Dieser Modus ist empfehlenswert, wenn keine Kopien von hoher Qualität erforderlich sind (z. B. Entwürfe).

**HINWEIS:** Die Belichtung ist ein wenig heller. Zum Einrichten des *EcoPrint*-Modus als Standardeinstellung [siehe](#page-77-0)  *[EcoPrint-Modus auf Seite 3-5](#page-77-0)*.

- **1** Das bzw. die ersten Originale auflegen und **[Funktion]** drücken.
- 2 Mithilfe der Pfeiltasten ▲ oder ▼ die Option *EcoPrint* auswählen und **[Eingabe]** drücken.
- **3** Mithilfe der Pfeiltasten ▲ oder ▼ die Option *An* auswählen und **[Eingabe]** drücken.

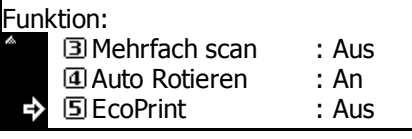

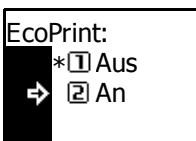

### <span id="page-18-0"></span>**Automatische Papierwahl**

Bei Verwendung des optionalen *automatischen Vorlageneinzugs* kann das Gerät mithilfe der *automatischen Papierwahl* die einzelnen Originalformate erkennen und Kopien auf Papier des Originalformats erstellen.

**HINWEIS:** In diesem Modus können maximal 30 Blätter in den *automatischen Vorlageneinzug* eingelegt werden.

Die folgenden Originalformate können für die *automatische Papierwahl* verwendet werden:

- $\cdot$  Zoll 11  $\times$  8 1/2 Zoll und 11  $\times$  17 Zoll (Ledger) oder 8 1/2 × 14 Zoll (Legal) und 8 1/2 × 11 Zoll (Letter)
- Millimeter A3 und A4, Folio und A4R oder B4 und B5.

Die Originalbreite muss gleich sein.

**1** Originale in den *automatischen Vorlageneinzug* einlegen.

**2 [Ungleich große Originale] drücken.**

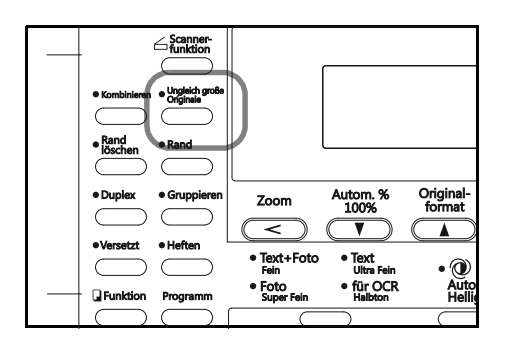

**3** Taste **[Start]** drücken. Der Kopiervorgang beginnt.

# <span id="page-19-0"></span>**Programmfunktion**

Bis zu acht Kombinationen aus den auf dem Bedienfeld angezeigten Kopiermodi und Funktionen können als Programm registriert werden.

#### **Programm registrieren**

**1** Die zu registrierenden Kopieroptionen auswählen (z. B. *5* Kopien, *Sortieren*, *Rand*) und **[Programm]** drücken.

- **2** Mithilfe der Pfeiltasten ▲ oder ▼ die Option *Programm eingeben* auswählen und **[Eingabe]** drücken.
- **3** Mithilfe der Pfeiltasten ▲ oder ▼ die gewünschte Option auswählen und **[Eingabe]** drücken.

Kopier Programm: Programm Nr. 7 **B** Programm Nr. 8 t, **Programm eingeben**  $\blacksquare$ 

Programm Eingabe: D Programm Nr. 1  $\Rightarrow$ **2** Programm Nr. 2 Programm Nr. 3

Das Programm wird registriert.

**HINWEIS:** Das Programm kann auch über eine Zifferntaste ausgewählt werden.

#### **Programm verwenden**

- **1** Taste **[Programm]** drücken.
- 2 Mithilfe der Pfeiltasten ▲ oder ▼ die gewünschte Programmnummer auswählen und **[Eingabe]** drücken.

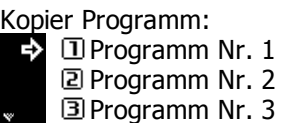

**HINWEIS:** Das Programm kann auch über eine Zifferntaste ausgewählt werden.

**3** Originale auflegen und **[Start]** drücken.

Die Kopien werden mit den im Programm registrierten Einstellungen erstellt.

# <span id="page-20-1"></span><span id="page-20-0"></span>**2 Druckereinstellungen**

In diesem Kapitel wird erläutert, wie die Einstellungen für die Druckfunktionen des Geräts geändert werden.

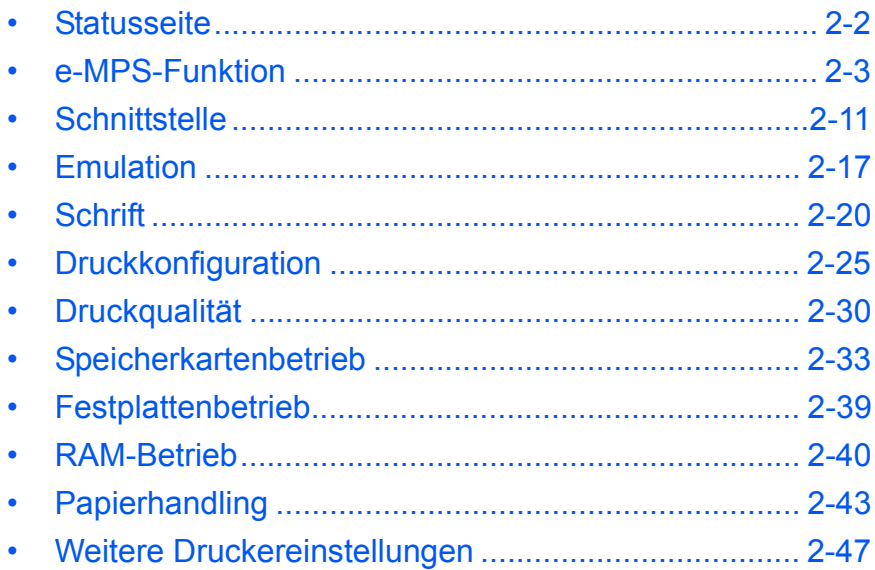

# <span id="page-21-0"></span>**Statusseite**

Die *Statusseite* enthält die Standardeinstellungen, die Speicherkapazität und andere Druckerdetails.

> GO Löschen

Bereit

 $\Rightarrow$ 

в

- **1** Taste **[Drucken]** drücken.
- 2 Mithilfe der Pfeiltasten ▲ oder ▼ die Option *Menü* auswählen und **[Eingabe]** drücken.
- **3** Mithilfe der Pfeiltasten ▲ oder ▼ die Option *Statusseite drucken* auswählen und **[Eingabe]** drücken.
- **4** Mithilfe der Pfeiltasten ▲ oder ▼ die Option *Drucken* auswählen und **[Eingabe]** drücken.

Die *Statusseite* wird gedruckt.

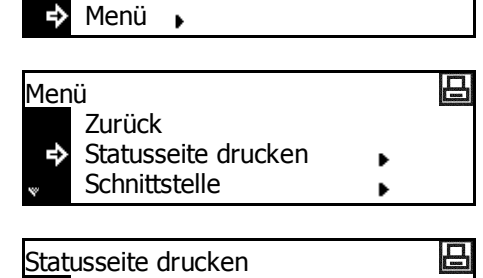

凹

Keine Drucken

### <span id="page-22-0"></span>**e-MPS-Funktion**

Folgende Einstellungen stehen zur Verfügung:

- • [Schnellkopie/Prüfen und Halten](#page-23-0)
- • [Privater/Gespeicherter Druckauftrag](#page-24-0)
- • [Virtuelle Mailbox](#page-25-0)
- • [Liste der virtuellen Mailboxen](#page-26-0)
- • [Code-Liste für Aufträge](#page-27-0)
- • [e-MPS-Detaileinstellungen](#page-28-0)

**HINWEIS:** Zur Nutzung der *e-MPS*-Funktionen muss die optionale *Festplatte* installiert sein.

#### <span id="page-22-1"></span>**Auf e-MPS-Funktion zugreifen**

- **1** Taste **[Drucken]** drücken.
- **2** Mithilfe der Pfeiltasten ▲ oder ▼ die Option *Menü* auswählen und **[Eingabe]** drücken.
- **3** Mithilfe der Pfeiltasten ▲ oder ▼ die Option *e-MPS* auswählen und **[Eingabe]** drücken.

Die Anzeige *e-MPS* wird aufgerufen.

Gewünschte Optionen auswählen.

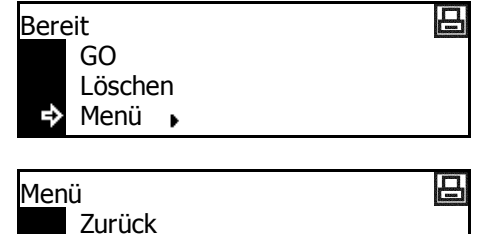

Statusseite drucken

e-MPS

. ∈5

٠

### <span id="page-23-0"></span>**Schnellkopie/Prüfen und Halten**

*Schnellkopie* und *Prüfen und Halten* werden über den Druckertreiber ausgewählt.

Wenn das Gerät einen *Schnellkopie*-Auftrag empfängt, speichert es ihn im Gerätespeicher, bis der Benutzer die gewünschte Anzahl der Exemplare eingibt und den Auftrag druckt.

Wenn ein *Prüfen und Halten*-Auftrag empfangen wird, druckt das Gerät einen Satz aus und speichert den Auftrag dann im Gerätespeicher. Der Benutzer kann das Muster überprüfen, gegebenenfalls die Anzahl der Exemplare ändern und die übrigen Sätze drucken.

**1** Für den Zugriff auf *e-MPS* siehe *[Auf e-MPS-Funktion zugreifen auf Seite 2-3](#page-22-1)*.

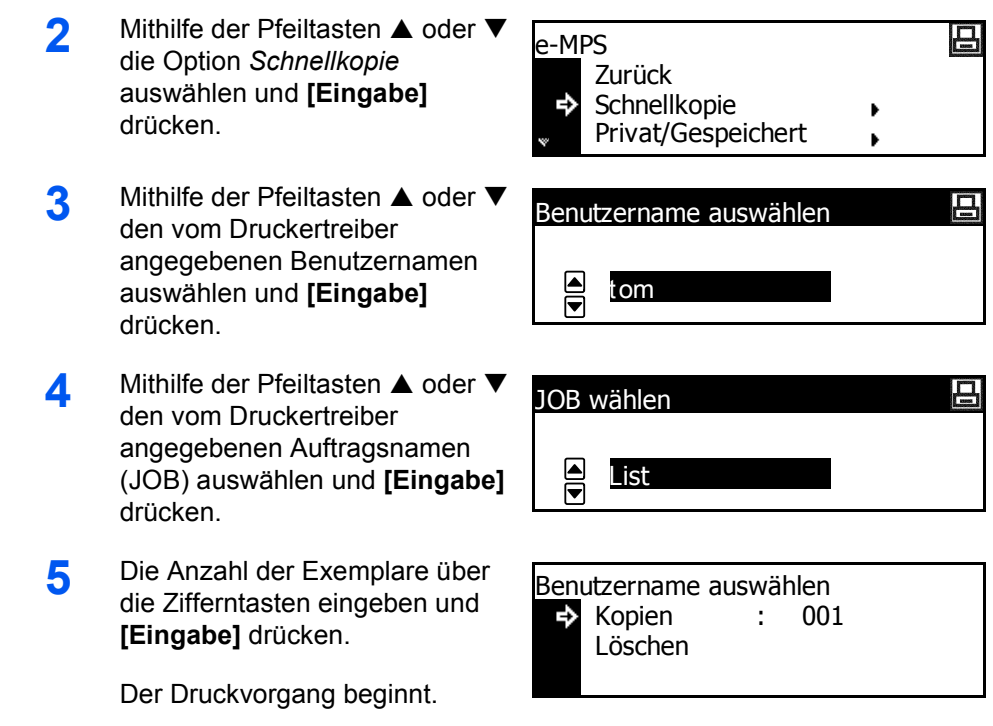

**Schnellkopie/Prüfen und Halten löschen**

Gespeicherte Schnellkopie-/Prüfen und Halten-Aufträge werden beim Ausschalten des Geräts automatisch gelöscht. Zum manuellen Löschen von Aufträgen wie folgt vorgehen:

**1** Zu löschenden Auftrag auswählen (siehe *[Schnellkopie/Prüfen und Halten](#page-23-0)  [auf Seite 2-4](#page-23-0)*).

2 Mithilfe der Pfeiltasten ▲ oder ▼ die Option *Löschen* auswählen und **[Eingabe]** drücken.

Kopien Benutzername auswählen Löschen : 001

#### <span id="page-24-0"></span>**Privater/Gespeicherter Druckauftrag**

Wenn über den Druckertreiber *Privat* ausgewählt wird, gibt der Benutzer vor dem Senden des Auftrags einen vierstelligen Zugriffscode ein. Der Auftrag wird dann so lange gespeichert, bis der Benutzer denselben vierstelligen Zugriffscode eingibt, um den Auftrag zu drucken. Die Daten werden nach dem Drucken gelöscht.

Wenn *Gespeichert* ausgewählt wird, gibt es keine Zugriffsbeschränkungen. Der Auftrag wird gedruckt und dann gespeichert.

**HINWEIS:** Informationen zu den Druckertreiberoptionen siehe *KX Printer Driver Operation Guide*.

- **1** Die Anzeige *e-MPS* aufrufen.
- **2** Mithilfe der Pfeiltasten ▲ oder ▼ e-MPS 吕 die Option *Privat/Gespeichert*  Zurück auswählen **[Eingabe]** drücken. **Schnellkopie** Privat/Gespeichert **3** Mithilfe der Pfeiltasten ▲ oder ▼ Benutzername auswählen den vom Druckertreiber angegebenen Benutzernamen  $\overline{\mathbf{e}}$ tom auswählen und **[Eingabe]** drücken. **4** Mithilfe der Pfeiltasten ▲ oder ▼ JOB wählen den vom Druckertreiber angegebenen Auftragsnamen  $\overline{\blacksquare}$ **List** (JOB) auswählen und **[Eingabe]** drücken. Über die Zehnertastatur **5** List den vierstelligen Benutzer-ID eingeben. Zugriffscode über die Zifferntasten eingeben und **[Eingabe]** drücken. **6** Die Anzahl der Exemplare über Benutzername auswählen die Zifferntasten eingeben und : 001Kopien **[Eingabe]** drücken. Löschen Der Druckvorgang beginnt.

#### **Privaten/Gespeicherten Druckauftrag löschen**

Jeder gespeicherte Auftrag kann wie unten beschrieben manuell gelöscht werden:

- **1** Zu löschenden Auftrag auswählen (siehe *[Privater/Gespeicherter](#page-24-0)  [Druckauftrag auf Seite 2-5](#page-24-0)*).
- **2** Mithilfe der Pfeiltasten ▲ oder ▼ die Option *Löschen* auswählen und **[Eingabe]** drücken.

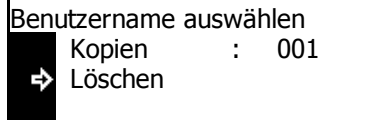

#### <span id="page-25-0"></span>**Virtuelle Mailbox**

*Virtuelle Mailbox* wird über den Druckertreiber ausgewählt und dient zum Speichern von Aufträgen im Gerät. Ein Auftrag bleibt so lange in der *virtuellen Mailbox*, bis der fünfstellige Zugriffscode (der über den *KM-NET Printer Disk Manager festgelegt wurde)* eingegeben wird, um den Auftrag zu drucken. Wenn der Auftrag gedruckt wird, werden die Daten aus der Mailbox gelöscht.

**HINWEIS:** Informationen zu den Druckertreiberoptionen siehe *KX Printer Driver Operation Guide*.

e-MPS

- **1** Die Anzeige *e-MPS* aufrufen.
- **2** Mithilfe der Pfeiltasten ▲ oder ▼ die Option *Drucke Mailbox Daten* auswählen und **[Eingabe]** drücken.
- **3** Mithilfe der Pfeiltasten **A** oder die zu druckende Mailbox auswählen und **[Eingabe]** drücken.
- **4** Über die Z*ehnertastatur* den festgelegten vierstelligen Zugriffscode über d Zifferntasten eingeben und **[Eingabe]** drücken.

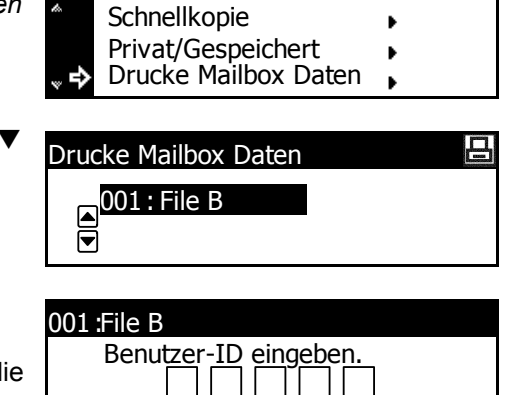

凸

Der Druckvorgang wird gestartet. Nachdem der Druckvorgang beendet ist, werden die Dokumentdaten aus der Mailbox gelöscht.

#### <span id="page-26-0"></span>**Liste der virtuellen Mailboxen**

Es kann eine Liste gedruckt werden, die die aktuellen Nummern der *virtuellen Mailboxen*, die in den jeweiligen Mailboxen gespeicherten Daten, die Größe der gespeicherten Daten und weitere Informationen enthält.

- **1** Die Anzeige *e-MPS* aufrufen.
- 2 Mithilfe der Pfeiltasten ▲ oder ▼ die Option *Liste der Mailboxen* auswählen und **[Eingabe]** drücken.
- **3** Mithilfe der Pfeiltasten ▲ oder ▼ die Option *Drucken* auswählen und **[Eingabe]** drücken.

Die Liste der virtuellen Mailboxen wird gedruckt.

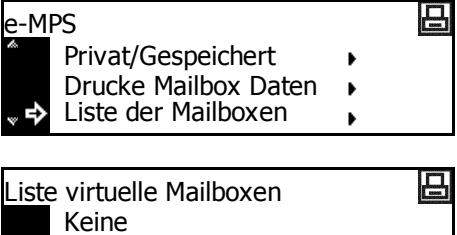

 $\Rightarrow$ Drucken

### <span id="page-27-0"></span>**Code-Liste für Aufträge**

Auf der Festplatte gespeicherte permanente Auftragscodes können gedruckt werden.

- **1** Die Anzeige *e-MPS* aufrufen.
- 2 Mithilfe der Pfeiltasten A oder  $\blacktriangledown$ die Option *Auftragsliste Codejobs* auswählen und **[Eingabe]** drücken.
- **3** Mithilfe der Pfeiltasten ▲ oder ▼ die Option *Drucken* auswählen und **[Eingabe]** drücken.

Die Code-Liste für Aufträge wird gedruckt.

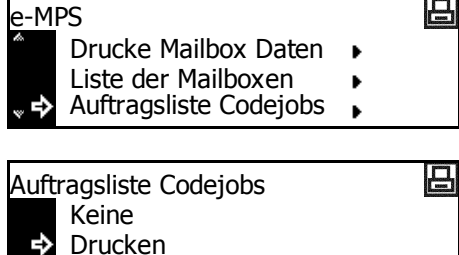

ь

#### <span id="page-28-0"></span>**e-MPS-Detaileinstellungen**

Die e-MPS-Einstellungen, wie die maximale Anzahl an Dokumenten, die auf der Festplatte gespeichert werden können, und die den einzelnen Funktionen zugewiesene Kapazität können geändert werden.

e-MPS

#### **Maximale Anzahl - Schnellkopieaufträge**

- **1** Die Anzeige *e-MPS* aufrufen.
- **2** Mithilfe der Pfeiltasten ▲ oder ▼ die Option *e-MPS Konfiguration* auswählen und **[Eingabe]** drücken.
- **3** Mithilfe der Pfeiltasten ▲ oder ▼ die Option *Schnellkopie* auswählen und **[Eingabe]** drücken.
- **4 <sup>&</sup>lt;** oder **>** drücken, um die maximale Anzahl der Aufträge (0 bis 50) auszuwählen. Taste **[Eingabe]** drücken.

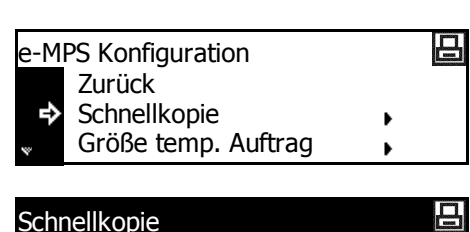

 $32 \t (0 \sim 50)$ 

Liste der Mailboxen Auftragsliste Codejobs

e-MPS Konfiguration

# **Gesamtkapazität - temporäre Auftragscodes**

Dient zum Festlegen der Gesamtkapazität zum Speichern temporärer Auftragscodes auf der Festplatte.

OD

- **1** Die Anzeige *e-MPS* aufrufen.
- **2** Mithilfe der Pfeiltasten ▲ oder ▼ die Option *e-MPS Konfiguration* auswählen und **[Eingabe]** drücken.
- **3** Mithilfe der Pfeiltasten ▲ oder ▼ die Option *Größe temp. Auftrag* auswählen und **[Eingabe]** drücken.
- **4 <sup>&</sup>lt;** oder **>** drücken, um die Kapazität zum Speichern von temporären Auftragscodes (0 bis 9999 MB) auszuwählen. Taste **[Eingabe]** drücken.

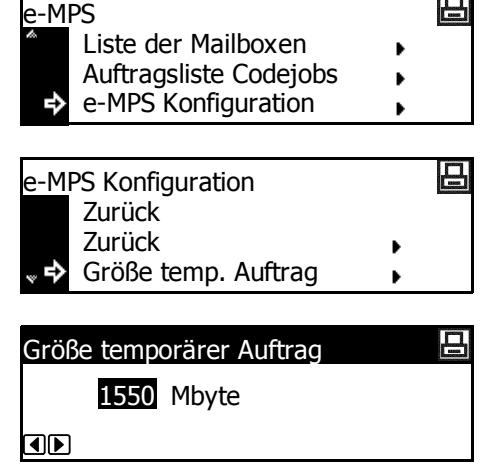

**HINWEIS:** Die tatsächliche maximale Größe entspricht dem verfügbaren Festplattenspeicher.

#### **Gesamtkapazität - permanente Auftragscodes**

Dient zum Festlegen der Gesamtkapazität zum Speichern permanenter Auftragscodes auf der Festplatte.

- **1** Die Anzeige *e-MPS* aufrufen.
- **2** Mithilfe der Pfeiltasten ▲ oder ▼ die Option e-MPS Konfiguration auswählen und **[Eingabe]** drücken.
- **3** Mithilfe der Pfeiltasten **A** oder die Option *Größe perm. Auftrag* auswählen und **[Eingabe]** drücken.
- **4 <sup>&</sup>lt;** oder **>** drücken, um die Kapazität zum Speichern von permanenten Auftragscodes (0 bis 9999 MB) auszuwählen. Taste **[Eingabe]** drücken.

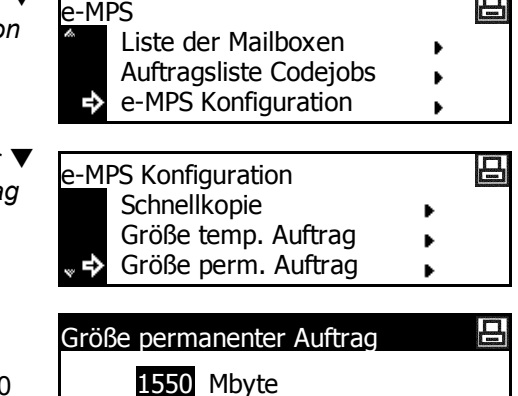

**HINWEIS:** Die tatsächliche maximale Größe entspricht dem verfügbaren Festplattenspeicher.

OD

#### **Gesamtkapazität - virtuelle Mailboxen**

Dient zum Festlegen der Gesamtkapazität zum Speichern von virtuellen Mailboxen auf der Festplatte.

- **1** Die Anzeige *e-MPS* aufrufen.
- **2** Mithilfe der Pfeiltasten ▲ oder ▼ die Option *e-MPS Konfiguration* auswählen und **[Eingabe]** drücken.
- **3** Mithilfe der Pfeiltasten ▲ oder ▼ die Option *VMB Größe* auswählen und **[Eingabe]** drücken.
- **4 <sup>&</sup>lt;** oder **>** drücken, um die Kapazität zum Speichern von virtuellen Mailboxen bzw. VMB (0 bis 9999 MB) auszuwählen. Taste **[Eingabe]** drücken.

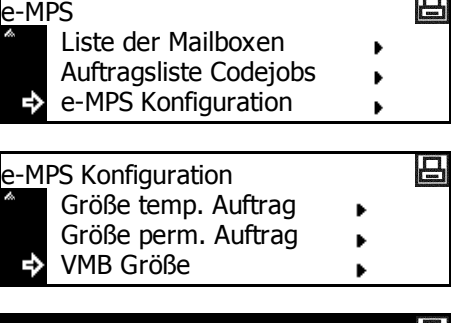

Größe virtuelle Mailbox 1550 MbyteOD

**HINWEIS:** Die tatsächliche maximale Größe entspricht dem verfügbaren Festplattenspeicher.

# <span id="page-30-0"></span>**Schnittstelle**

Dieses Gerät ist serienmäßig mit einer parallelen USB- und Netzwerkschnittstelle ausgestattet.

Folgende Einstellungen stehen zur Verfügung:

- [Netzwerkeinstellung](#page-31-0)
- [IP-Adresse einrichten](#page-33-0)
- [Subnetzmaske einrichten](#page-34-0)
- [Standard-Gateway](#page-34-1)
- [Netzwerkstatusseite drucken](#page-35-0)

### **Auf die Schnittstellenanzeige zugreifen**

- **1** Taste **[Drucken]** drücken.
- 2 Mithilfe der Pfeiltasten ▲ oder ▼ die Option *Menü* auswählen und **[Eingabe]** drücken.
- 日 Bereit GO Löschen Menü **»** 旦 Menü
- **3** Mithilfe der Pfeiltasten ▲ oder ▼ die Option *Schnittstelle* auswählen und **[Eingabe]** drücken.

Zurück Statusseite drucken  $\blacktriangleright$ **Schnittstelle**  $\blacktriangleright$ 

Die gewünschten Optionen einrichten.

#### <span id="page-31-0"></span>**Netzwerkeinstellung**

Um Netzwerkdruck zu ermöglichen, muss ein Netzwerk eingerichtet werden. In diesem Abschnitt werden die Aufgaben beschrieben, die zur Verwendung der Netzwerkfunktion durchgeführt werden müssen.

**HINWEIS:** Vor dem Einrichten der *IP-Adresse* den *Netzwerkadministrator* um die Adresse bitten und diese vorbereiten.

#### **NetWare**

Bei Anschluss an ein *NetWare*-Netzwerk diese Option auf *Ein* setzen.

- **1** Anzeige *Schnittstelle* aufrufen. 2 Mithilfe der Pfeiltasten A oder 吕 **Schnittstelle** die Option *Netzwerk* auswählen Zurück und **[Eingabe]** drücken. Netzwerk USB **3** Mithilfe der Pfeiltasten ▲ oder ▼ 日 Netzwerk Einstellungen die Option *NetWare* auswählen Zurück und **[Eingabe]** drücken. NetWare b TCP/IP ĥ. **4** Mithilfe der Pfeiltasten ▲ oder ▼ 吕 **NetWare** die Option *Ein* oder *Aus* Zurück auswählen und **[Eingabe]** Ein ь drücken. Wenn *Ein* ausgewählt Aus wird, wird *Wert ändern* angezeigt. **5** Mithilfe der Pfeiltasten ▲ oder ▼ 日 **NetWare** die Option *Wert ändern* Ein auswählen und **[Eingabe]** Aus drücken. Wert ändern **6** Mithilfe der Pfeiltasten **A** oder  $\blacktriangledown$ 吕 NetWare Frame den Frame-Modus auswählen Zurück und **[Eingabe]** drücken. Automatisch 802.3
- **7** Taste **[Zurücks.]** drücken. Die Einstiegsanzeige zum Drucken wird aufgerufen.

#### **EtherTalk**

Bei Anschluss an einen Apple Macintosh-Computer diese Option auf *Ein* setzen.

- **1** Anzeige *Schnittstelle* aufrufen.
- **2** Mithilfe der Pfeiltasten ▲ oder ▼ die Option *Netzwerk* auswählen und **[Eingabe]** drücken.
- **3** Mithilfe der Pfeiltasten ▲ oder ▼ die Option *EtherTalk* auswählen und **[Eingabe]** drücken.
- **4** Mithilfe der Pfeiltasten ▲ oder ▼ die Option *Ein* auswählen und **[Eingabe]** drücken.

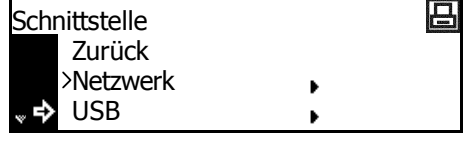

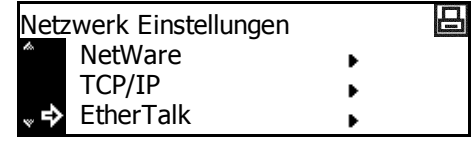

- 吕 **EtherTalk** Zurück Ein в Aus
- **5** Taste **[Zurücks.]** drücken. Die Einstiegsanzeige zum Drucken wird aufgerufen.

#### **TCP/IP**

Bei Anschluss an ein *Windows*-Netzwerk über *TCP/IP* diese Option auf *Ein* setzen.

- **1** Anzeige *Schnittstelle* aufrufen.
- 2 Mithilfe der Pfeiltasten ▲ oder ▼ die Option *Netzwerk* auswählen und **[Eingabe]** drücken.
- 吕 **Schnittstelle** Zurück Netzwerk ь USB

吕

- **3** Mithilfe der Pfeiltasten ▲ oder ▼ die Option *TCP/IP* auswählen und **[Eingabe]** drücken.
- **4** Mithilfe der Pfeiltasten ▲ oder ▼ die Option *Ein* auswählen und **[Eingabe]** drücken.

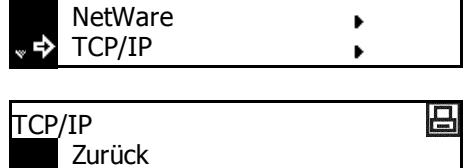

Zurück

Ein

Aus

Netzwerk Einstellungen

#### **DHCP**

Bei Verwendung von *DHCP (Dynamic Host Configuration Protocol)* diese Option auf *Ein* setzen.

- **1** Anzeige *TCP/IP* aufrufen.
- **2** Mithilfe der Pfeiltasten ▲ oder ▼ die Option *Wert ändern* auswählen und **[Eingabe]** drücken.
- **3** Mithilfe der Pfeiltasten ▲ oder ▼ die Option *DHCP* auswählen und **[Eingabe]** drücken.
- **4** Mithilfe der Pfeiltasten ▲ oder ▼ die Option *Ein* auswählen und **[Eingabe]** drücken.

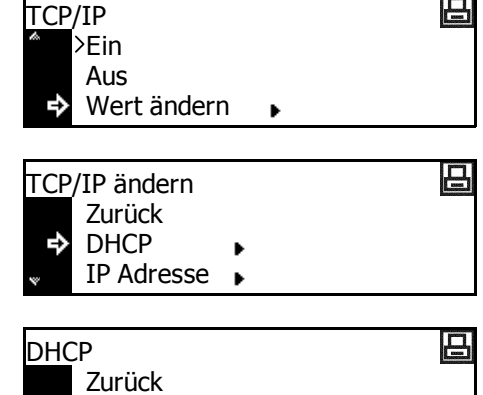

#### <span id="page-33-0"></span>**IP-Adresse einrichten**

Zur Einrichtung der *IP-Adresse* wie nachfolgend beschrieben vorgehen. Einzelheiten zur IP-Adresse sind beim Netzwerkadministrator zu erfragen.

 $\varepsilon$ Ein

Aus

Vor der manuellen Registrierung der *IP-Adresse* sicherstellen, dass *DHCP* auf *Aus* und *TCP/IP* auf *Ein* gesetzt ist.

**HINWEIS:** Die Änderungen der Netzwerkeinstellungen treten erst in Kraft, wenn das Gerät aus- und wieder eingeschaltet wurde.

- **1** Anzeige *TCP/IP* aufrufen.
- **2** Mithilfe der Pfei die Option W auswählen un drücken.
- **3** Mithilfe der Pi die Option IP und **[Eingabe**
- **4** Mithilfe der Pi die Option *IP* und **[Eingabe**

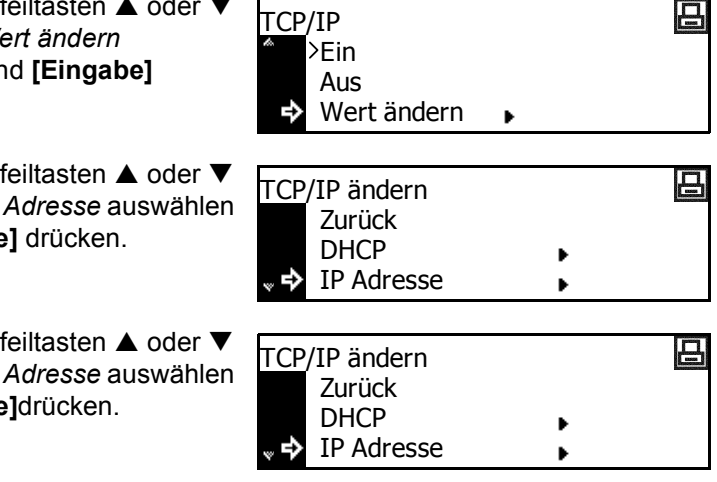

**5** Die IP-Adresse über die Zifferntastatur eingeben. Den ersten Ziffernblock der *IP-Adresse* in den hervorgehobenen Bereich eingeben und **[#]** drücken.

**6** Den nächsten Block eingeben und **[#]** drücken.

> Die restlichen Zeichen auf dieselbe Weise eingeben.

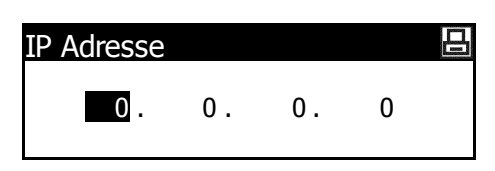

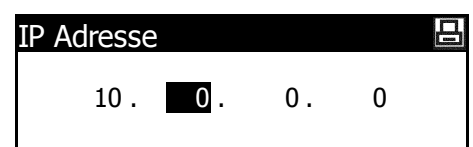

Abschließend **[Eingabe]** drücken.

#### <span id="page-34-0"></span>**Subnetzmaske einrichten**

Die Adresse der *Subnetzmaske* wird wie nachfolgend beschrieben eingerichtet.

**HINWEIS:** Im Zweifelsfall den Netzwerkadministrator hinzuziehen.

- **1** Die Anzeige *TCP/IP ändern* aufrufen.
- **2** Mithilfe der Pfeiltasten ▲ oder ▼ die Option *Subnet Maske* auswählen und **[Eingabe]** drücken.
- **3** Die Adresse der *Subnetzmaske* wie eine *IP-Adresse* eingeben (siehe *IP-Adresse einrichten*, Schritte 8 bis 9).

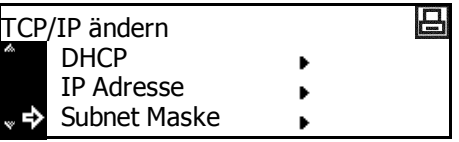

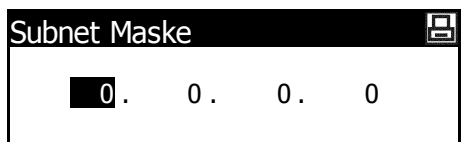

Abschließend **[Eingabe]** drücken.

#### <span id="page-34-1"></span>**Standard-Gateway**

Das *Standard-Gateway* wird wie nachfolgend beschrieben eingerichtet.

**HINWEIS:** Im Zweifelsfall den Netzwerkadministrator hinzuziehen.

- **1** Die Anzeige *TCP/IP ändern* aufrufen.
- **2** Mithilfe der Pfeiltasten ▲ oder ▼ die Option *Gateway* auswählen und **[Eingabe]** drücken.

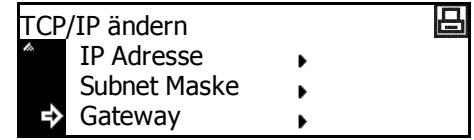

呂

**3** Die *Gateway*-*Adresse* wie eine *IP-Adresse* eingeben (siehe *IP-Adresse einrichten*, Schritte 8 bis 9).

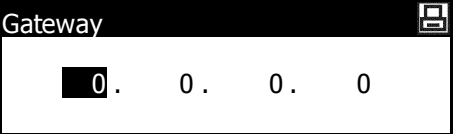

Abschließend **[Eingabe]** drücken.

**4** Wenn alle Netzwerkeinstellungen eingegeben wurde, **[Zurücks.]** drücken.

Die Einstiegsanzeige zum Drucken wird aufgerufen.

#### <span id="page-35-0"></span>**Netzwerkstatusseite drucken**

Die *Statusseite* und die *Netzwerkstatusseite* können hintereinander gedruckt werden.

- **1** Anzeige *Schnittstelle* aufrufen.
- **2** Mithilfe der Pfeiltasten ▲ oder ▼ die Option *Netzwerk* auswählen und **[Eingabe]** drücken.
- **3** Mithilfe der Pfeiltasten ▲ oder ▼ die Option *Netzwerk Status Seite* auswählen und **[Eingabe]** drücken.
- **4** Mithilfe der Pfeiltasten ▲ oder ▼ die Option *Ein* oder *Aus* auswählen und **[Eingabe]** drücken.

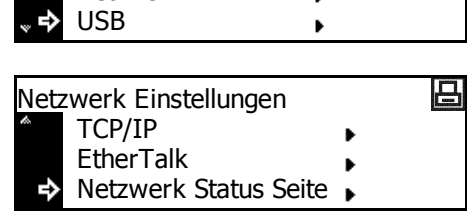

ь

Zurück Netzwerk

**Schnittstelle** 

- 旦 Netzw.statusseite Einstell. Zurück Ein в >Aus
- **5** Taste **[Zurücks.]** drücken. Die Einstiegsanzeige zum Drucken wird aufgerufen.
# **Emulation**

Folgende Einstellungen stehen zur Verfügung:

- • [Emulationsmodus auswählen](#page-36-0)
- • [KC-GL-Stiftbreite](#page-37-0)
- • [KPDL-Fehler drucken](#page-38-0)
- • [KPDL \(AUTO\) alternative Emulationsauswahl](#page-38-1)

**HINWEIS:** Die Emulation kann für jede Schnittstelle eingestellt werden.

#### <span id="page-36-0"></span>**Emulationsmodus auswählen**

Mit diesem Gerät können folgende Emulationsmodi verwendet werden: *PCL6, KC-GL, KDPL, KDPL (AUTO), Line Printer, IBM Proprinter, Diablo 630, EPSON LQ-850* 

Bei Verwendung von *KC-GL* können die Stiftbreite und das Papierformat eingestellt werden.

Bei Verwendung von *KPDL (AUTO)* wird je nach den Druckdaten automatisch zwischen *KPDL* und einem alternativen Emulationsmodus umgeschaltet.

Bei Verwendung von *KPDL* oder *KPDL (AUTO)* können die Details von Fehlern, die während des Druckvorgangs auftreten, gedruckt werden.

- **1** Taste **[Drucker]** drücken.
- **2** Mithilfe der Pfeiltasten  $\triangle$  oder  $\nabla$   $\mathbf{R}$ die Option *Menü* auswählen und **[Eingabe]** drücken.
- **3** Mithilfe der Pfeiltasten ▲ oder ▼ die Option *Emulation* auswählen und **[Eingabe]** drücken. Menü
- **4** Mithilfe der Pfeiltasten ▲ oder ▼ die Schnittstelle auswählen und **[Eingabe]** drücken.

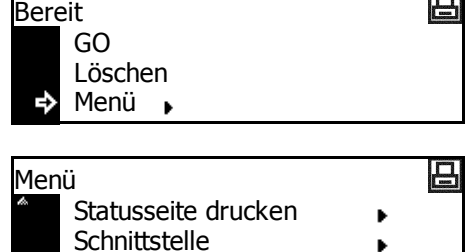

m

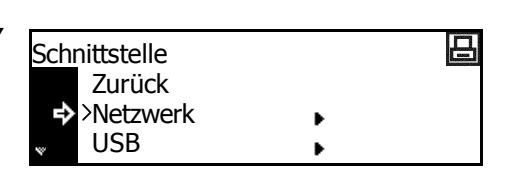

Emulation

吕

吕

b ь

5 Mithilfe der Pfeiltasten ▲ oder ▼ den Emulationsmodus auswählen und **[Eingabe]** drücken.

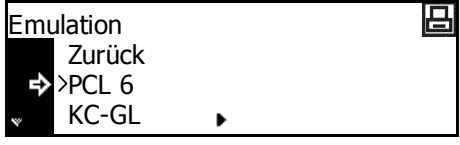

Bei Auswahl von *KC-GL [siehe](#page-37-0)  [KC-GL-Stiftbreite auf Seite 2-19.](#page-37-0)*

Bei Auswahl von *KPDL* oder *KPDL (AUTO) [siehe KPDL-Fehler drucken](#page-38-0)  [auf Seite 2-20](#page-38-0)*.

Bei Auswahl von KPDL (AUTO) siehe *[KPDL \(AUTO\) - alternative](#page-38-1)  [Emulationsauswahl auf Seite 2-20](#page-38-1)*.

#### <span id="page-37-0"></span>**KC-GL-Stiftbreite**

Bei Auswahl von *KC-GL* können die Breite der acht Stifte und das Papierformat eingestellt werden. Die Einrichtung erfolgt wie ab Schritt 5 unter *[Emulationsmodus auswählen](#page-36-0)* beschrieben.

KC-GL

в

Zurück

Surück Stift(1)

Stift(2)

Zurück

SPSZ

KC-GL

KC-GL Stift Einst.

KC-GL Stift Einst.

KC-GL Format

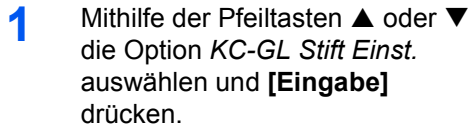

**2** Mithilfe der Pfeiltasten ▲ oder ▼ den gewünschten Stift auswählen und **[Eingabe]** drücken.

**3 <sup>&</sup>lt;** oder **>** drücken, um die Breite (Anzahl der Punkte) auszuwählen, und **[Eingab**] drücken.

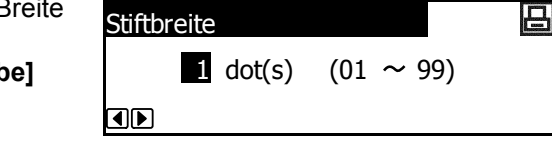

- **4** Mithilfe der Pfeiltasten ▲ oder ▼ die Option *Zurück* auswählen und **[Eingabe]** drücken.
- **5** Mithilfe der Pfeiltasten ▲ oder ▼ die Option *KC-GL Format* auswählen und **[Eingabe]** drücken.
- **6** Mithilfe der Pfeiltasten ▲ oder ▼ das Seitenformat auswählen und **[Eingabe]** drücken.

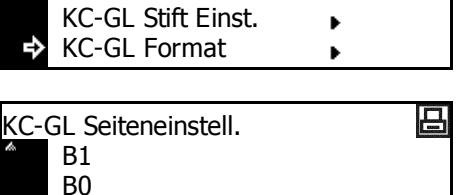

**HINWEIS:** Das Format SPSZ wird mit dem Befehl PRESCRIBE SPSZ festgelegt. Für detaillierte Informationen zu den PRESCRIBE-Befehlen siehe *PRESCRIBE Command Reference Manual*.

# <span id="page-38-0"></span>**KPDL-Fehler drucken**

Die Details von Fehlern, die beim Drucken im *KPDL*-Emulationsmodus auftreten, können gedruckt werden. Die Einrichtung erfolgt wie ab Schritt 5 unter *[Emulationsmodus auswählen](#page-36-0)* beschrieben.

1 Mithilfe der Pfeiltasten ▲ oder ▼ die Option *KPDL-Fehler* auswählen und **[Eingabe]** drücken.

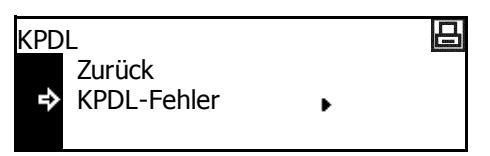

Wenn *Ein* ausgewählt wird, werden die Details aller Fehler gedruckt.

**2** Taste **[Zurücks.]** drücken. Die Einstiegsanzeige zum Drucken wird aufgerufen.

# <span id="page-38-1"></span>**KPDL (AUTO) - alternative Emulationsauswahl**

Bei Verwendung von *KPDL (AUTO)* wird je nach den Druckdaten automatisch zwischen *KPDL* und einem alternativen Emulationsmodus umgeschaltet. Die Einrichtung erfolgt wie ab Schritt 5 unter "Emulationsmodus auswählen" beschrieben.

Verfügbare Emulationsmodi: *PCL6, KC-GL, Line Printer, IBM Proprinter, DIABLO 630, EPSON LQ-850*

- 1 Mithilfe der Pfeiltasten ▲ oder ▼ die Option *Alt. Emulation* auswählen und **[Eingabe]** drücken.
- 2 Mithilfe der Pfeiltasten ▲ oder ▼ den Emulationsmodus auswählen und **[Eingabe]** drücken.

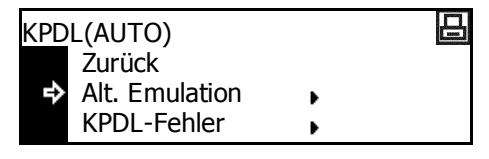

日

Zurück  $PCL<sub>6</sub>$ KC-GL

Alt. Emulation

# **Schrift**

Es ist möglich, für die aktuelle Schnittstelle eine standardmäßige *Schrift* auszuwählen. Bei dieser *Schrift* kann es sich um eine interne Schrift oder eine auf der optionalen *Speicherkarte* gespeicherte Schrift handeln.

Folgende Einstellungen stehen zur Verfügung:

- • [Schrift auswählen](#page-40-0)
- **Schriftformat**
- • [Schriftabstand für Courier/Letter Gothic Font](#page-41-1)
- • [Tiefe von Courier/Letter Gothic](#page-42-0)
- • [Zeichensatz](#page-42-1)
- Schriftenliste drucken

**HINWEIS:** Die Schrift kann für jede Schnittstelle eingestellt werden.

## **Auf die Schriftenanzeige zugreifen**

- **1** Taste **[Drucken]** drücken.
- 2 Mithilfe der Pfeiltasten **A** ode die Option Menü auswählen **[Eingabe]** drücken.
- **3** Mithilfe der Pfeiltasten **A** ode die Option Font auswählen und **[Eingabe]** drücken.
- **4** Mithilfe der Pfeiltasten **A** ode die Schnittstelle auswählen u **[Eingabe]** drücken.

Damit wird die Anzeige *Font* aufgerufen.

Gewünschte Optionen auswählen.

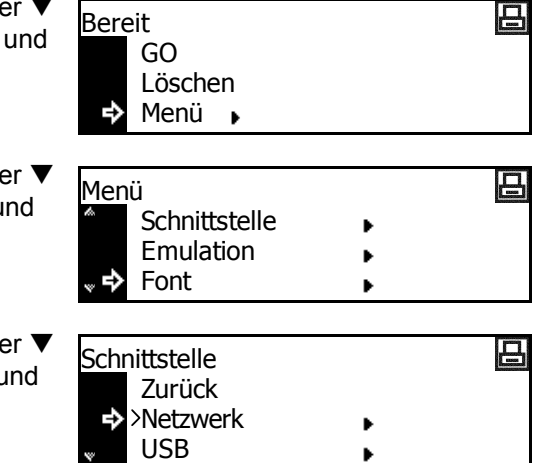

# <span id="page-40-0"></span>**Schrift auswählen**

**HINWEIS:** Wenn sowohl optionale als auch interne Schriften im Gerät gespeichert sind, wird eine Anzeige zur Auswahl einer *internen* Schrift oder einer *optionalen* Schrift aufgerufen. Mithilfe der Pfeiltasten ▲ oder ▼ die einzurichtende Schrift auswählen.

- **1** Die Anzeige *Font* aufrufen.
- **2** Mithilfe der Pfeiltasten ▲ oder ▼ die Option *Schrift wählen* auswählen und **[Eingabe]** drücken.

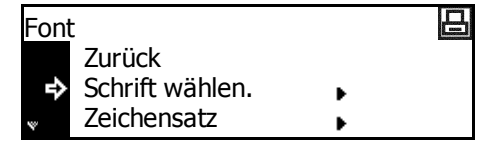

**3** Mithilfe der Pfeiltasten **A** oder  $\nabla$ die Option *Font ID* auswählen und **[Eingabe]** drücken.

> Die Schriftnummer wird angezeigt.

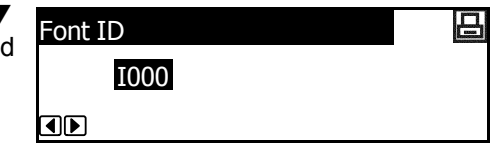

Zeichen vor der Schriftnummer geben Folgendes an:

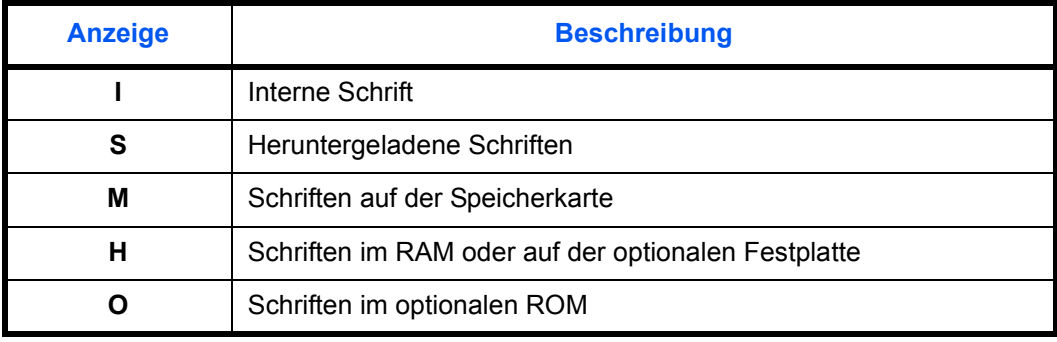

**4 <sup>&</sup>lt;** oder **>** drücken, um die Schriftnummer auszuwählen und **[Eingabe]** drücken. Für interne Schriftnummern siehe *[Schriftenliste drucken auf](#page-43-0)  [Seite 2-25](#page-43-0)*.

þ

日

#### <span id="page-41-0"></span>**Schriftformat**

Wurde eine Proportionalschrift als Standardschrift ausgewählt, kann das Schriftformat festgelegt werden. Wenn die Schriften *Courier* oder *Letter Gothic* als Standardschrift ausgewählt wurden, wird nur die Einstellung *Schriftabstand* angezeigt.

Font

Zurück Schrift wählen.

**Zeichensatz** 

- **1** Die Anzeige *Font* aufrufen.
- **2** Mithilfe der Pfeiltasten ▲ oder ▼ die Option *Schrift wählen* auswählen und **[Eingabe]** drücken.
- **3** Mithilfe der Pfeiltasten ▲ oder ▼ die Option *Detail* auswählen und **[Eingabe]** drücken.
- **4 <sup>&</sup>lt;** oder **>** drücken, um die Zeichengröße (4,00 bis 999,75 Punkt) auszuwählen. Taste **[Eingabe]** drücken.

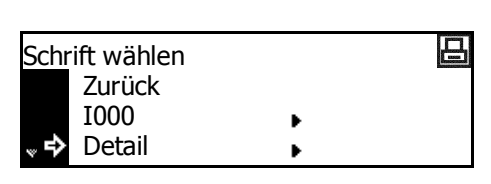

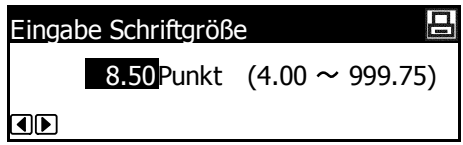

**5** Taste **[Zurücks.]** drücken. Die Einstiegsanzeige zum Drucken wird aufgerufen.

#### <span id="page-41-1"></span>**Schriftabstand für Courier/Letter Gothic Font**

Für die Schriften *Courier* oder *Letter Gothic* kann der Schriftabstand eingestellt werden.

- **1** Die Anzeige *Font* aufrufen.
- 2 Mithilfe der Pfeiltasten ▲ oder ▼ die Option *Schrift wählen* auswählen und **[Eingabe]** drücken.
- **3** Mithilfe der Pfeiltasten ▲ oder ▼ die Option *Detail* auswählen und **[Eingabe]** drücken.

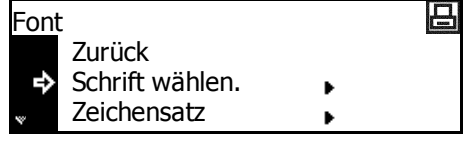

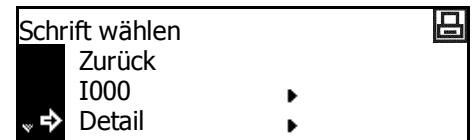

**4 <sup>&</sup>lt;** oder **>** drücken, um den Schriftabstand (0,44 bis 99,99 cpi) auszuwählen. Taste **[Eingabe]** drücken.

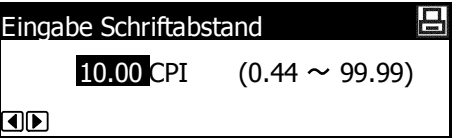

**5** Taste **[Zurücks.]** drücken. Die Einstiegsanzeige zum Drucken wird aufgerufen.

# <span id="page-42-0"></span>**Tiefe von Courier/Letter Gothic**

Für die Schriften *Courier* oder *Letter Gothic* können zwei Tiefen eingestellt werden. Im Folgenden wird das Ändern der Tiefe am Beispiel der Schrift *Courier* beschrieben.

Font

Zurück Schrift wählen.

Zurück Standard

œ

Dunkel

- **1** Die Anzeige *Font* aufrufen.
- 2 Mithilfe der Pfeiltasten ▲ oder ▼ die Option *Schrift wählen* auswählen und **[Eingabe]** drücken.
- **3** Mithilfe der Pfeiltasten ▲ oder ▼ die Option *Courier* auswählen und **[Eingabe]** drücken.
- **4** Mithilfe der Pfeiltasten ▲ oder ▼ die Option *Standard* oder *Dunkel* auswählen und **[Eingabe]** drücken.

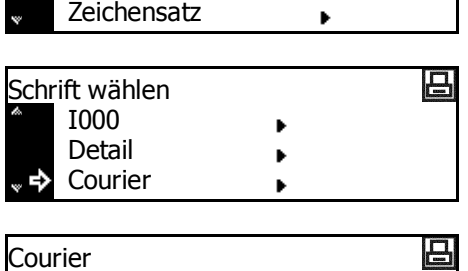

吕

**5** Taste **[Zurücks.]** drücken. Die Einstiegsanzeige zum Drucken wird aufgerufen.

# <span id="page-42-1"></span>**Zeichensatz**

Mit der *PCL6*-Emulation kann ein Zeichensatz ausgewählt werden.

- **1** Die Anzeige *Font* aufrufen.
- **2** Mithilfe der Pfeiltasten ▲ oder ▼ die Option *Zeichensatz* auswählen und **[Eingabe]** drücken.
- **3** Mithilfe der Pfeiltasten A oder  $\blacktriangledown$ den *Zeichensatz* auswählen und **[Eingabe]** drücken.

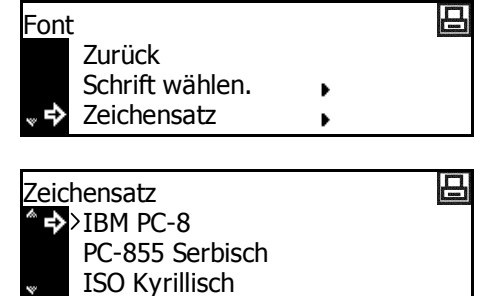

日

**4** Taste **[Zurücks.]** drücken. Die Einstiegsanzeige zum Drucken wird aufgerufen.

## <span id="page-43-0"></span>**Schriftenliste drucken**

- **1** Die Anzeige *Font* aufrufen.
- 2 Mithilfe der Pfeiltasten ▲ oder ▼ die Option *Liste interner Fonts* auswählen und **[Eingabe]** drücken.

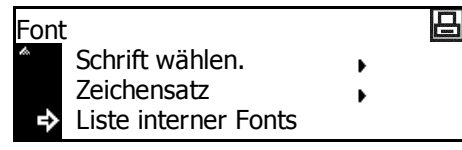

**HINWEIS:** Wenn sowohl optionale als auch interne Schriften im Gerät gespeichert sind, kann auch die Option *Liste opt. Fonts* ausgewählt werden.

**3** Mithilfe der Pfeiltasten ▲ oder ▼ die Option *Drucken* auswählen und **[Eingabe]** drücken. Die Schriftenliste wird gedruckt.

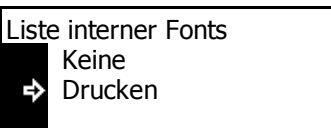

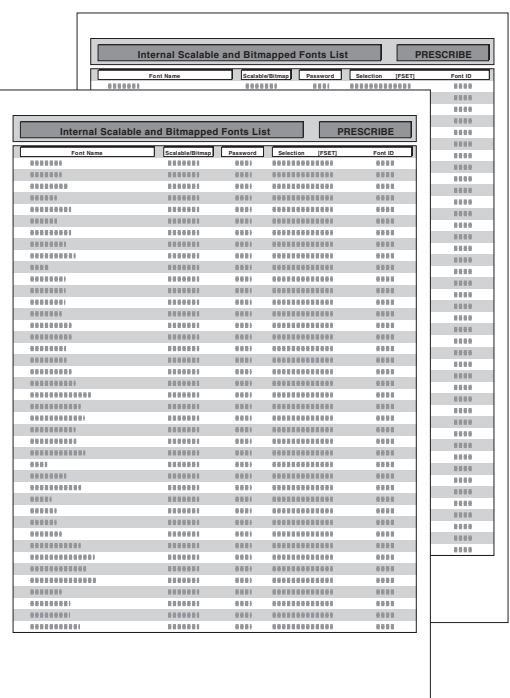

# **Druckkonfiguration**

Folgende Einstellungen stehen zur Verfügung:

- • [Auflage](#page-45-0)
- • [Zoom](#page-45-1)
- • [Druckausrichtung](#page-46-0)
- • [Seitenschutzmodus](#page-46-1)
- • [Line Feed \(LF\)-Einstellung](#page-47-0)
- • [Carriage Return \(CR\)-Einstellung](#page-47-1)
- • [Breite A4](#page-48-0)

**HINWEIS:** Die Druckkonfiguration kann für jede Schnittstelle eingerichtet werden.

## **Auf die Seiteneinstellungsanzeige zugreifen**

**1** Taste **[Drucken]** drücken.

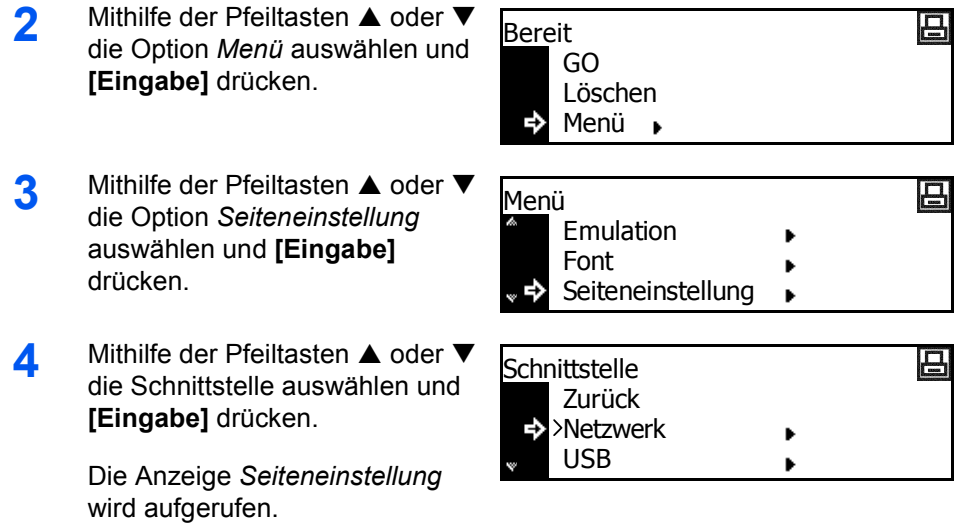

Die gewünschten Optionen ändern (siehe *[Seite 2-2](#page-45-0)6*).

<span id="page-45-1"></span><span id="page-45-0"></span>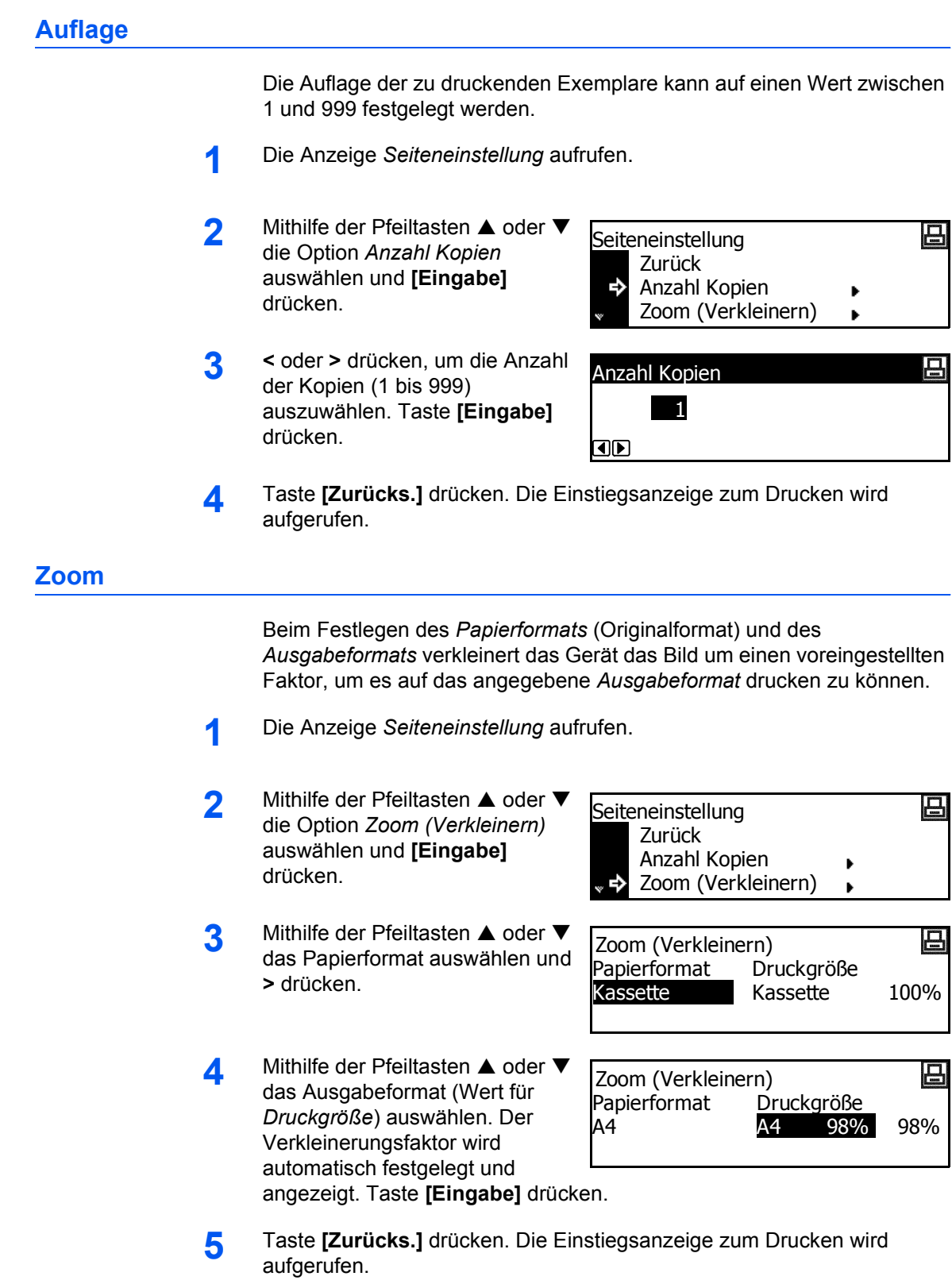

# <span id="page-46-0"></span>**Druckausrichtung**

Für die *Druckausrichtung* stehen *Hochformat* und *Querformat* zur Auswahl.

- **1** Die Anzeige *Seiteneinstellung* aufrufen.
- 2 Mithilfe der Pfeiltasten ▲ oder ▼ die Option *Ausrichtung* auswählen und **[Eingabe]** drücken.
- **3** Mithilfe der Pfeiltasten ▲ oder ▼ die Option *Hochformat* oder *Querformat* auswählen und **[Eingabe]** drücken.

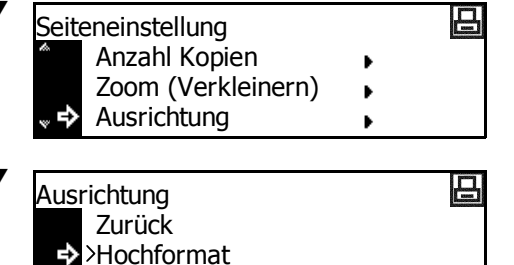

**Ouerformat** 

**4** Taste **[Zurücks.]** drücken. Die Einstiegsanzeige zum Drucken wird aufgerufen.

#### <span id="page-46-1"></span>**Seitenschutzmodus**

Um eine effizientere Druckerverwaltung zu ermöglichen, ist dieser Modus standardmäßig auf *Automatisch* eingestellt. Dieses Menü wird gewöhnlich nicht angezeigt. Wenn ein Fehler aufgrund mangelnder Speicherkapazität auftritt, wird der *Seitenschutz* automatisch aktiviert (Einstellung *Ein)*. Nach dem Auftreten eines solchen Fehlers muss diese Einstellung wieder auf *Automatisch* zurückgesetzt werden.

- **1** Die Anzeige *Seiteneinstellung* aufrufen.
- 2 Mithilfe der Pfeiltasten ▲ oder ▼ die Option *Seitenschutz* auswählen und **[Eingabe]** drücken.
- **3** Mithilfe der Pfeiltasten ▲ oder ▼ die Option *Automatisch* auswählen und **[Eingabe]** drücken.

Seiteneinstellung Zoom (Verkleinern) Ausrichtung Seitenschutz

- 吕 **Seitenschutz** Zurück Automatisch Aktiv
- **4** Taste **[Zurücks.]** drücken. Die Einstiegsanzeige zum Drucken wird aufgerufen.

# <span id="page-47-0"></span>**Line Feed (LF)-Einstellung**

Mit dieser Option wird eingestellt, welche Maßnahmen das Gerät ergreifen soll, wenn es einen *Line Feed*-Code (0AH) empfängt.

- **1** Die Anzeige *Seiteneinstellung* aufrufen.
- **2** Mithilfe der Pfeiltasten ▲ oder ▼ die Option *LF Einstellung* auswählen und **[Eingabe]** drücken.
- **3** Mithilfe der Pfeiltasten ▲ oder ▼ die Option *Nur LF*, *CR und LF* oder *LF ignorieren* auswählen und **[Eingabe]** drücken.

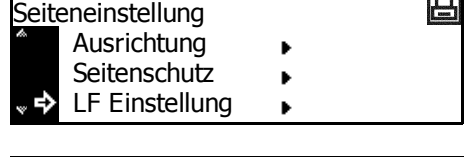

- 吕 LF Einstellung Zurück Nur LF CR und LF
- *Nur LF*: Führt einen Zeilenvorschub durch.
- *CR und LF*: Führt einen Zeilenvorschub und einen Zeilenumbruch durch.
- *LF ignorieren*: Führt keinen Zeilenvorschub durch.
- **4** Taste **[Zurücks.]** drücken. Die Einstiegsanzeige zum Drucken wird aufgerufen.

## <span id="page-47-1"></span>**Carriage Return (CR)-Einstellung**

Mit dieser Option wird eingestellt, welche Maßnahmen das Gerät ergreifen soll, wenn es einen *Carriage Return*-Code (0DH) empfängt.

- **1** Die Anzeige *Seiteneinstellung* aufrufen.
- **2** Mithilfe der Pfeiltasten ▲ oder ▼ die Option *CR Einstellung* auswählen und **[Eingabe]** drücken.
- **3** Mithilfe der Pfeiltasten ▲ oder ▼ die Option *Nur CR*, *CR und LF* oder *CR ignorieren* auswählen und **[Eingabe]** drücken.

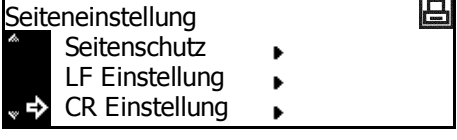

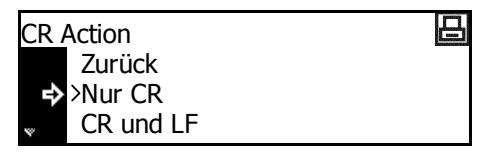

- *Nur CR*: Führt einen Zeilenumbruch durch.
- *CR und LF*: Führt einen Zeilenumbruch und einen Zeilenvorschub durch.
- *CR ignorieren*: Führt keinen Zeilenumbruch durch.
- **4** Taste **[Zurücks.]** drücken. Die Einstiegsanzeige zum Drucken wird aufgerufen.

<span id="page-48-0"></span>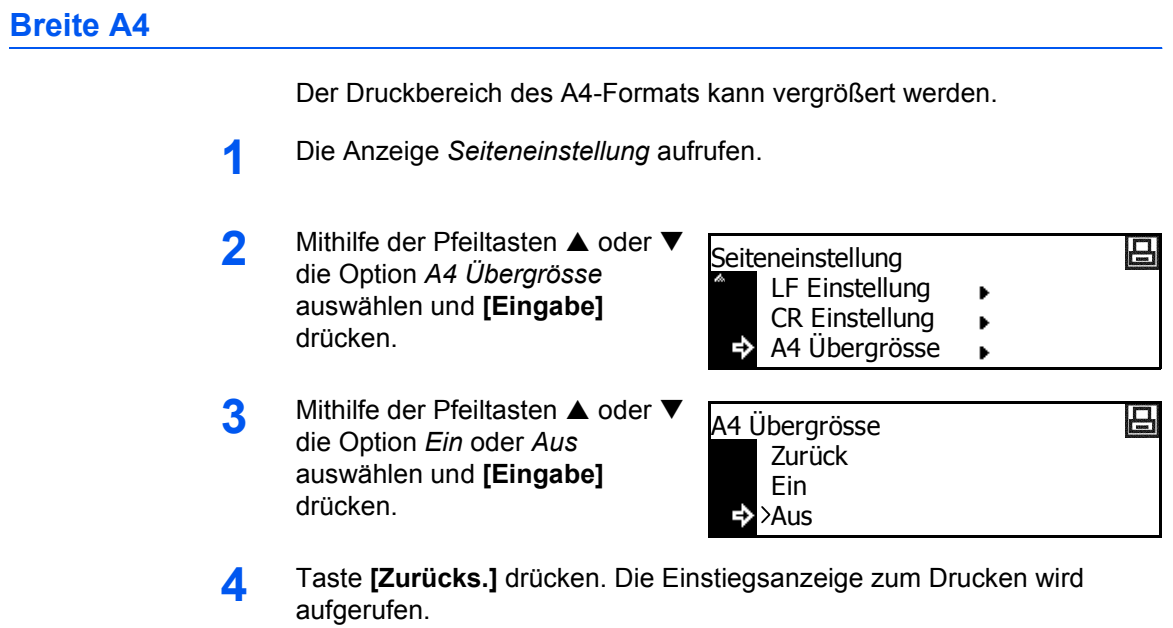

# **Druckqualität**

Folgende Einstellungen stehen zur Verfügung:

- • [KIR-Modus](#page-49-0)
- **EcoPrint**
- • [Auflösung](#page-50-1)
- • [Druckdichte](#page-51-0)

## **Auf die Druckqualitätsanzeige zugreifen**

- **1** Taste **[Drucken]** drücken.
- **2** Mithilfe der Pfeiltasten ▲ oder ▼ die Option *Menü* auswählen und **[Eingabe]** drücken.
- **3** Mithilfe der Pfeiltasten ▲ oder ▼ die Option *Druckqualität* auswählen und **[Eingabe]** drücken.

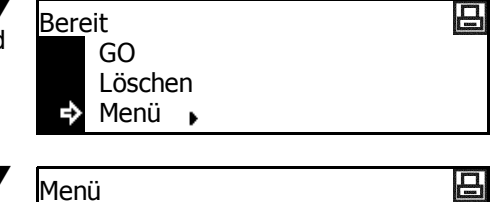

ь

Font

Seiteneinstellung Druckqualität

Damit wird die Anzeige *Druckqualität* aufgerufen.

Gewünschte Optionen auswählen.

## <span id="page-49-0"></span>**KIR-Modus**

Durch Optimierung kann die Druckqualität auf 2400 dpi × 600 dpi verbessert werden.

- **1** Die Anzeige *Druckqualität* aufrufen.
- **2** Mithilfe der Pfeiltasten ▲ oder ▼ die Option *KIR-Modus* auswählen und **[Eingabe]** drücken.
- **3** Mithilfe der Pfeiltasten ▲ oder ▼ die Option *Ein* oder *Aus* auswählen und **[Eingabe]** drücken.

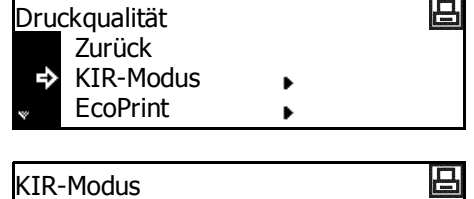

- Zurück в Ein Aus
- **4** Taste **[Zurücks.]** drücken. Die Einstiegsanzeige zum Drucken wird aufgerufen.

<span id="page-50-1"></span><span id="page-50-0"></span>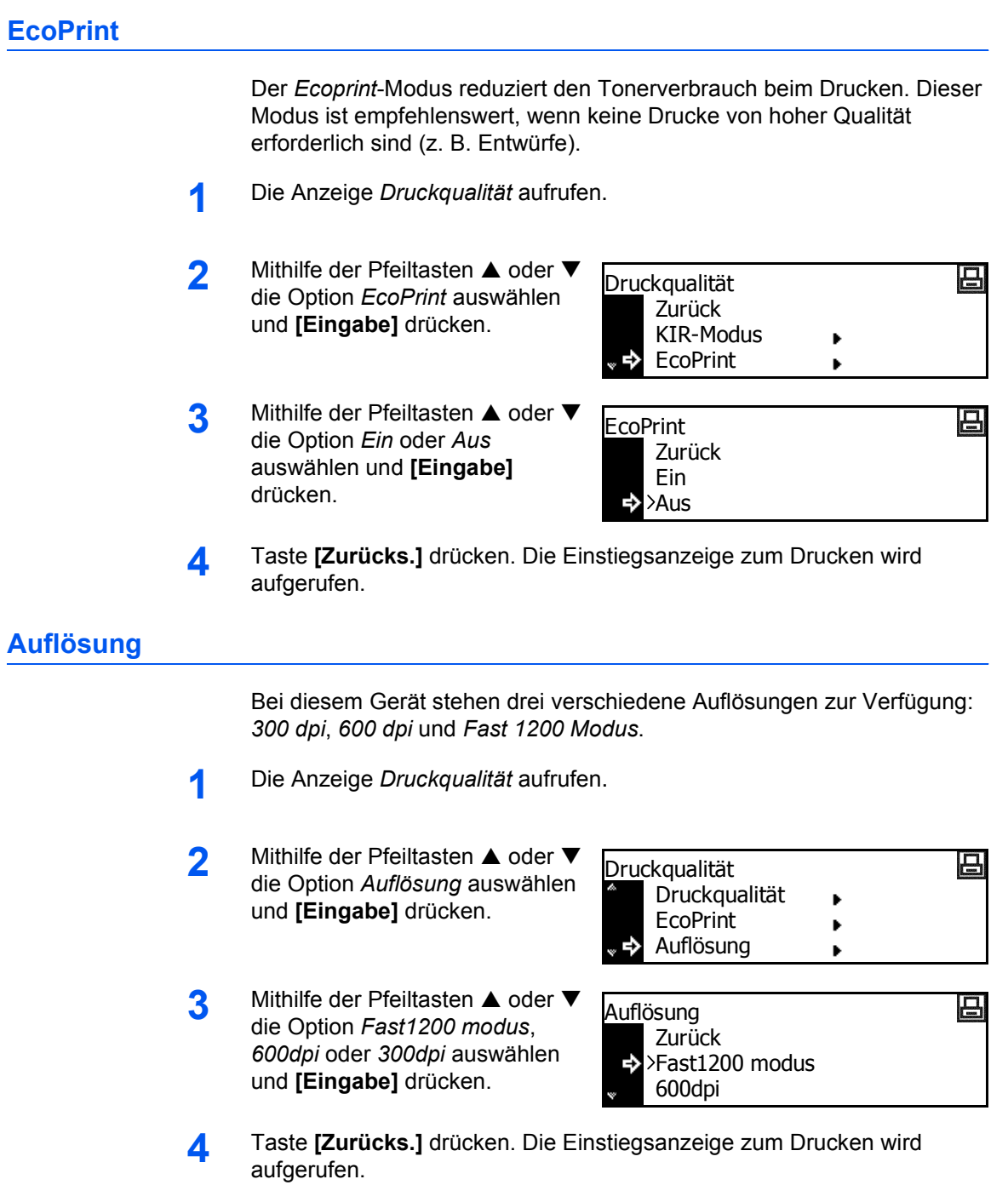

## <span id="page-51-0"></span>**Druckdichte**

Für die Druckdichte stehen fünf Stufen (von 1 (hell) bis 5 (dunkel)) zur Auswahl.

- **1** Die Anzeige *Druckqualität* aufrufen.
- **2** Mithilfe der Pfeiltasten ▲ oder ▼ die Option *Druckdichte* auswählen und **[Eingabe]** drücken.
- **3** Mithilfe der Pfeiltasten **<** oder **<sup>&</sup>gt;** die *Druckdichte* auswählen und **[Eingabe]** drücken.

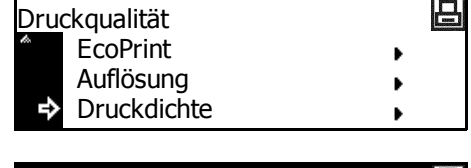

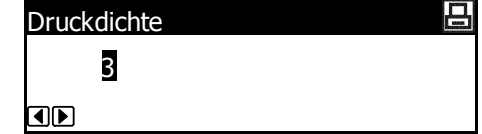

# <span id="page-52-0"></span>**Speicherkartenbetrieb**

Wenn die optionale *Speicherkarte* in diesem Gerät installiert wurde, können für verschiedene Datentypen *Lese-*, *Schreib-* und *Löschvorgänge* durchgeführt werden.

Folgende Optionen stehen zur Verfügung:

- • [Schriftdaten lesen](#page-53-0)
- • [Makrodaten lesen](#page-53-1)
- Daten lesen
- • [Programm lesen](#page-54-0)
- • [Daten schreiben](#page-54-1)
- • [Daten löschen](#page-55-0)
- • [Schriftdaten löschen](#page-55-1)
- • [Programmdaten löschen](#page-55-2)
- • [Makrodaten löschen](#page-56-0)
- • [Sprachdaten löschen](#page-56-1)
- • [Speicherkarte formatieren](#page-56-2)
- • [Inhaltsverzeichnis drucken](#page-57-0)

#### **Auf die Speicherkartenanzeige zugreifen**

- **1** Taste **[Drucken]** drücken.
- **2** Mithilfe der Pfeiltasten ▲ oder ▼ die Option *Menü* auswählen und **[Eingabe]** drücken.
- **3** Mithilfe der Pfeiltasten ▲ oder ▼ die Option *Speicher Karte* auswählen und **[Eingabe]** drücken.

吕 Bereit GO Löschen Menü **»** ₿

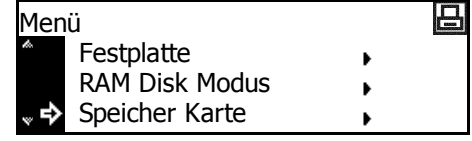

Die Anzeige *Speicher Karte* wird aufgerufen.

Gewünschte Optionen auswählen.

<span id="page-53-2"></span><span id="page-53-1"></span><span id="page-53-0"></span>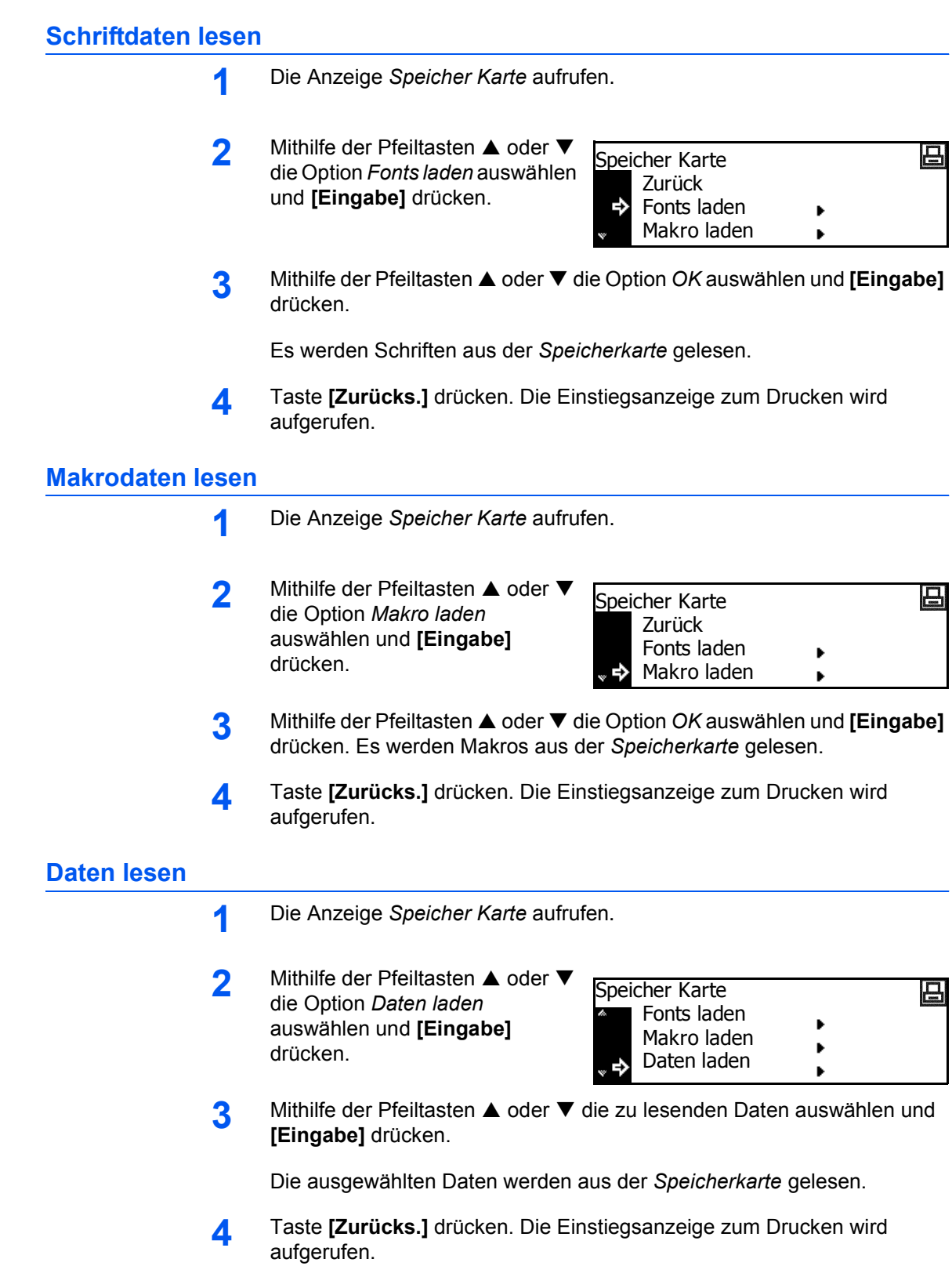

<span id="page-54-1"></span><span id="page-54-0"></span>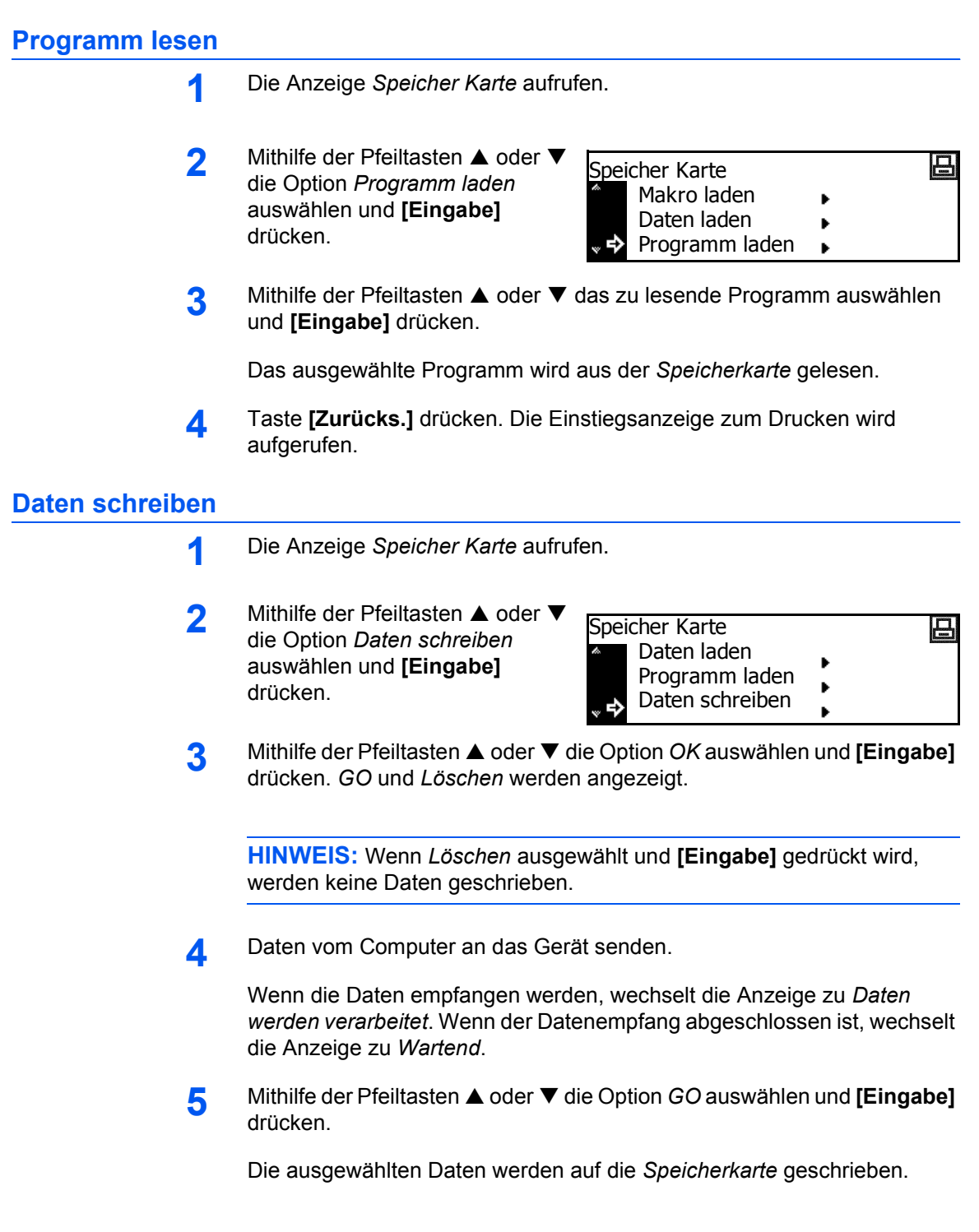

<span id="page-55-1"></span><span id="page-55-0"></span>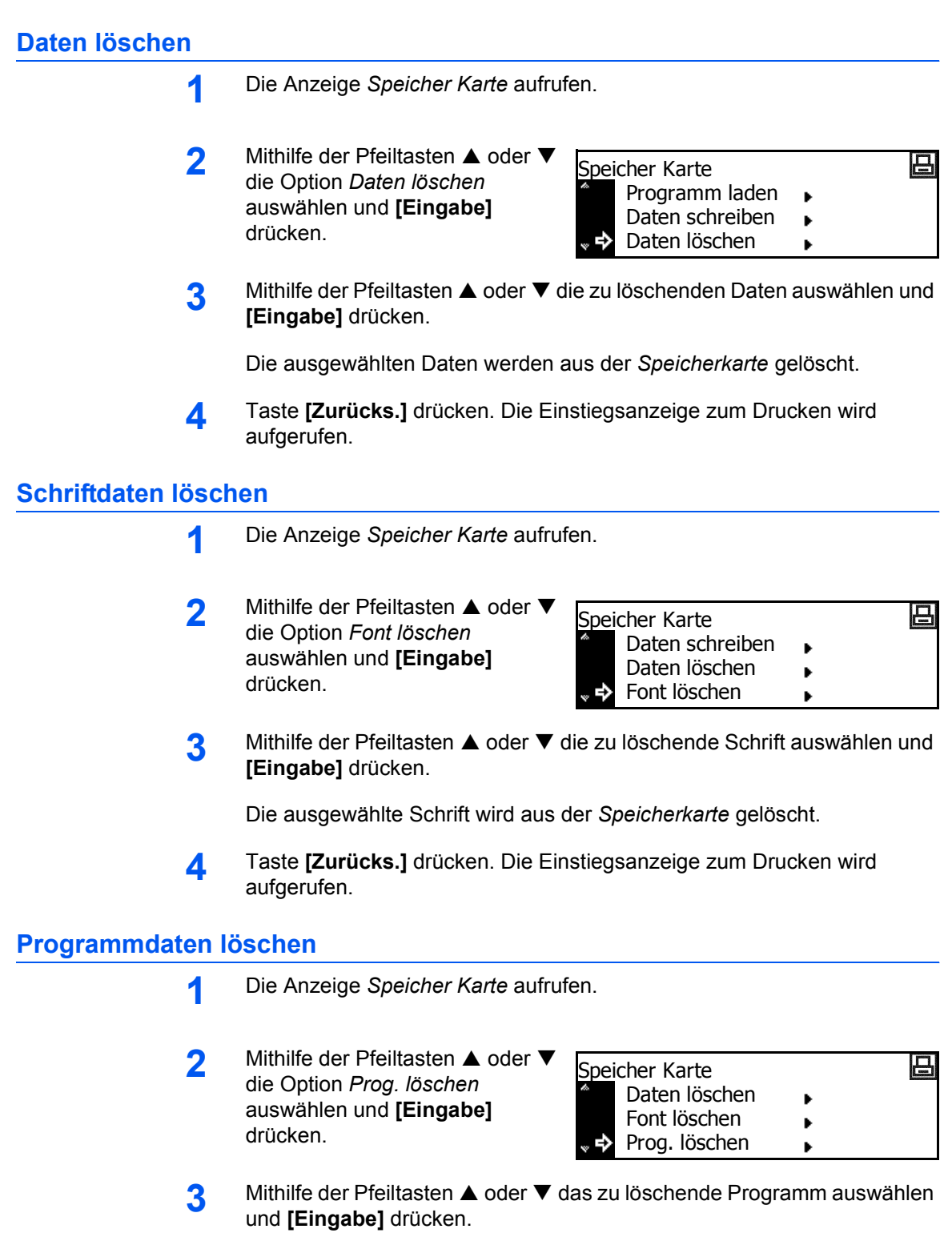

<span id="page-55-2"></span>Das ausgewählte Programm wird aus der *Speicherkarte* gelöscht.

<span id="page-56-0"></span>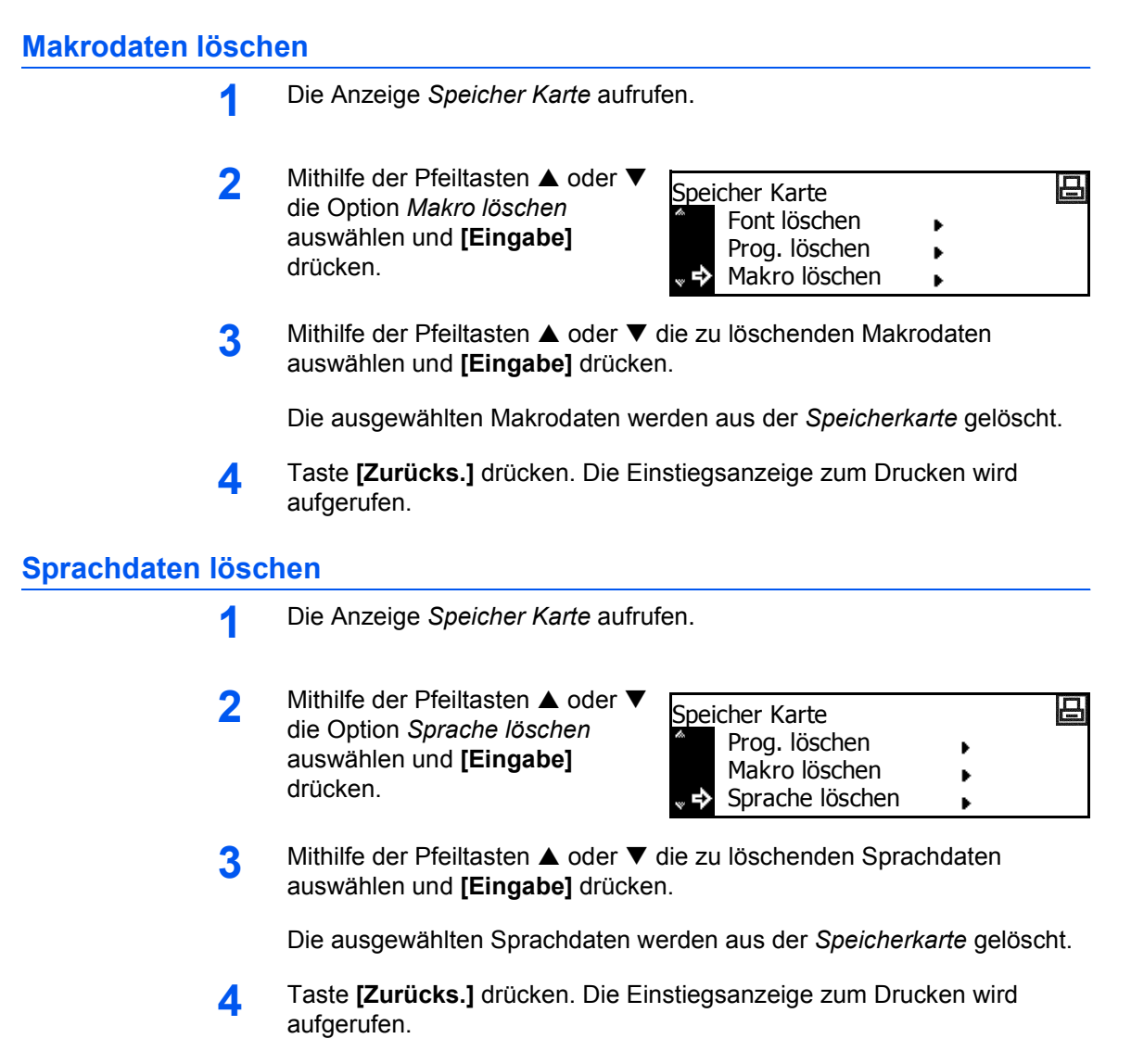

# <span id="page-56-2"></span><span id="page-56-1"></span>**Speicherkarte formatieren**

**HINWEIS:** Die *Speicherkarte* muss auf jeden Fall mit diesem Gerät formatiert werden. Mit anderen Geräten formatierte *Speicherkarten* können nicht verwendet werden.

- **1** Die Anzeige *Speicher Karte* aufrufen.
- 2 Mithilfe der Pfeiltasten ▲ oder ▼ die Option *Formatieren* auswählen und **[Eingabe]** drücken.

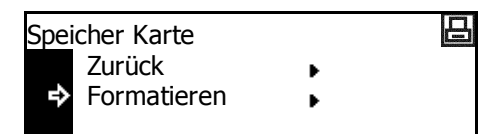

**3** Mithilfe der Pfeiltasten ▲ oder ▼ die Option *OK* auswählen und [Eingabe] drücken.

Die Formatierung der *Speicherkarte* beginnt. Nach Abschluss der Formatierung werden Formatierungsinformationen gedruckt.

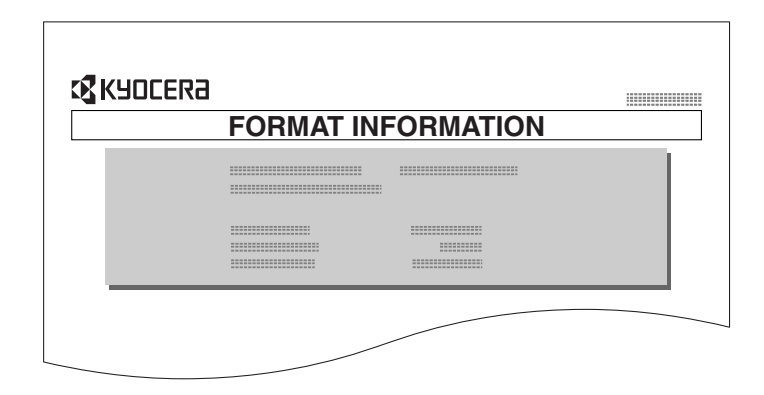

#### <span id="page-57-0"></span>**Inhaltsverzeichnis drucken**

- **1** Die Anzeige *Speicher Karte* aufrufen.
- 2 Mithilfe der Pfeiltasten ▲ oder ▼ die Option *Inhaltsverzeichnis* auswählen und **[Eingabe]** drücken.
- **3** Mithilfe der Pfeiltasten ▲ oder ▼ die Option *Drucken* auswählen und **[Eingabe]** drücken.

Das Inhaltsverzeichnis wird gedruckt.

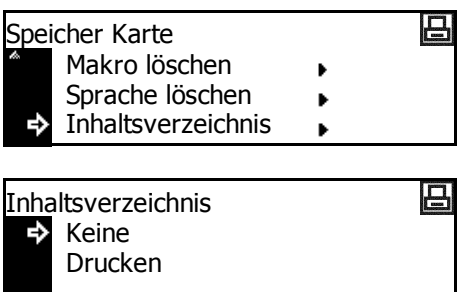

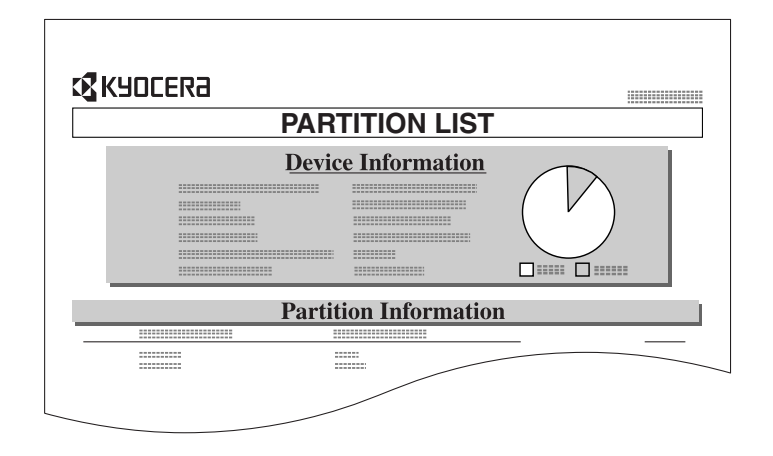

# **Festplattenbetrieb**

Wenn die optionale *Festplatte* in diesem Gerät installiert wurde, können für verschiedene Datentypen *Lese-*, *Schreib-* und *Löschvorgänge* durchgeführt werden.

Die *Festplatte* kann auch formatiert werden, und ein *Inhaltsverzeichnis* kann gedruckt werden.

# **Auf die Festplatte zugreifen**

- **1** Taste **[Drucken]** drücken.
- 2 Mithilfe der Pfeiltasten ▲ oder ▼ die Option *Menü* auswählen und **[Eingabe]** drücken.
- **3** Mithilfe der Pfeiltasten ▲ oder ▼ die Option *Festplatte* auswählen und **[Eingabe]** drücken.

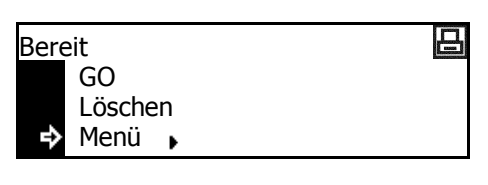

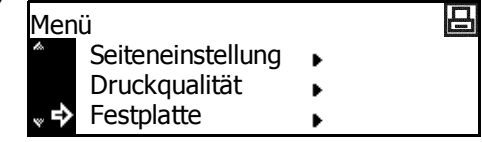

Dabei wird wie bei der *Speicherkarte* vorgegangen (siehe *[Speicherkartenbetrieb auf Seite 2-34](#page-52-0)*).

# **RAM-Betrieb**

### **RAM-Funktionen**

Dieses Gerät ist mit *RAM*-Funktionen ausgestattet. Der *RAM* ist eine virtuelle Festplatte, die einen Teil des Speichers belegt. Wenn dem *RAM* eine bestimmte Menge an Speicher zugewiesen wird, kann er zum elektronischen Sortieren (zur Verkürzung der Gesamtdruckzeit) sowie zum Speichern und Lesen von Daten verwendet werden.

**WICHTIG:** In den *RAM* geschriebene Daten werden gelöscht, wenn das Gerät zurückgesetzt oder die Stromversorgung ausgeschaltet wird (O). Der *RAM*-Bereich wird über den für den Benutzer verfügbaren Speicher zugewiesen. Infolgedessen kann je nach dem Einstellwert des *RAM* die Druckgeschwindigkeit niedriger ausfallen oder die Speicherkapazität nicht ausreichen.

Die *RAM*-Funktionen sind standardmäßig deaktiviert. Die *RAM*-Funktionen werden folgendermaßen eingerichtet:

- **1** Taste **[Drucken]** drücken.
- **2** Mithilfe der Pfeiltast die Option Menü au **[Eingabe]** drücken.
- **3** Mithilfe der Pfeiltast die Option *RAM Dis* auswählen und **[Eir** drücken.
- **4** Mithilfe der Pfeiltast die Option *Ein* ausw **[Eingabe]** drücken.

**Wert ändern wird a** 

- **5** Taste **[Zurücks.]** dr
- **6** Mithilfe der Pfeiltasten **A** oder  $\nabla$ die Option *Ja* auswählen und **[Eingabe]** drücken.

Das Gerät wird dann neu gestartet.

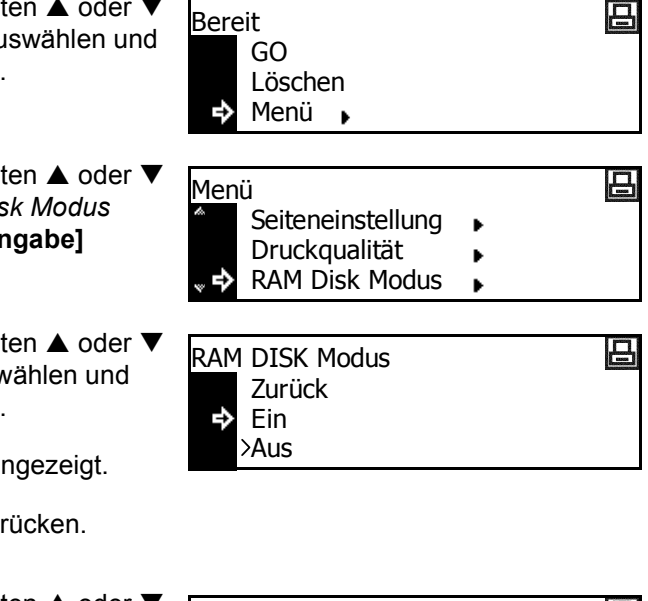

日 Wollen Sie Neustarten ?Ja Nein

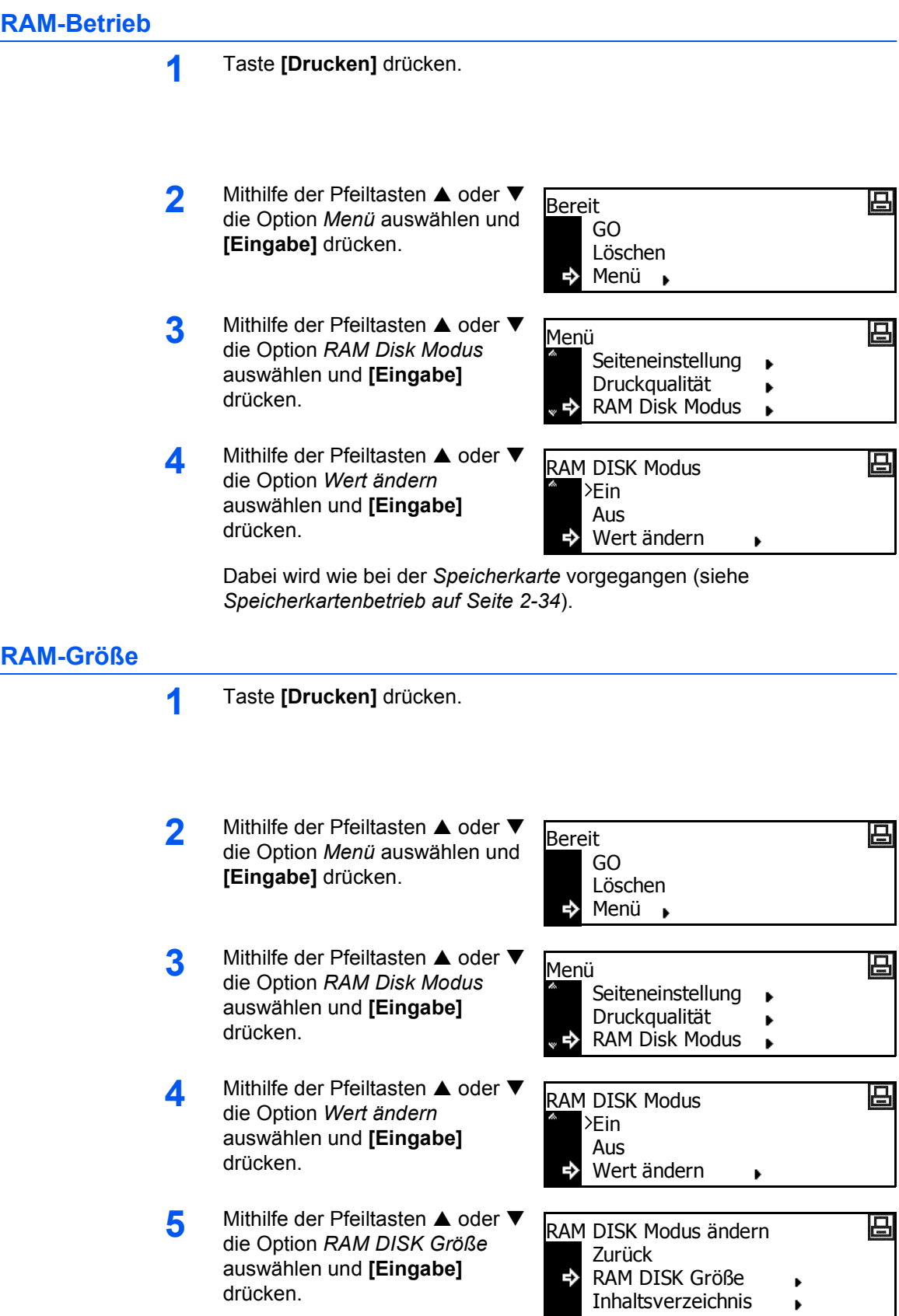

- **6** < oder **>** drücken, um die RAM-Größe (1 bis 1024 MByte) auszuwählen. Taste **[Eingabe]** drücken.
- **7** Taste **[Zurücks.]** drücken.
- **8** Mithilfe der Pfeiltasten ▲ oder ▼ die Option *Ja* auswählen und **[Eingabe]** drücken.

Das Gerät wird dann neu gestartet.

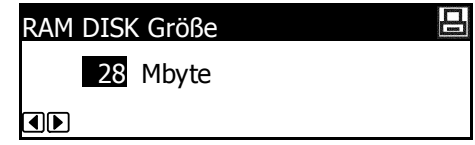

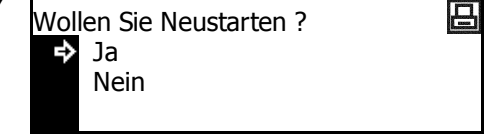

# **Papierhandling**

Folgende Einstellungen stehen zur Verfügung:

- • [Universalzufuhr](#page-62-0)
- • [Papierzufuhr](#page-63-0)
- • [Duplex-Druckmodus](#page-63-1)
- • [Ausgabefach](#page-64-0)
- • [A4/Letter ignorieren](#page-65-0)

# **Auf die Papierhandling-Anzeige zugreifen**

- **1** Taste **[Drucken]** drücken.
- 2 Mithilfe der Pfeiltasten ▲ oder ▼ die Option *Menü* auswählen und **[Eingabe]** drücken.
- **3** Mithilfe der Pfeiltasten ▲ oder ▼ die Option *Papierhandling* auswählen und **[Eingabe]** drücken.

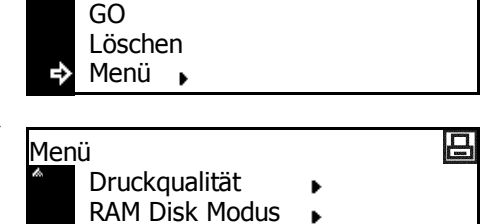

吕

Papierhandling

Die Anzeige *Papierhandling* wird aufgerufen.

Gewünschte Optionen auswählen.

# <span id="page-62-0"></span>**Universalzufuhr**

Bei Auswahl von *Zuerst* wird zunächst das in die *Universalzufuhr* eingelegte Papier zugeführt.

Bereit

- **1** Die Anzeige *Papierhandling* aufrufen.
- **2** Mithilfe der Pfeiltasten ▲ oder ▼ die Option *Universalzufuhr Modus* auswählen und **[Eingabe]** drücken.
- **3** Mithilfe der Pfeiltasten ▲ oder ▼ die Option *Kassette* oder *Zuerst* auswählen und **[Eingabe]** drücken.

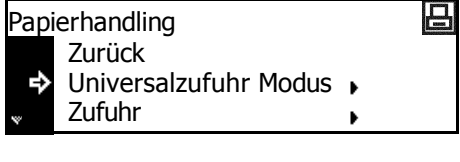

- 日 Universalzufuhr Modus Zurück Kassette в Zuerst
- **4** Taste **[Zurücks.]** drücken. Die Einstiegsanzeige zum Drucken wird aufgerufen.

日

# <span id="page-63-0"></span>**Papierzufuhr**

Dient zum Einstellen der *Papierzufuhr*, die zuerst ausgewählt werden soll.

Zurück

Papierhandling

- **1** Die Anzeige *Papierhandling* aufrufen.
- 2 Mithilfe der Pfeiltasten ▲ oder ▼ die Option *Zufuhr* auswählen und **[Eingabe]** drücken.
- **3** Mithilfe der Pfeiltasten ▲ oder ▼ die Papierzufuhr auswählen und **[Eingabe]** drücken.

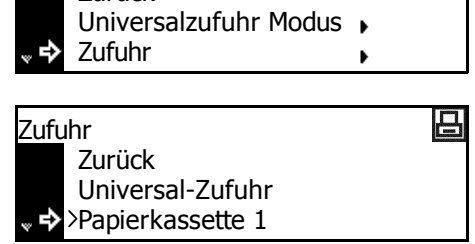

**4** Taste **[Zurücks.]** drücken. Die Einstiegsanzeige zum Drucken wird aufgerufen.

#### <span id="page-63-1"></span>**Duplex-Druckmodus**

Dient zum Einstellen der Bindungsposition auf fertigen Drucken für Duplexdrucke.

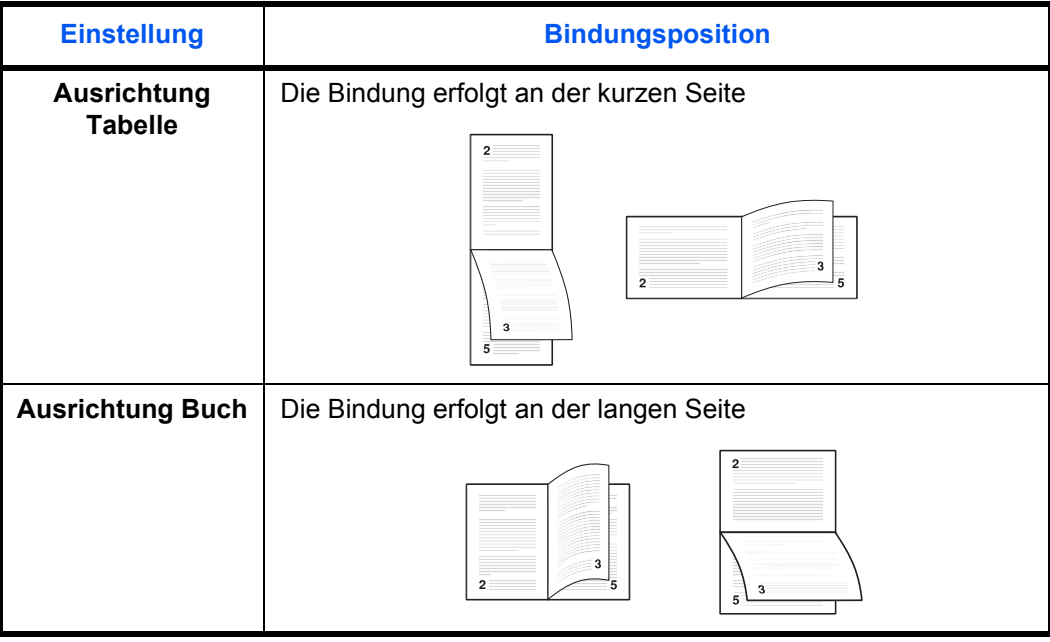

**HINWEIS:** Diese Einstellung wird nur angezeigt, wenn die optionale *Duplexeinheit* installiert ist.

**1** Die Anzeige *Papierhandling* aufrufen.

- 2 Mithilfe der Pfeiltasten ▲ oder ▼ die Option *Duplex* auswählen und **[Eingabe]** drücken.
- **3** Mithilfe der Pfeiltasten ▲ oder ▼ die Option *Ausrichtung Tabelle* oder *Ausrichtung Buch* auswählen und **[Eingabe]** drücken.

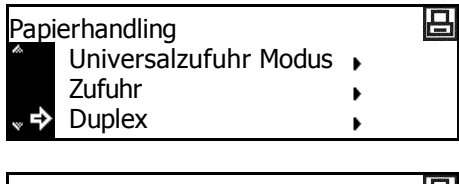

Н

Ausrichtung Tabelle

**4** Taste **[Zurücks.]** drücken. Die Einstiegsanzeige zum Drucken wird aufgerufen.

**Duplex** 

Zurück Aus

## <span id="page-64-0"></span>**Ausgabefach**

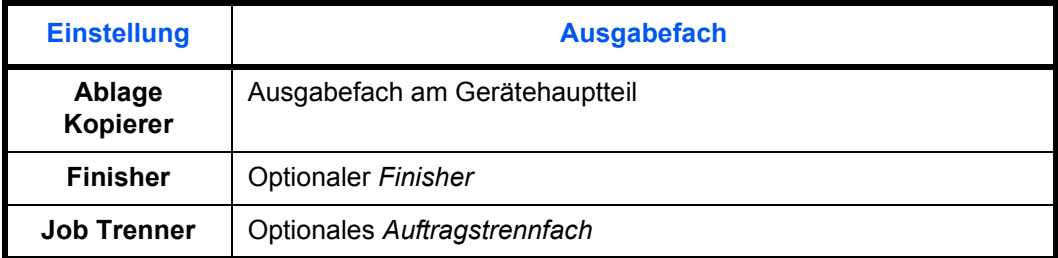

Dient zum Einstellen des *Ausgabefachs*.

**HINWEIS:** Diese Option wird nur angezeigt, wenn der optionale *Finisher*  oder das optionale *Auftragstrennfach* installiert ist.

- **1** Die Anzeige *Papierhandling* aufrufen.
- **2** Mithilfe der Pfeiltasten ▲ oder ▼ die Option *Stapeln* auswählen und **[Eingabe]** drücken.
- 日 Papierhandling Universalzufuhr Modus Zufuhr Stapeln ×,
- **3** Mithilfe der Pfeiltasten ▲ oder ▼ das Ausgabefach auswählen und **[Eingabe]** drücken.

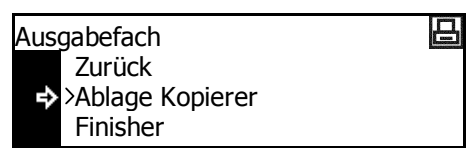

# <span id="page-65-0"></span>**A4/Letter ignorieren**

Die Formate A4 und 8 1/2 × 11 Zoll (Letter) können als dasselbe Format angesehen werden.

- **1** Die Anzeige *Papierhandling* aufrufen.
- **2** Mithilfe der Pfeiltasten ▲ oder ▼ die Option *Ignoriere A4/LT* auswählen und **[Eingabe]** drücken.
- **3** Mithilfe der Pfeiltasten ▲ oder ▼ die Option *Ein* oder *Aus* auswählen und **[Eingabe]** drücken.

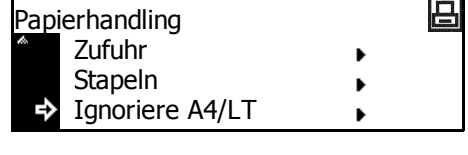

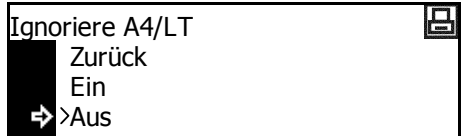

# **Weitere Druckereinstellungen**

Folgende weitere Druckereinstellungen sind verfügbar:

- • [Seitenvorschub-Timeout](#page-66-0)
- • [Empfangsdaten-Dump](#page-67-0)
- • [Druckerfunktionen zurücksetzen](#page-67-1)
- • [Ressourcenschutz](#page-68-0)
- • [Automatisch fortsetzen](#page-69-0)
- • [Duplex-Fehlererkennung](#page-70-0)
- • [Heftfehlererkennung](#page-71-0)
- • [Servicestatusseite drucken](#page-72-0)

## **Auf die Anzeige "Andere" zugreifen**

- **1** Taste **[Drucken]** drücken.
- 2 Mithilfe der Pfeiltasten ▲ oder ▼ die Option *Menü* auswählen und **[Eingabe]** drücken.
- **3** Mithilfe der Pfeiltasten ▲ oder ▼ die Option *Andere* auswählen und **[Eingabe]** drücken. Die Anzeige *Andere* wird aufgerufen.

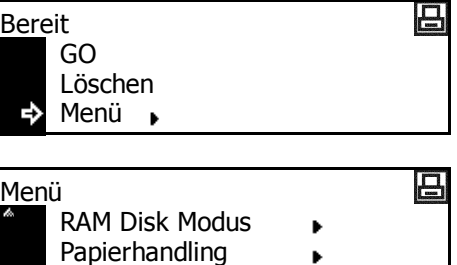

ь

 $\Box$ 

Gewünschte Optionen auswählen.

#### <span id="page-66-0"></span>**Seitenvorschub-Timeout**

Wenn das Gerät nach dem Empfang der letzten Daten keine Informationen zum Ende der Daten erhält, wartet es eine bestimmte Zeit, ohne die letzte Seite zu drucken. Wenn die voreingestellte Zeit verstreicht, führt das Gerät automatisch einen Seitenvorschub aus. Wird die Zeit auf 0 gesetzt, führt die Maschine keinen Seitenvorschub aus, bis manuell "GO" ausgewählt wird.

 $\rightarrow$  Andere

- **1** Die Anzeige *Andere* aufrufen.
- **2** Mithilfe der Pfeiltasten ▲ oder ▼ die Option *Seitenvorschub TimeOut* auswählen und **[Eingabe]** drücken.

冎 Andere Zurück Seitenvorschub TimeOut HEX-DUMP starten

**3 <sup>&</sup>lt;** oder **>** drücken, um die Zeit (0 bis 495 in 5-Sekunden-Schritten) auszuwählen. Taste **[Eingabe]** drücken.

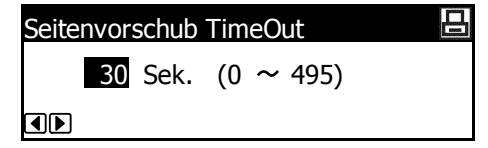

**4** Taste **[Zurücks.]** drücken. Die Einstiegsanzeige zum Drucken wird aufgerufen.

### <span id="page-67-0"></span>**Empfangsdaten-Dump**

Empfangene Druckdaten können als Hexadezimalcodes zum Debuggen von Programmen und Dateien gedruckt werden.

- **1** Die Anzeige *Andere* aufrufen.
- **2** Mithilfe der Pfeiltasten ▲ oder ▼ die Option *HEX-DUMP starten* auswählen und **[Eingabe]** drücken.
- **3** Mithilfe der Pfeiltasten ▲ oder ▼ die Option *OK* auswählen und **[Eingabe]** drücken.
- 呂 Andere Zurück Seitenvorschub TimeOut HEX-DUMP starten
- 吕 HEX-DUMP starten Zurück е OK

Zuerst wird die Meldung *Wartend*

und dann der der Einstiegsbildschirm zum Drucken angezeigt.

- **4** Wenn Daten an den Drucker gesendet werden, werden Dump-Seiten gedruckt.
- **5** Mithilfe der Pfeiltasten ▲ oder ▼ die Option *GO* auswählen und **[Eingabe]** drücken.
- **6** Taste **[Zurücks.]** drücken. Die Einstiegsanzeige zum Drucken wird aufgerufen.

## <span id="page-67-1"></span>**Druckerfunktionen zurücksetzen**

Mit dieser Funktion werden die temporären Einstellungen des Druckers (wie die aktuelle Seitenausrichtung und Schrift) auf die Standardeinstellungen zurückgesetzt.

- **1** Die Anzeige *Andere* aufrufen.
- **2** Mithilfe der Pfeiltasten ▲ oder ▼ die Option *Drucker-Reset* auswählen und **[Eingabe]** drücken.

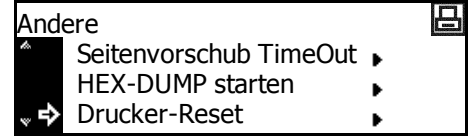

**3** Mithilfe der Pfeiltasten ▲ oder ▼ die Option *OK* auswählen und **[Eingabe]** drücken.

> Die Druckerfunktionen werden zurückgesetzt.

OK

Drucker-Reset Zurück

## <span id="page-68-0"></span>**Ressourcenschutz**

Der *Ressourcenschutzmodus* schützt die Ressourcedaten, wie heruntergeladene Schriften und Makros, und speichert die PCL-Ressourcen auch bei ausgeschaltetem Emulationsmodus. Bei Auswahl von *Permanent* werden temporäre Ressourcen nicht geschützt. Bei Auswahl von *Perm/Temporär* werden temporäre Ressourcen geschützt.

- **1** Die Anzeige *Andere* aufrufen.
- 2 Mithilfe der Pfeiltasten ▲ oder ▼ die Option *Resource geschützt* auswählen und **[Eingabe]** drücken.
- **3** Mithilfe der Pfeiltasten ▲ oder ▼ die Option *Aus*, *Permanent* oder *Perm/Temporär* auswählen und **[Eingabe]** drücken.

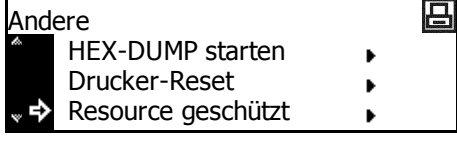

凸

- 日 Resource geschützt Zurück Aus Permanent
- **4** Taste **[Zurücks.]** drücken. Die Einstiegsanzeige zum Drucken wird aufgerufen.

## <span id="page-69-0"></span>**Automatisch fortsetzen**

Wenn eine der folgenden Fehlermeldungen angezeigt wird, kann der Fehler zurückgesetzt und der Druckvorgang nach der voreingestellten Wiederaufnahmezeit fortgesetzt werden.

- **Speicherüberlauf**
- Daten zu komplex
- KPDL-Fehler
- Datei n. gefunden
- Fehler festpl.
- RAM DISK Fehl.
- Speicher-Fehler
- Ungültiges Konto
- MaxAusÜberschr.
- Kontofehler
- Duplex deaktiv.
- Heftklammern nachfüllen
- e-MPS nicht gespeichert
- Opt. ROM Fehler

Die Zeit, die verstreichen soll, bevor *Automatisch fortsetzen* aktiviert wird, kann ebenfalls eingestellt werden.

- **1** Die Anzeige *Andere* aufrufen.
- **2** Mithilfe der Pfeiltasten ▲ oder ▼ die Option *Automatisch fortsetzen* auswählen und **[Eingabe]** drücken.
- **3** Mithilfe der Pfeiltasten ▲ oder ▼ die Option *Ein* oder *Aus* auswählen und **[Eingabe]** drücken. Wenn *Ein* ausgewählt wurde, wird *Wert ändern* angezeigt.
- **4** Um die Zeit einzustellen, die vor Aktivierung von *Automatisch fortsetzen* verstreichen soll, mithilfe der Pfeiltasten  $\triangle$  oder  $\nabla$ die Option *Wert ändern* auswählen und **[Eingabe]** drücken.

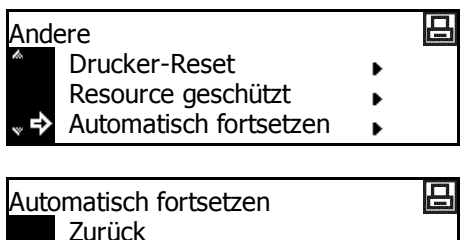

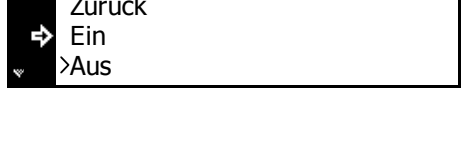

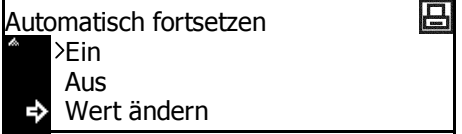

Die Anzeige *Automatisch fortsetzen(Zeit)* wird aufgerufen.

**5 <sup>&</sup>lt;** oder **>** drücken, um die Zeit (0 bis 495 in 5-Sekunden-Schritten) auszuwählen. Taste **[Eingabe]** drücken.

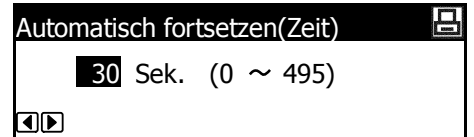

**6** Taste **[Zurücks.]** drücken. Die Einstiegsanzeige zum Drucken wird aufgerufen.

## <span id="page-70-0"></span>**Duplex-Fehlererkennung**

Diese Einstellung ist nur verfügbar, wenn die optionale *Duplexeinheit* installiert ist. Der Benutzer kann auswählen, ob *Duplex deaktiv. GO drücken* angezeigt werden soll, wenn Duplexdruck gewählt wurde und eine Materialart angegeben wird, die nicht für Duplexdruck geeignet ist (z. B. Etikett).

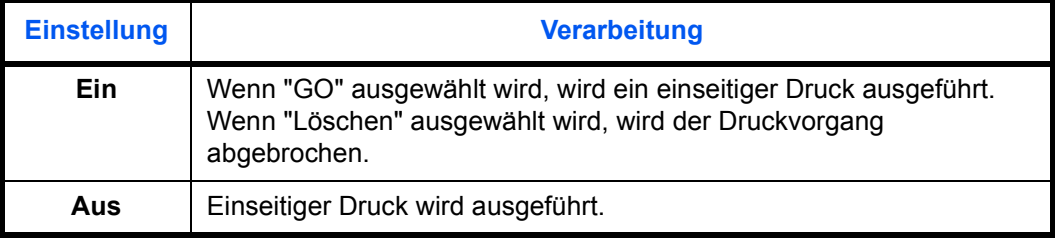

#### **1** Die Anzeige *Andere* aufrufen.

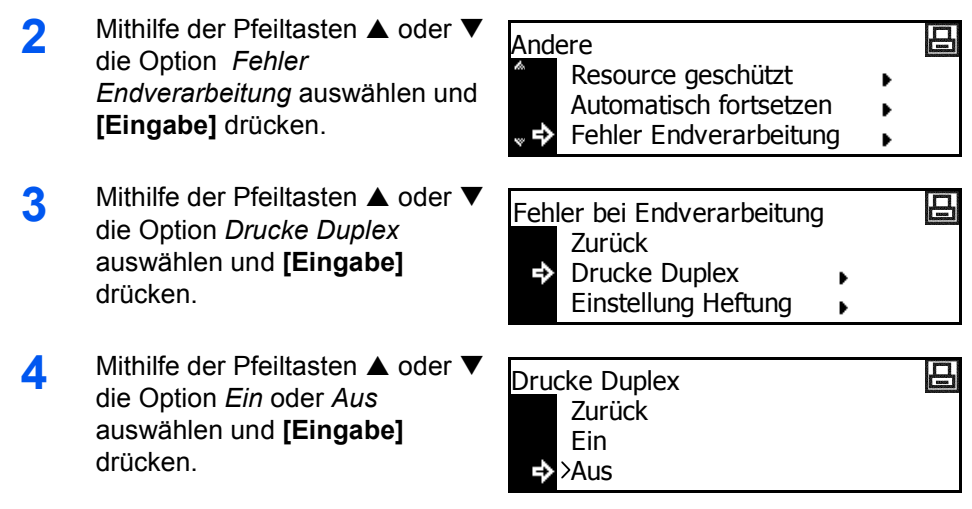

# <span id="page-71-0"></span>**Heftfehlererkennung**

Der Benutzer kann auswählen, ob *Heftklammern nachfüllen und GO drücken* angezeigt werden soll, wenn beim Heften die Heftklammern ausgehen.

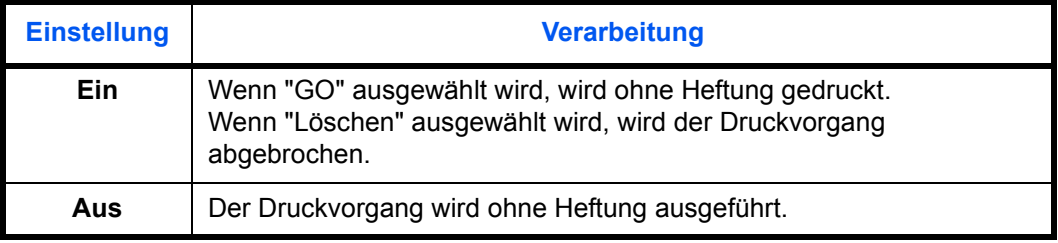

**HINWEIS:** Diese Einstellung wird nur angezeigt, wenn der optionale *Finisher* installiert ist.

**1** Die Anzeige *Andere* aufrufen.

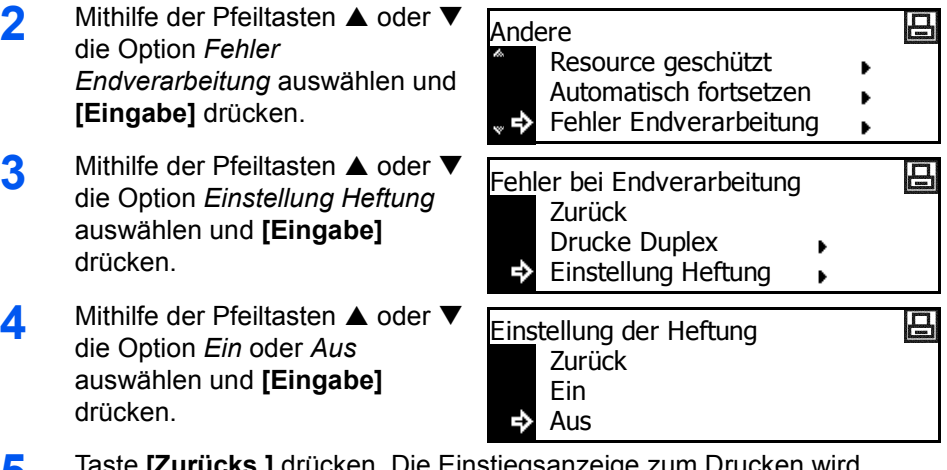
# **Servicestatusseite drucken**

Die *Servicestatusseite* enthält noch detailliertere Informationen zu Druckereinstellungen als die *Statusseite*. Diese Seite wird hauptsächlich von Wartungspersonal für Wartungsarbeiten verwendet. Diese Seite wird gegebenenfalls wie folgt gedruckt:

- **1** Die Anzeige *Andere* aufrufen.
- 2 Mithilfe der Pfeiltasten ▲ oder ▼ 日 Andere die Option *Service* auswählen Automatisch fortsetzen und **[Eingabe]** drücken. Fehler Endverarbeitung Service E) **3** Mithilfe der Pfeiltasten ▲ oder ▼ Service 日 die Option *Statusseite drucken* Zurück auswählen und **[Eingabe]** Statusseite drucken  $\Rightarrow$ drücken. Papierzufuhr **4** Mithilfe der Pfeiltasten ▲ oder ▼ 呂 Statusseite drucken die Option *Drucken* auswählen Keine und **[Eingabe]** drücken. Die E) Drucken*Servicestatusseite* wird gedruckt.
- **5** Taste **[Zurücks.]** drücken. Die Einstiegsanzeige zum Drucken wird aufgerufen.

# **3 Systemeinstellungen**

In diesem Kapitel werden die Systemeinstellungen erläutert, die auf diesem Gerät verfügbar sind.

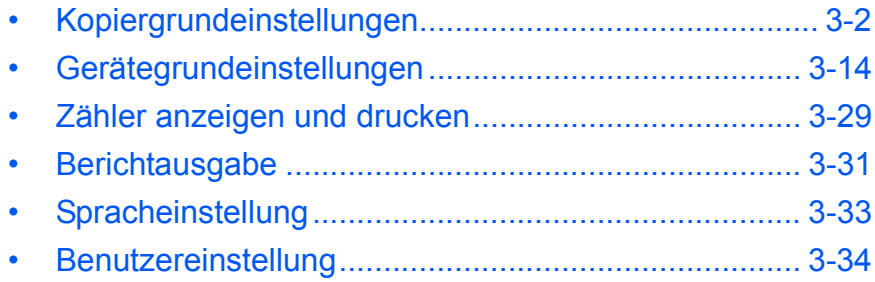

# <span id="page-74-0"></span>**Kopiergrundeinstellungen**

Der *Bereitschaftsbetrieb* ist der Zustand, in den das Gerät unmittelbar nach der Aufwärmzeit oder nach Drücken der Taste *Reset* versetzt wird. Wenn über einen vorgegebenen Zeitraum hinweg keine Bedienermaßnahme erfolgt, geht das Gerät in den Bereitschaftsbetrieb über. Sämtliche Einstellungen werden zurückgesetzt.

In der werkseitigen Grundeinstellung wird automatisch Material im gleichen Format wie das Original ausgewählt (*Automatische Papierwahl*), der Kopienvergrößerungsfaktor auf 100 % gesetzt, die Anzahl der Kopien auf 1 eingestellt und die *Bildqualität* auf *Text + Foto* festgelegt.

Anhand der folgenden Anweisungen können die Einstellungen den jeweiligen Anforderungen angepasst werden.

Folgende Einstellungen stehen zur Verfügung:

- • [Belichtungsmodus](#page-76-0)
- • [Originalbildqualität](#page-76-1)
- • [EcoPrint-Modus](#page-77-0)
- • [Hintergrundfarbe anpassen](#page-77-1)
- • [Papierauswahl](#page-78-0)
- • [Papiertyp bei automatischer Papierauswahl](#page-78-1)
- • [Vorrangige Kassette](#page-79-0)
- • [Standardvergrößerung](#page-79-1)
- • [Automatische Belichtung einstellen](#page-80-0)
- • [Automatische Belichtung \(OCR\) einstellen](#page-80-1)
- • [Belichtung für Text+Foto-Originale einstellen](#page-81-0)
- • [Belichtung für Textoriginale einstellen](#page-81-1)
- • [Belichtung für Fotooriginale einstellen](#page-82-0)
- • [Sortieren](#page-82-1)
- • [Versatz](#page-83-0)
- • [Auto Rotieren](#page-83-1)
- • [Standardwert für Randbreite](#page-83-2)
- • [Standardwert für Randlöschbreite](#page-84-0)
- • [Kopierlimit](#page-84-1)
- **Schwarzlinienkorrektur**

# **Auf die Anzeige "Grundeinstellung Kopierer" zugreifen**

Die Anzeige *Grundeinstellung Kopierer* wird wie folgt aufgerufen:

- **1** Taste **[System Menü / Zähler]** drücken.
- **2** Mithilfe der Pfeiltasten ▲ oder ▼ die Option *Grundstellung Kopierer* auswählen und **[Eingabe]** drücken.
- **3** Den vierstelligen Verwaltungscode über die Zifferntastatur eingeben.

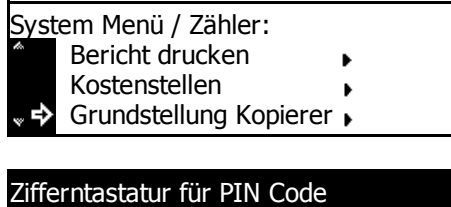

3 8 8 8

**HINWEIS:** Die werkseitige Voreinstellung des Verwaltungscodes ist modellabhängig:

Für das18-Seiten/Minute Modell = 1800 und für das 22-Seiten/Minute Modell = 2200.

Bei Eingabe des richtigen Codes wird die Anzeige *Grundstellung Kopierer* aufgerufen.

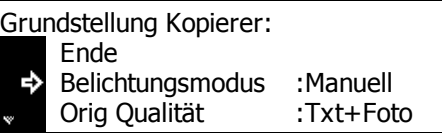

**4** Die gewünschten Optionen auf die Grundeinstellungen zurücksetzen (siehe *[Seite 3-4](#page-76-0)*).

**HINWEIS:** Die aktuelle Einstellung ist durch ein Sternchen (\*) gekennzeichnet.

### <span id="page-76-0"></span>**Belichtungsmodus**

Den standardmäßigen *Belichtungsmodus* auf *Auto* oder *Manuell* setzen.

- **1** Die Anzeige *Grundstellung Kopierer* aufrufen.
- 2 Mithilfe der Pfeiltasten ▲ oder ▼ die Option *Belichtungsmodus* auswählen und **[Eingabe]** drücken.
- **3** Mithilfe der Pfeiltasten ▲ oder ▼ *Automatisch* oder *Manuell* auswählen und **[Eingabe]** drücken.
- Grundstellung Kopierer: Ende **Belichtungsmodus** Manuell : E Orig Qualität Txt+Foto : Belichtungsmodus: Automatisch
	- \*2 Manuell ю
- **4** Taste **[Zurücks.]** drücken. Die Einstiegsanzeige zum Kopieren wird aufgerufen.

## <span id="page-76-1"></span>**Originalbildqualität**

Dient zum Einstellen des standardmäßigen *Originalbildqualität*-Modus.

- **1** Die Anzeige *Grundstellung Kopierer* aufrufen.
- **2** Mithilfe der Pfeiltasten ▲ oder ▼ die Option *Orig Qualität* auswählen und **[Eingabe]** drücken.
- **3** Mithilfe der Pfeiltasten ▲ oder ▼ die Option *Text+Foto*, *Text* oder *Foto* als Grundeinstellung auswählen und **[Eingabe]** drücken.

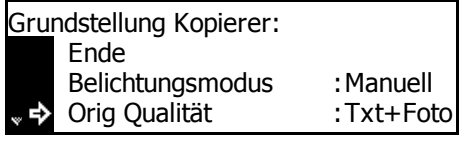

Original Qualität: \*①Text+Foto **2 Text 国Foto** 

#### <span id="page-77-0"></span>**EcoPrint-Modus**

Dient zur Auswahl des *EcoPrint*-Modus als Grundeinstellung.

- **1** Die Anzeige *Grundstellung Kopierer* aufrufen.
- **2** Mithilfe der Pfeiltasten ▲ oder ▼ die Option *EcoPrint* auswählen und **[Eingabe]** drücken.
- **3** Mithilfe der Pfeiltasten ▲ oder ▼ die Option *An* auswählen, um den *EcoPrint*-Modus als Grundeinstellung zu aktivieren. Wenn der *EcoPrint*-Modus nicht als Grund-

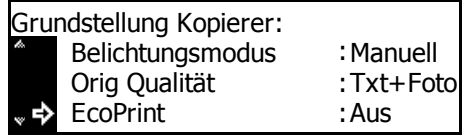

EcoPrint: \*① Aus  $\mathbf{\overline{2}}$  An

einstellung verwendet werden soll, *Aus* auswählen. Eingabetaste drücken.

**4** Taste **[Zurücks.]** drücken. Die Einstiegsanzeige zum Kopieren wird aufgerufen.

#### <span id="page-77-1"></span>**Hintergrundfarbe anpassen**

Wenn die *Hintergrundfarbe* zu dunkel oder zu hell ist, kann sie mit dieser Option eingestellt werden.

- **1** Die Anzeige *Grundstellung Kopierer* aufrufen.
- **2** Mithilfe der Pfeiltasten ▲ oder ▼ die Option *Hint.Bel.Einstlg* auswählen und **[Eingabe]** drücken.
- **3** Mithilfe der Pfeiltasten **<** oder **<sup>&</sup>gt;** die Hintergrundfarbe auf den gewünschten Standardwert einstellen. Nach rechts: Hintergrundfarbe wird dunkler;

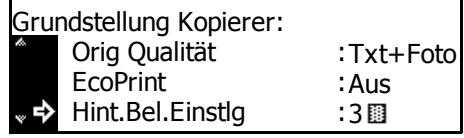

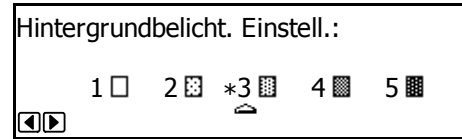

nach links: Hintergrundfarbe wird heller. Eingabetaste drücken.

### <span id="page-78-0"></span>**Papierauswahl**

Dient zum automatischen Auswählen der Kassette, die das dem Originalformat entsprechende Papier enthält, oder zum Festlegen der Priorität einer bestimmten Kassette.

- **1** Die Anzeige *Grundstellung Kopierer* aufrufen.
- 2 Mithilfe der Pfeiltasten ▲ oder ▼ die Option *Papierauswahl* auswählen und **[Eingabe]** drücken.
- **3** Mithilfe der Pfeiltasten ▲ oder ▼ die Option *Auto* oder *Standardkassette* auswählen und **[Eingabe]** drücken.

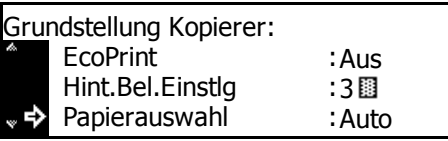

Papierauswahl: \*① Auto Standartkassette

**4** Taste **[Zurücks.]** drücken. Die Einstiegsanzeige zum Kopieren wird aufgerufen.

#### <span id="page-78-1"></span>**Papiertyp bei automatischer Papierauswahl**

Das im Modus *Automatische Papierwahl* ausgewählte Papier kann auf einen bestimmten Papiertyp beschränkt werden.

Folgende Papiertypen können eingestellt werden: *Normalpapier, Overheadfolien, Vordrucke, Etiketten, Feinpapier, Recycling, Transparent, Grob, Briefpapier, Farbig, Gelocht, Umschlag, Karton, dickes Papier, hohe Qualität* und *Anwenderdefiniert 1-8*.

**HINWEIS:** Es kann einer der derzeit für die Kassetten eingestellten Papiertypen ausgewählt werden (siehe *[Papiertyp \(Kassette 1 bis 4\) auf](#page-89-0)  [Seite 3-17](#page-89-0)*).

- **1** Die Anzeige *Grundstellung Kopierer* aufrufen.
- **2** Mithilfe der Pfeiltasten ▲ oder ▼ die Option *Papiertyp (Auto)* auswählen und **[Eingabe]** drücken.
- **3** Mithilfe der Pfeiltasten ▲ oder ▼ die Option *Aus* oder *Ein* auswählen und **[Eingabe]** drücken.

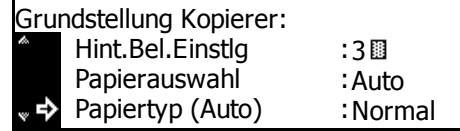

Papiertyp (Auto):  $\square$  Aus \*2 Ein е

- **4** Wenn *Ein* ausgewählt wird, mithilfe der Pfeiltasten ▲ oder ▼ den gewünschten Papiertyp auswählen und **[Eingabe]** drücken.
- Papiertyp (Auto): Normalpapier ⇨ Vordrucke
- **5** Taste **[Zurücks. ]** drücken. Die Einstiegsanzeige zum Kopieren wird aufgerufen.

# <span id="page-79-0"></span>**Vorrangige Kassette**

Es kann festgelegt werden, welche Kassette (1 bis 4) vorrangig ausgewählt werden soll.

**HINWEIS:** . Diese Einstellung wird nur angezeigt, wenn die optionale *Papierzufuhr* installiert ist.

#### **WICHTIG:** Die *Universalzufuhr* kann nicht als vorrangige Kassette festgelegt werden.

- **1** Die Anzeige *Grundstellung Kopierer* aufrufen.
- 2 Mithilfe der Pfeiltasten ▲ oder ▼ die Option *Standardkassette* auswählen und **[Eingabe]** drücken.
- 3 Mithilfe der Pfeiltasten ▲ oder ▼ die vorrangige Kassette auswählen und **[Eingabe]** drücken.

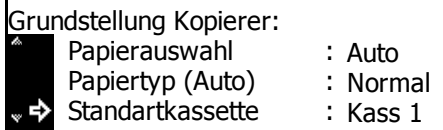

- Standartkassette: Papierkassette 1 \* Papierkassette 2 Papierkassette 3
- **4** Taste **[Zurücks. ]** drücken. Die Einstiegsanzeige zum Kopieren wird aufgerufen.

# <span id="page-79-1"></span>**Standardvergrößerung**

Mit dieser Option kann ausgewählt werden, ob bei der Auswahl einer Kassette der Auswahlmodus *automatischer Vergrößerungs-/ Verkleinerungsfaktor* festgelegt werden soll.

- **1** Die Anzeige *Grundstellung Kopierer* aufrufen.
- 2 Mithilfe der Pfeiltasten ▲ oder ▼ die Option *Vergrößerung* auswählen und **[Eingabe]** drücken.

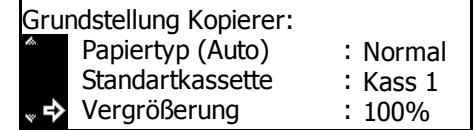

- **3** Mithilfe der Pfeiltasten ▲ oder ▼ die Option *100%* oder *Auto %* auswählen und **[Eingabe]** drücken.
- Vergrößerungsfaktor: 100% \* Auto %
- **4** Taste **[Zurücks.]** drücken. Die Einstiegsanzeige zum Kopieren wird aufgerufen.

## <span id="page-80-0"></span>**Automatische Belichtung einstellen**

Dient zum Einstellen der allgemeinen Intensität im Modus *Automatische Belichtung*.

- **1** Die Anzeige *Grundstellung Kopierer* aufrufen.
- **2** Mithilfe der Pfeiltasten ▲ oder ▼ die Option *Auto Belichtung* auswählen und **[Eingabe]** drücken.
- **3 <sup>&</sup>lt;** oder **>** drücken, um die Belichtung einzustellen. Nach rechts: Intensität wird stärker; nach links: Intensität wird schwächer. Anschließend **[Eingabe]** drücken.

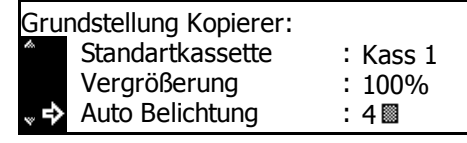

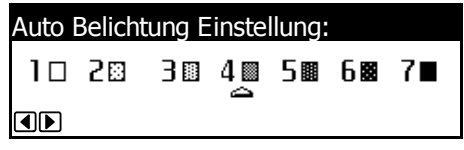

**4** Taste **[Zurücks.]** drücken. Die Einstiegsanzeige zum Kopieren wird aufgerufen.

#### <span id="page-80-1"></span>**Automatische Belichtung (OCR) einstellen**

Dient zum Einstellen der allgemeinen OCR-Scanintensität bei Verwendung der optionalen *Scanner*-Funktionen.

- **1** Die Anzeige *Grundstellung Kopierer* aufrufen.
- **2** Mithilfe der Pfeiltasten  $\triangle$  oder  $\nabla$   $\overline{G}$ die Option *AutoBelicht(OCR)* auswählen und **[Eingabe]** drücken.
- **3 <sup>&</sup>lt;** oder **>** drücken, um die Belichtung einzustellen. Nach rechts: Intensität wird stärker; nach links: Intensität wird schwächer. Anschließend **[Eingabe]** drücken.

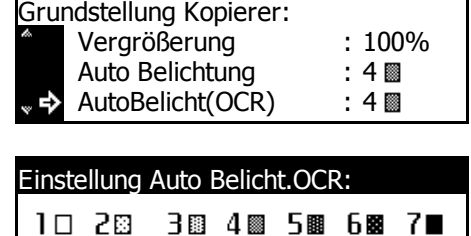

**4** Taste **[Zurücks.]** drücken. Die Einstiegsanzeige zum Kopieren wird aufgerufen.

OD

#### <span id="page-81-0"></span>**Belichtung für Text+Foto-Originale einstellen**

Dient zum Einstellen der mittleren Intensität im Modus *Manuelle Belichtung* für *Text+Foto*-Originale.

- **1** Die Anzeige *Grundstellung Kopierer* aufrufen.
- 2 Mithilfe der Pfeiltasten **A** oder  $\blacktriangledown$ die Option *Txt+Foto Belicht* auswählen und **[Eingabe]** drücken.
- **3 <sup>&</sup>lt;** oder **>** drücken, um die Belichtung einzustellen. Nach rechts: Intensität wird stärker; nach links: Intensität wird schwächer. Anschließend **[Eingabe]** drücken.

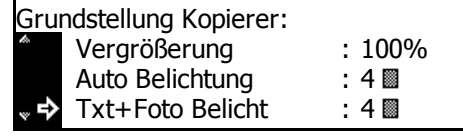

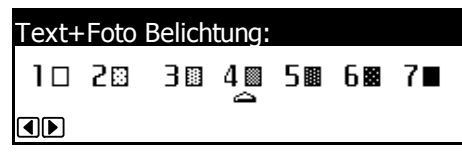

**4** Taste **[Zurücks.]** drücken. Die Einstiegsanzeige zum Kopieren wird aufgerufen.

#### <span id="page-81-1"></span>**Belichtung für Textoriginale einstellen**

Dient zum Einstellen der mittleren Intensität im Modus *Manuelle Belichtung* für *Text*-Originale.

- **1** Die Anzeige *Grundstellung Kopierer* aufrufen.
- 2 Mithilfe der Pfeiltasten ▲ oder ▼ die Option *Textbelichtung* auswählen und **[Eingabe]** drücken.
- **3 <sup>&</sup>lt;** oder **>** drücken, um die Belichtung einzustellen. Nach rechts: Intensität wird stärker; nach links: Intensität wird schwächer. Anschließend **[Eingabe]** drücken.

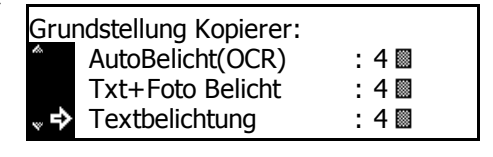

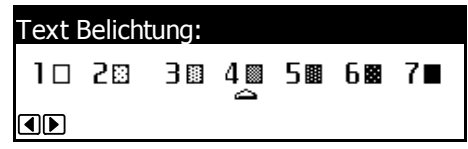

# <span id="page-82-0"></span>**Belichtung für Fotooriginale einstellen**

Dient zum Einstellen der mittleren Intensität im Modus *Manuelle Belichtung* für *Foto*-Originale.

- **1** Die Anzeige *Grundstellung Kopierer* aufrufen.
- 2 Mithilfe der Pfeiltasten **A** oder  $\blacktriangledown$ die Option *Foto Belichtung* auswählen und **[Eingabe]** drücken.
- **3 <sup>&</sup>lt;** oder **>** drücken, um die Belichtung einzustellen. Nach rechts: Intensität wird stärker; nach links: Intensität wird schwächer. Anschließend **[Eingabe]** drücken.

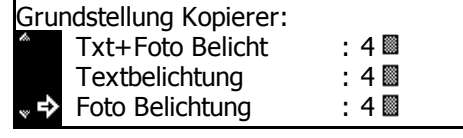

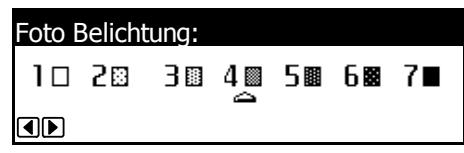

**4** Taste **[Zurücks.]** drücken. Die Einstiegsanzeige zum Kopieren wird aufgerufen.

#### <span id="page-82-1"></span>**Gruppieren**

Wenn der optionale *automatische Vorlageneinzug* installiert ist, kann der Modus *Gruppieren* als Grundeinstellung festgelegt werden.

**HINWEIS:** Diese Option wird nur angezeigt, wenn der optionale *automatische Vorlageneinzug* installiert ist.

- **1** Die Anzeige *Grundstellung Kopierer* aufrufen.
- 2 Mithilfe der Pfeiltasten ▲ oder ▼ die Option *Gruppieren* auswählen und **[Eingabe]** drücken.

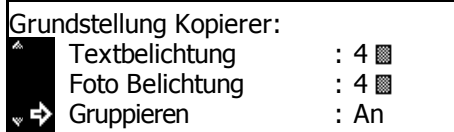

**3** Mithilfe der Pfeiltasten ▲ oder ▼ die Option *An* oder *Aus* auswählen und **[Eingabe]** drücken.

Gruppieren: **D**Aus \* lar в

<span id="page-83-1"></span><span id="page-83-0"></span>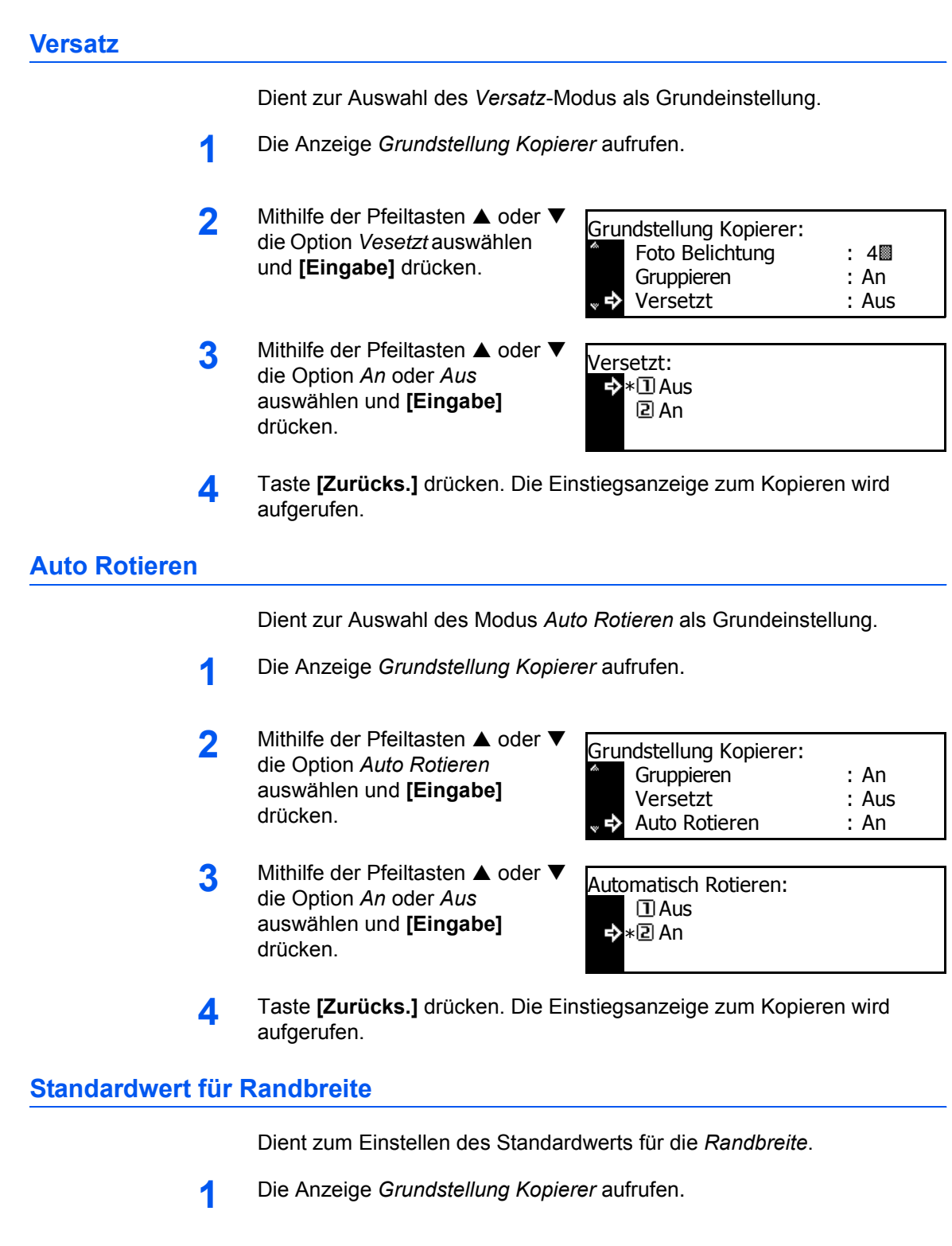

<span id="page-83-2"></span>2 Mithilfe der Pfeiltasten ▲ oder ▼ die Randbreite auswählen und **[Eingabe]** drücken.

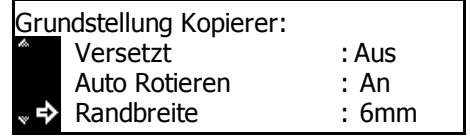

**3** Mithilfe der Pfeiltasten ▲ oder ▼ die Standardrandbreite auswählen. Es kann eine Breite von 1 mm bis 18 mm in 1-mm-Schritten ausgewählt werden. Anschließend **[Eingabe]** drücken.

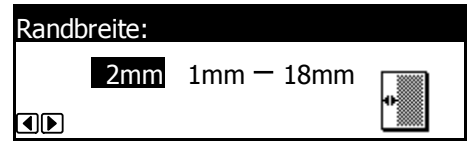

**4** Taste **[Zurücks.]** drücken. Die Einstiegsanzeige zum Kopieren wird aufgerufen.

### <span id="page-84-0"></span>**Standardwert für Randlöschbreite**

Dient zum Einstellen des Standardwerts für die *Randlöschbreite*.

- **1** Die Anzeige *Grundstellung Kopierer* aufrufen.
- **2** Mithilfe der Pfeiltasten ▲ oder ▼ die Option *Randlöschbreite* auswählen und **[Eingabe]** drücken.
- **3** Mithilfe der Pfeiltasten ▲ oder ▼ den Standardwert für die *Randlöschbreite* auswählen. Es kann eine Breite von 1 mm bis 18 mm in 1-mm-Schritten

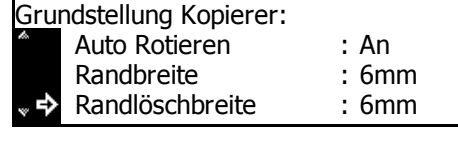

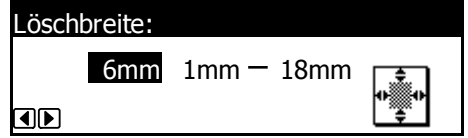

ausgewählt werden. Anschließend **[Eingabe]** drücken.

**4** Taste **[Zurücks.]** drücken. Die Einstiegsanzeige zum Kopieren wird aufgerufen.

#### <span id="page-84-1"></span>**Kopierlimit**

Dient zum Einstellen des Grenzwerts für die jeweils auswählbare Anzahl der Kopien.

- **1** Die Anzeige *Grundstellung Kopierer* aufrufen.
- 2 Mithilfe der Pfeiltasten ▲ oder ▼ die Option *Kopierlimit* auswählen und **[Eingabe]** drücken.
- **3** Die Anzahl der Exemplare (1 bis 999) über die Zifferntasten eingeben und **[Eingabe]** drücken.

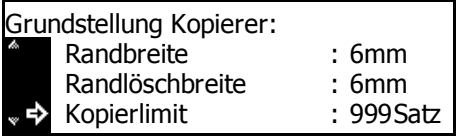

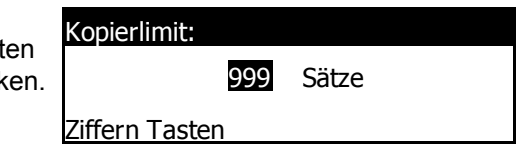

#### <span id="page-85-0"></span>**Schwarzlinienkorrektur**

Schwarze Streifen, die auf Kopien aus dem optionalen *automatischen Vorlageneinzug* erscheinen, jedoch nicht im Originalbild enthalten sind, können korrigiert werden. Die *Schwarzlinienkorrektur* reduziert die Reproduzierbarkeit feiner Zeichen. Daher wird empfohlen, die werkseitige Grundeinstellung zu verwenden.

Zum Verwenden der *Schwarzlinienkorrektur* zunächst die Option *Schwach* auswählen. Wenn die schwarzen Streifen nicht weniger werden, die Option *Kräftig* auswählen.

- **1** Die Anzeige *Grundstellung Kopierer* aufrufen.
- 2 Mithilfe der Pfeiltasten ▲ oder ▼ die Option *Schwarzlinienkor* auswählen und **[Eingabe]** drücken.
- **3** Mithilfe der Pfeiltasten ▲ oder ▼ die Option *Keine*, *Schwach* oder *Kräftig* auswählen und **[Eingabe]** drücken.

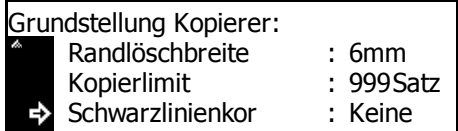

Schwarzlinienkor: \*①Keine **Z** Schwach **国kräftig** 

# <span id="page-86-0"></span>**Gerätegrundeinstellungen**

Das Gerät wird nach der Aufwärmzeit oder nach Drücken der Taste *Reset* in den *Bereitschaftsbetrieb* versetzt. Die Optionen und Einstellungen, die im *Bereitschaftsbetrieb* wiederhergestellt werden, sind die Grundeinstellungen.

Anhand der folgenden Anweisungen können die Grundeinstellungen den jeweiligen Anforderungen angepasst werden.

Folgende Einstellungen stehen zur Verfügung:

- • [Automatischer Kassettenwechsel](#page-88-0)
- • [Papierformat \(Kassette 1 bis 4\)](#page-88-1)
- • [Papiertyp \(Kassette 1 bis 4\)](#page-89-0)
- • [Bestätigungsanzeige für Universalzufuhr](#page-90-0)
- • [Papiergewicht für Papiertyp](#page-90-1)
- • [Duplexdruck für Papiertyp](#page-91-0)
- • [Benutzerdefinierter Papiertyp](#page-92-0)
- • [Originalausrichtung](#page-93-0)
- • [Ruhemoduszeit](#page-93-1)
- • [Energiesparmodus-Zeit](#page-94-0)
- • [Kopieausgabefach](#page-94-1)
- • [Faxausgabefach](#page-95-0)
- • [Standardbetriebsart](#page-96-0)
- • [Tastenton](#page-96-1)
- • [Datum/Zeit](#page-97-0)
- • [Displaykontrast einstellen](#page-98-0)
- • [Verwaltungscode für Administrator ändern](#page-98-1)
- • [Ruhemodus](#page-99-0)
- • [Automatisches Zurücksetzen](#page-99-1)
- • [Rücksetzzeit](#page-100-0)
- • [Flüsterbetrieb](#page-100-1)
- [Geräte Admin Code ändern](#page-106-0)

# **Auf die Anzeige "Gerätegrundeinstellung" zugreifen**

Die Anzeige *Gerätegrundeinstellung* wird wie folgt aufgerufen:

- **1** Taste **[System Menü / Zähler]** drücken.
- **2** Mithilfe der Pfeiltasten ▲ oder ▼ die Option *Gerätegrundeinstellung* auswählen und **[Eingabe]** drücken.
- **3** Den vierstelligen Verwaltungscode über die Zifferntastatur eingeben.

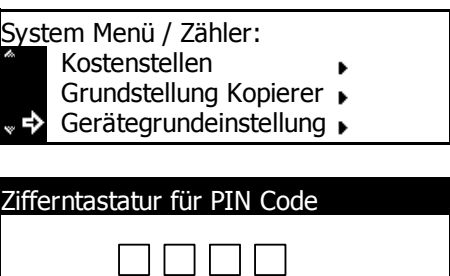

**HINWEIS:** Die werkseitige Voreinstellung des Verwaltungscodes ist modellabhängig:

18-Seiten/Minute Modell = *1800* und für das 22-Seiten/Minute Modell = *2200*.

Dieser Code kann beliebig geändert werden. [Weiteres hierzu siehe](#page-98-1)  *[Verwaltungscode für Administrator ändern auf Seite 3-26](#page-98-1)*.

Bei Eingabe des richtigen Codes wird die Anzeige *Gerätegrundeinstellung* aufgerufen.

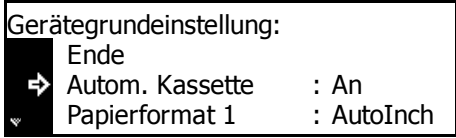

**4** Die gewünschten Optionen auf die Grundeinstellungen zurücksetzen (siehe *[Seite 3-4](#page-76-0)*).

**HINWEIS:** Die aktuelle Einstellung ist durch ein Sternchen (\*) gekennzeichnet.

# <span id="page-88-0"></span>**Automatischer Kassettenwechsel**

Wenn mehrere Kassetten dasselbe Papierformat enthalten und das Papier in einer Kassette während des Kopiervorgangs ausgeht, schaltet die Funktion *Automatischer Kassettenwechsel* die Papierzufuhr von der leeren Kassette auf eine andere Kassette um, die Papier desselben Formats und derselben Ausrichtung enthält.

Um den Wechsel auf eine Kassette mit Papier anderen Formats zu verhindern, die Option *An/nur gleicher Papiertyp* auswählen.

**HINWEIS:** Um diese Funktion auf dem 18-S/Min-Modell verwenden zu können, muss die *optionale Papierzufuhr* installiert sein.

- **1** Die Anzeige *Gerätegrundeinstellung* aufrufen.
- **2** Mithilfe der Pfeiltasten ▲ oder ▼ die Option *Autom. Kassette* auswählen und **[Eingabe]** drücken.
- **3** Mithilfe der Pfeiltasten ▲ oder ▼ die Option *An/Alle Papiertypen*, *An/nur gleiche Papiertyp* oder *Aus* auswählen und **[Eingabe]** drücken.

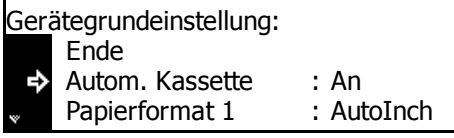

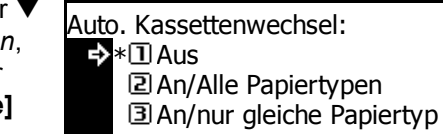

**4** Taste **[Zurücks.]** drücken. Die Einstiegsanzeige zum Kopieren wird aufgerufen.

#### <span id="page-88-1"></span>**Papierformat (Kassette 1 bis 4)**

Zum Einstellen der Papierformate für Kassetten 1 bis 4. Um das Papierformat automatisch zu erkennen, auf *Automatisch/Zentimeter* oder *Automatisch/Inch* setzen.

**HINWEIS:** Beim 18-S/Min-Modell gehören Kassette 2 bis 4 zur optionalen Papierzufuhr. Beim 22-S/Min-Modell gehören Kassette 3 bis 4 zur optionalen *Papierzufuhr*. Diese Einstellung wird nur angezeigt, wenn die optionale *Papierzufuhr* installiert ist.

- **1** Die Anzeige *Gerätegrundeinstellung* aufrufen.
- **2** Für jede Kassette ist eine *Papierformat*-Option verfügbar. Mithilfe der Pfeiltasten  $\triangle$  oder  $\nabla$ die gewünschte *Papierformat*-Option auswählen und **[Eingabe]** drücken.

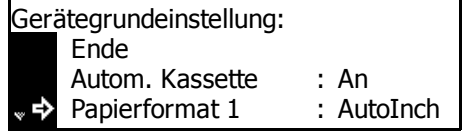

- **3** Mithilfe der Pfeiltasten ▲ oder ▼ die Option *Automatisch/ Zentimeter*, *Automatisch/Inch* oder ein Papierformat auswählen und **[Eingabe]** drücken.
- Papierformat (1.Kassette): Automatisch/Zentimeter \*Automatisch/Inch<br>8½×13
- **4** Taste **[Zurücks.]** drücken. Die Einstiegsanzeige zum Kopieren wird aufgerufen.

# <span id="page-89-0"></span>**Papiertyp (Kassette 1 bis 4)**

Dient zum Einstellen der Papiertypen für Kassetten 1 bis 4.

Folgende Papiertypen können eingestellt werden: *Normalpapier, Vordrucke, Feinpapier, Recycling, Grob, Briefpapier, Farbig, Gelocht, hohe Qualität* und *Anwenderdefiniert 1-8*.

**HINWEIS:** Beim 18-S/Min-Modell gehören Kassette 2 bis 4 zur optionalen Papierzufuhr. Beim 22-S/Min-Modell gehören Kassette 3 bis 4 zur optionalen *Papierzufuhr*. Diese Einstellung wird nur angezeigt, wenn die optionale *Papierzufuhr* installiert ist.

- **1** Die Anzeige *Gerätegrundeinstellung* aufrufen.
- **2** Für jede Kassette ist eine *Papiertyp*-Option verfügbar. Mithilfe der Pfeiltasten  $\triangle$  oder  $\nabla$ die gewünschte *Papiertyp*-Option auswählen und **[Eingabe]** drücken.

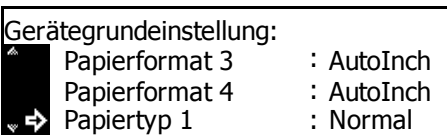

**3** Mithilfe der Pfeiltasten ▲ oder ▼ den Papiertyp auswählen und **[Eingabe]** drücken.

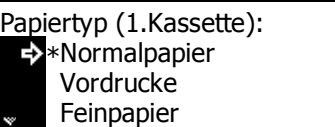

# <span id="page-90-0"></span>**Bestätigungsanzeige für Universalzufuhr**

Mit dieser Option kann ausgewählt werden, ob die Anzeige *Papierformat in Univ.-Zufuhr* aufgerufen werden soll, wenn die Taste *Papierwahl* zum Auswählen der *Universalzufuhr* gedrückt wird.

- **1** Die Anzeige *Gerätegrundeinstellung* aufrufen.
- **2** Mithilfe der Pfeiltasten ▲ oder ▼ die Option *Uni.Zuf. prüfen* auswählen und **[Eingabe]** drücken.
- **3** Mithilfe der Pfeiltasten ▲ oder ▼ die Option *An* oder *Aus* auswählen und **[Eingabe]** drücken.

Uni.Zuf. prüfen : Aus Papiertyp 3 : Normal Papiertyp 4 : Normal

Gerätegrundeinstellung:

- Prüfen Universalzufuhr Form.: Aus \*  $\overline{2}$ An
- **4** Taste **[Zurücks.]** drücken. Die Einstiegsanzeige zum Kopieren wird aufgerufen.

#### <span id="page-90-1"></span>**Papiergewicht für Papiertyp**

Dient zum Einstellen des *Papiergewichts* für die einzelnen *Papiertypen*.

Folgende Papiergewichte können eingestellt werden: *Superschwer, Schwer 3, Schwer 2, Schwer 1, Normal 3, Normal 2, Normal 1* und *Leicht.*

- **1** Die Anzeige *Gerätegrundeinstellung* aufrufen.
- **2** Mithilfe der Pfeiltasten ▲ oder ▼ die Option *Papier (Gewicht)* auswählen und **[Eingabe]** drücken.
- **3** Mithilfe der Pfeiltasten ▲ oder ▼ den Papiertyp auswählen und **[Eingabe]** drücken.
- **4** Mithilfe der Pfeiltasten ▲ oder ▼ das Papiergewicht auswählen und **[Eingabe]** drücken.

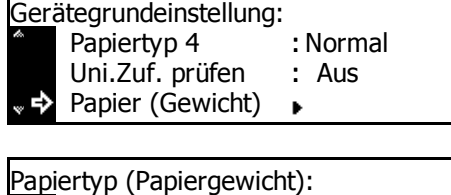

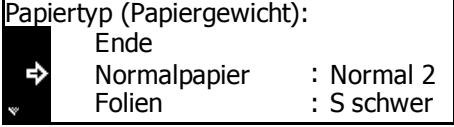

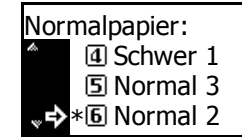

Gewicht für die übrigen Papiertypen auf dieselbe Weise einstellen. **5** Nach dem Ändern der Einstellungen mithilfe der Pfeiltasten ▲ oder ▼ die Option *Ende* auswählen und **[Eingabe]** drücken.

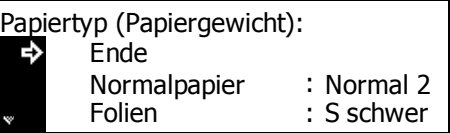

**6** Taste **[Zurücks.]** drücken. Die Einstiegsanzeige zum Kopieren wird aufgerufen.

# <span id="page-91-0"></span>**Duplexdruck für Papiertyp**

Dient zum Einstellen der Verwendung von benutzerdefiniertem Papier (1 bis 8) für Duplexdruck.

- **1** Die Anzeige *Gerätegrundeinstellung* aufrufen.
- 2 Mithilfe der Pfeiltasten ▲ oder ▼ die Option *Papier (2seitig)* auswählen und **[Eingabe]** drücken.
- **3** Mithilfe der Pfeiltasten ▲ oder ▼ den Papiertyp auswählen und **[Eingabe]** drücken.
- **4** Mithilfe der Pfeiltasten ▲ oder ▼ die Option *An* oder *Aus* auswählen und **[Eingabe]** drücken.
- **5** Nach dem Ändern der Einstellungen mithilfe der Pfeiltasten ▲ oder ▼ die Option *Ende* auswählen und **[Eingabe]** drücken.

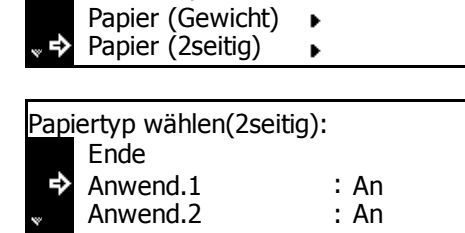

Aus:

 $\ddot{\phantom{a}}$ 

Gerätegrundeinstellung: Uni.Zuf. prüfen

Anwend.1: **I** Aus ∗2iAn E)

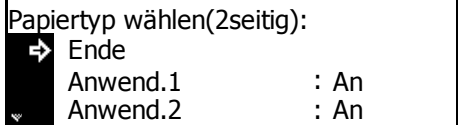

# <span id="page-92-0"></span>**Benutzerdefinierter Papiertyp**

Das Drucken auf vorgelochtem, vorgedrucktem oder Briefpapier im einseitigen und zweiseitigen Modus über dieselbe Papierzufuhr kann zu fehlplatzierten Löchern oder falscher Ausrichtung auf beiden Seiten führen. Die Option *Druckausrichtung* auswählen, um die Ausrichtung für einseitigen und zweiseitigen Druck anzupassen.

Beispiel: Das Papier wird wie in der Abbildung gezeigt eingestellt.

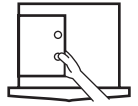

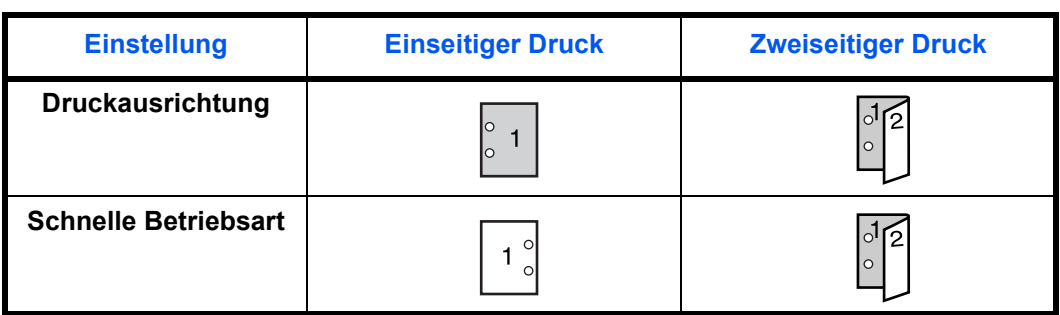

**HINWEIS:** Durch Auswahl von *Druckausrichtung* wird die Geschwindigkeit des einseitigen Drucks leicht reduziert.

Bei Auswahl von *Druckausrichtung* Papier wie in Abbildung A gezeigt mit der ersten Seite nach unten einlegen. Wenn der optionale *Finisher* installiert ist, das Papier wie in Abbildung B gezeigt mit der ersten Seite nach unten einlegen.

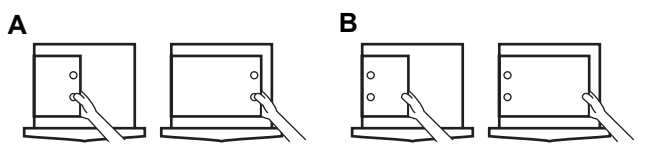

Wenn der optionale *Finisher* installiert ist, kann der Heftmodus je nach Heftposition eine falsche Druckausrichtung verursachen.

- **1** Die Anzeige *Gerätegrundeinstellung* aufrufen.
- **2** Mithilfe der Pfeiltasten ▲ oder ▼ die Option *Spezif Pap.Sorte* auswählen und **[Eingabe]** drücken.
- **3** Mithilfe der Pfeiltasten ▲ oder ▼ die Option *Druckausrichtung* oder *Schnelle Betriebsart* auswählen und **[Eingabe]** drücken.
- Gerätegrundeinstellung: Spezif Pap.Sorte :Schnelle Betriebsart Papier (Gewicht) Papier (2seitig)  $\rightarrow$
- Bestimmte Papiersorte: Druckausrichtung → <sup>\*</sup> El Schnelle Betriebsart

**4** Taste **[Zurücks.]** drücken. Die Einstiegsanzeige zum Kopieren wird aufgerufen.

# <span id="page-93-0"></span>**Originalausrichtung**

Dient zum Einstellen der standardmäßigen *Originalausrichtung*.

- **1** Die Anzeige *Gerätegrundeinstellung* aufrufen.
- **2** Mithilfe der Pfeiltasten ▲ oder ▼ die Option *Originalrichtung* auswählen und **[Eingabe]** drücken.
- **3** Mithilfe der Pfeiltasten ▲ oder ▼ die Option *Hinten* oder *Links* auswählen und **[Eingabe]** drücken.

Originalrichtung :hinten Gerätegrundeinstellung: Papier (2seitig) Spezif Pap.Sorte: Schnelle Betriebsart

- Originalrichtung: hinten \* Links
- **4** Taste **[Zurücks.]** drücken. Die Einstiegsanzeige zum Kopieren wird aufgerufen.

#### <span id="page-93-1"></span>**Ruhemoduszeit**

Dient zum Einstellen der Zeit, die vergeht, bevor sich der *Ruhemodus* einschaltet, sofern diese Funktion aktiviert ist.

Folgende Zeiten können eingestellt werden:

• 1 bis 120 Minuten (in 1-Minuten-Schritten)

**HINWEIS:** Bei häufiger Verwendung des Geräts wird empfohlen, eine längere Zeit einzustellen.

- **1** Die Anzeige *Gerätegrundeinstellung* aufrufen
- **2** Mithilfe der Pfeiltasten ▲ oder ▼ die Option *Sparschalt. Zeit* auswählen und **[Eingabe]** drücken.
- **3** Mit den Pfeiltasten **<** oder **<sup>&</sup>gt;** die gewünschte Zeit (1 bis 240 Minuten oder 1 bis 120 Minuten) auswählen und **[Eingabe]** drücken.

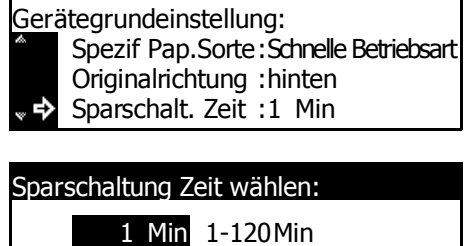

**4** Taste **[Zurücks.]** drücken. Die Einstiegsanzeige zum Kopieren wird aufgerufen.

OD

# <span id="page-94-0"></span>**Energiesparmodus-Zeit**

Dient zum Einstellen der Zeit, die vergeht, bevor der *Energiesparmodus* automatisch aktiviert wird.

Folgende Zeiten können eingestellt werden:

- 1 bis 120 Minuten (in 1-Minuten-Schritten)
- **1** Die Anzeige *Gerätegrundeinstellung* aufrufen.
- **2** Mithilfe der Pfeiltasten ▲ oder ▼ die Option *Sparschaltung* auswählen und **[Eingabe]** drücken.
- **3** Mit den Pfeiltasten **<** oder **>** die gewünschte Zeit (1 bis 240 Minuten oder 1 bis 120 Minuten) auswählen und **[Eingabe]** drücken.

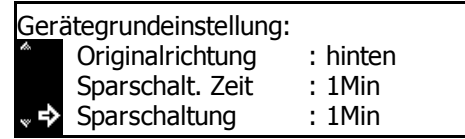

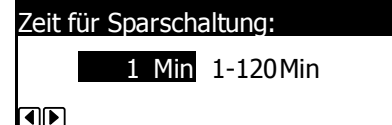

**4** Taste **[Zurücks.]** drücken. Die Einstiegsanzeige zum Kopieren wird aufgerufen.

#### <span id="page-94-1"></span>**Kopieausgabefach**

Dient zum Einstellen des Ausgabefachs, das beim Kopieren vorrangig verwendet werden soll.

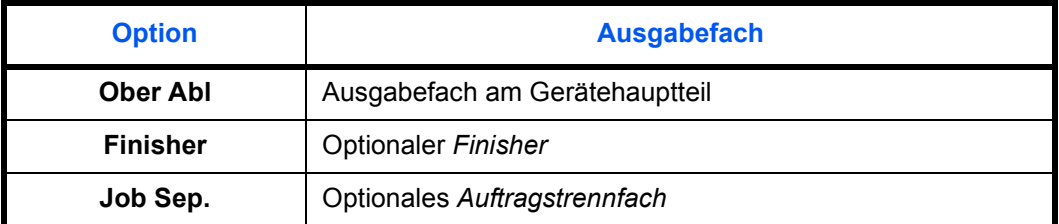

**HINWEIS:** Diese Option wird nur angezeigt, wenn der optionale *Finisher*  oder das *Auftragstrennfach* installiert ist.

- **1** Die Anzeige *Gerätegrundeinstellung* aufrufen.
- 2 Mithilfe der Pfeiltasten ▲ oder ▼ die Option *Ausgabe Kopie* auswählen und **[Eingabe]** drücken.

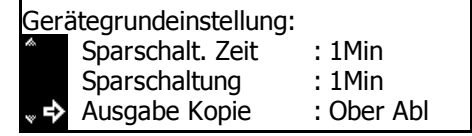

**3** Mithilfe der Pfeiltasten ▲ oder ▼ das gewünschte Ausgabefach auswählen und **[Eingabe]** drücken.

Ausgabe für Kopie: \*①Ober Abl Finisher

**4** Taste **[Zurücks.]** drücken. Die Einstiegsanzeige zum Kopieren wird aufgerufen.

# <span id="page-95-0"></span>**Faxausgabefach**

Dient zum Einstellen des Ausgabefachs, das für empfangene Faxdaten und verschiedene Berichte vorrangig verwendet werden soll.

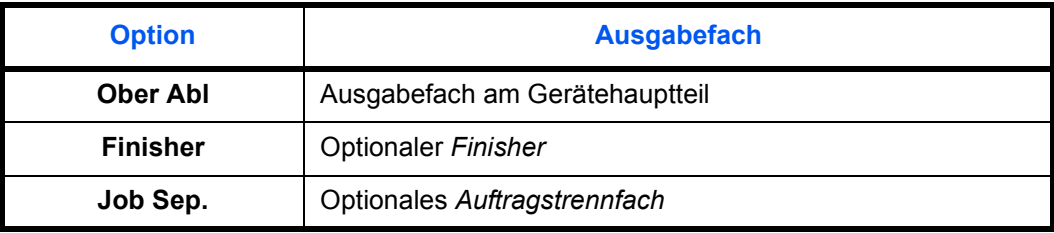

**HINWEIS:** Diese Option wird nur angezeigt, wenn das optionale *Faxmodul* und der *Finisher* bzw. das *Auftragstrennfach* installiert sind.

- **1** Die Anzeige *Gerätegrundeinstellung* aufrufen.
- **2** Mithilfe der Pfeiltasten ▲ oder ▼ die Option *Ausgabefach Fax* auswählen und **[Eingabe]** drücken.
- **3** Mithilfe der Pfeiltasten ▲ oder ▼ das gewünschte Ausgabefach auswählen und **[Eingabe]** drücken.
- Gerätegrundeinstellung: Ausgabefach Fax : Ober Abl Ausgabe Kopie : Ober Abl Sparschaltung : 1Min
- Ausgabefach für Fax: \*①Ober Abl Finisher
- **4** Taste **[Zurücks.]** drücken. Die Einstiegsanzeige zum Kopieren wird aufgerufen.

## <span id="page-96-0"></span>**Standardbetriebsart**

Dient zur Auswahl der Standardanzeige, die beim Einschalten der Stromversorgung aufgerufen werden soll. Die *Kopieranzeige* oder die *Faxanzeige* stehen zur Auswahl.

**HINWEIS:** Diese Option wird nur angezeigt, wenn das optionale *Faxmodul* installiert ist.

- **1** Die Anzeige *Gerätegrundeinstellung* aufrufen.
- 2 Mithilfe der Pfeiltasten ▲ oder ▼ die Option *Hauptanwendung* auswählen und **[Eingabe]** drücken.
- **3** Mithilfe der Pfeiltasten ▲ oder ▼ die Option *Kopiermodus* oder *Faxmodus* auswählen und **[Eingabe]** drücken.
- Hauptanwendung : Kopie Gerätegrundeinstellung: Ausgabefach Fax : Ober Abl Ausgabe Kopie : Ober Abl
- Hauptbetriebsart wählen:  $*\mathbf{I}$  Kopiermodus **E** Faxmodus
- **4** Taste **[Zurücks.]** drücken. Die Einstiegsanzeige zum Kopieren wird aufgerufen.

#### <span id="page-96-1"></span>**Tastenton**

Dient zum Aktivieren eines Tons, der beim Drücken der Tasten auf dem *Bedienfeld* erklingt.

- **1** Die Anzeige *Gerätegrundeinstellung* aufrufen.
- **2** Mithilfe der Pfeiltasten ▲ oder ▼ die Option *Tastenpiep AnAus* auswählen und **[Eingabe]** drücken.
- Tastenpiep AnAus : An Gerätegrundeinstellung: : 1Min **Sparschaltung** Sparschalt. Zeit 1Min
- **3** Mithilfe der Pfeiltasten ▲ oder ▼ die Option *Aus* oder *An* auswählen und **[Eingabe]** drücken.
- Tastenpiep AnAus: **D** Aus ь ∗l2 An
- **4** Taste **[Zurücks.]** drücken. Die Einstiegsanzeige zum Kopieren wird aufgerufen.

<span id="page-97-0"></span>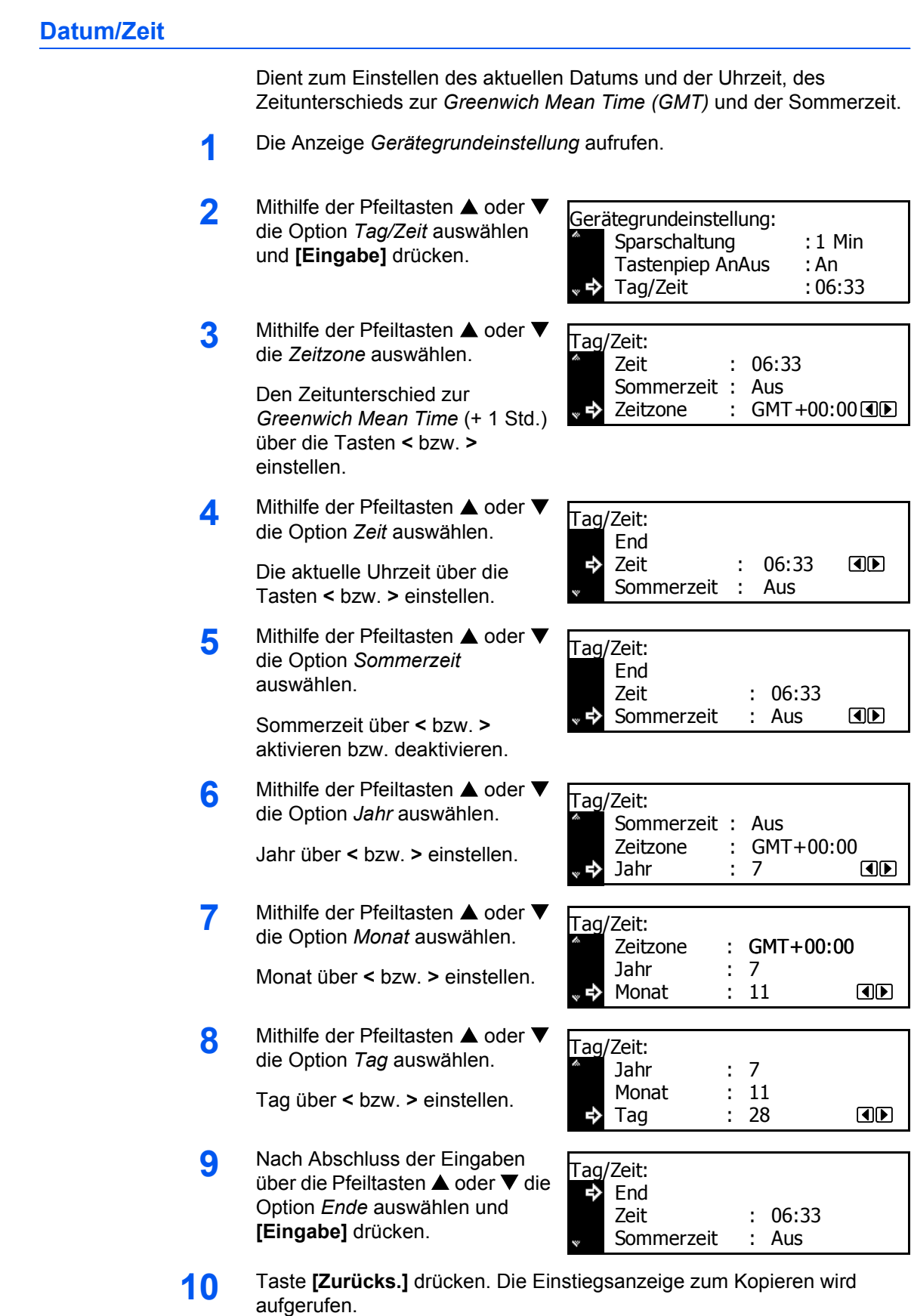

# <span id="page-98-0"></span>**Displaykontrast einstellen**

Dient zum Einstellen des *Displaykontrasts* (bei Bedarf).

- **1** Die Anzeige *Gerätegrundeinstellung* aufrufen.
- **2** Mithilfe der Pfeiltasten ▲ oder ▼ die Option *Anzeigenstärke* auswählen und **[Eingabe]** drücken.
- **3** Mithilfe der Pfeiltasten **<** oder **<sup>&</sup>gt;** den Kontrast einstellen. Nach rechts: Kontrast wird stärker; nach links: Kontrast wird schwächer. Anschließend **[Eingabe]** drücken.

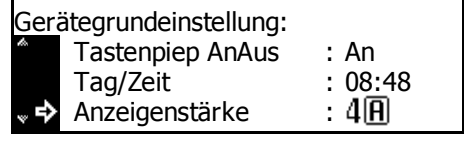

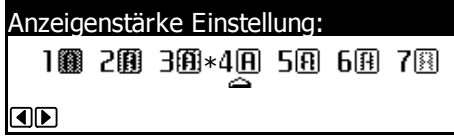

**4** Taste **[Zurücks.]** drücken. Die Einstiegsanzeige zum Kopieren wird aufgerufen.

## <span id="page-98-1"></span>**Verwaltungscode für Administrator ändern**

Der vierstellige *Verwaltungscode* für den Geräteadministrator kann geändert werden.

**WICHTIG:** Wird der *Verwaltungscode* geändert, sollte er auf jeden Fall notiert werden. Wurde der Code vergessen, *Kundendienst* verständigen.

**HINWEIS:** Die werkseitige Voreinstellung des Verwaltungscodes ist modellabhängig:

18-Seiten/Minute-Modell = *1800* und für das 22-Seiten/Minute-Modell = *2200*.

1 Mithilfe der Pfeiltasten ▲ oder ▼ die Option *PIN Code ändern* oder *MGMT Code* auswählen.

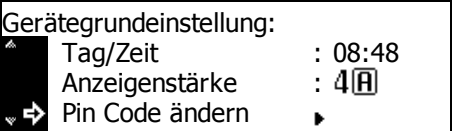

**HINWEIS:** Bei metrischen Geräten wird diese Option als *MGMT-Codeeintrag* angezeigt.

**2** Den neuen *Administrator-Verwaltungscode* über die Zifferntasten eingeben und **[Eingabe]** drücken.

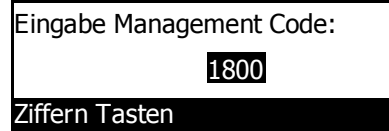

## <span id="page-99-0"></span>**Ruhemodus**

Diese Option dient zum automatischen Aktivieren des Ruhemodus nach Ablauf einer voreingestellten Zeit, in der das Gerät nicht verwendet wurde.

**HINWEIS:** Diese Einstellung wird nur in US Modellen angezeigt.

Wenn der *Ruhemodus* zu Arbeitsunterbrechungen führt, sollte die Funktion nicht gleich deaktiviert werden, sondern ein längerer Zeitraum ausprobiert werden. Wird diese Funktion deaktiviert, wird sie nicht angezeigt.

- **1** Die Anzeige *Gerätegrundeinstellung* aufrufen.
- **Mithilfe der Pfeiltasten ▲ oder ▼** die Option *Auto Sparmodus* auswählen und **[Eingabe]** drücken.
- **3** Mithilfe der Pfeiltasten ▲ oder ▼ die Option *An* oder *Aus* auswählen und **[Eingabe]** drücken.

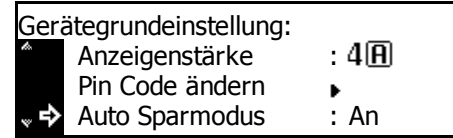

- Automatische Sparschaltung: **I** Aus \* a An ю
- **4** Taste **[Zurücks.]** drücken. Die Einstiegsanzeige zum Kopieren wird aufgerufen.

#### <span id="page-99-1"></span>**Automatisches Zurücksetzen**

Durch das *automatische Zurücksetzen* werden nach Ablauf einer bestimmten Zeit nach dem Beenden des Kopiervorgangs (zwischen 10 und 270 Sekunden) die Grundeinstellungen des Geräts wiederhergestellt. Kopien können kontinuierlich mit denselben Einstellungen (z. B. Kopiermodus, Auflage und Belichtungsmodus) erstellt werden, wenn der Auftrag vor Aktivierung der *automatischen Rücksetzfunktion* gestartet wird.

- **1** Die Anzeige *Gerätegrundeinstellung* aufrufen.
- **2** Mithilfe der Pfeiltasten ▲ oder ▼ die Option *Auto. Löschen* auswählen und **[Eingabe]** drücken.
- **3** Mithilfe der Pfeiltasten ▲ oder ▼ die Option *An* oder *Aus* auswählen und **[Eingabe]** drücken.

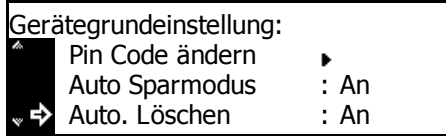

- Automatisch Löschen:  $\Pi$ Aus ∗ I An Ь
- **4** Taste **[Zurücks.]** drücken. Die Einstiegsanzeige zum Kopieren wird aufgerufen.

<span id="page-100-0"></span>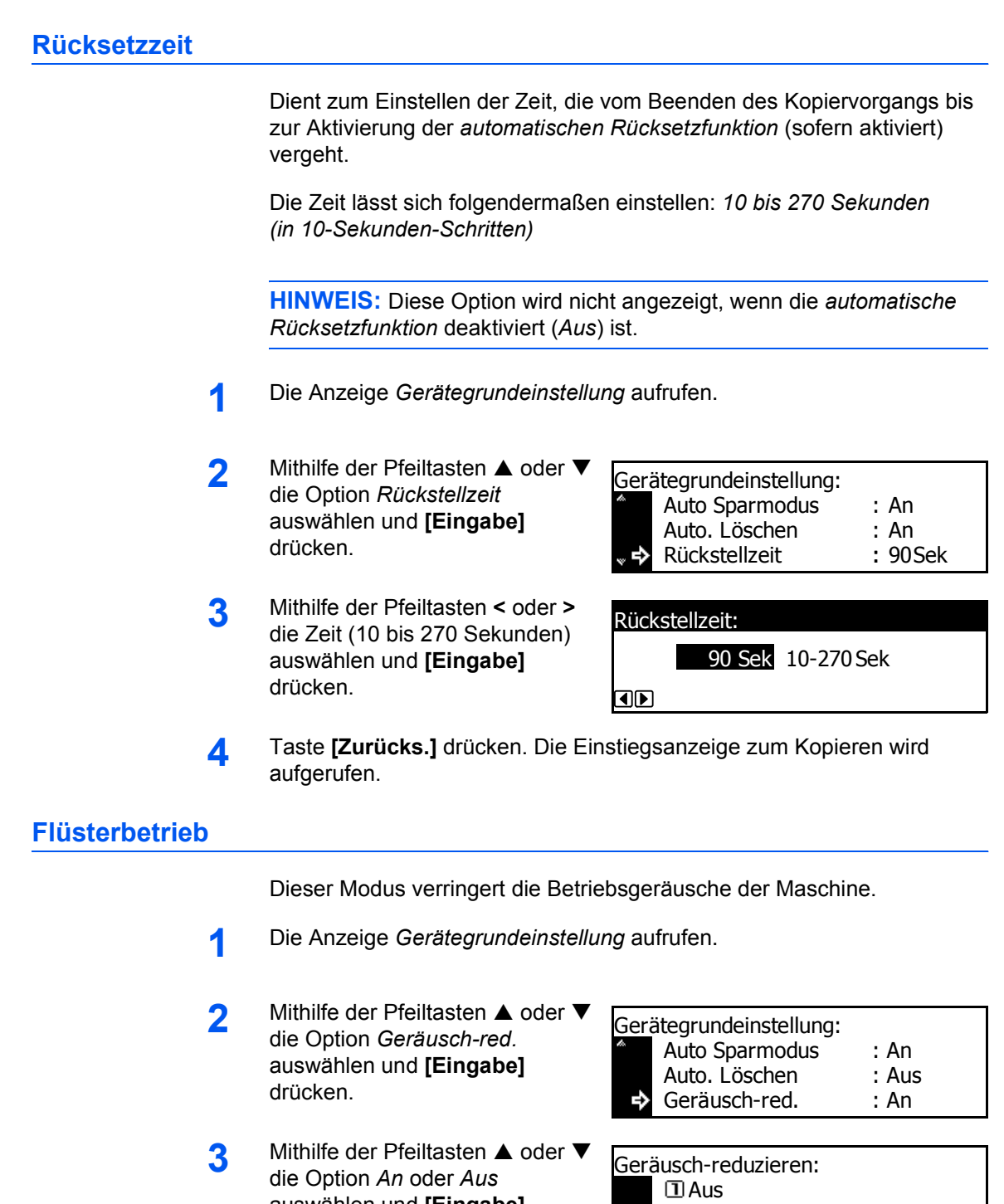

**4** Taste **[Zurücks.]** drücken. Die Einstiegsanzeige zum Kopieren wird aufgerufen.

→∗2 An

<span id="page-100-1"></span>auswählen und **[Eingabe]**

drücken.

# <span id="page-101-0"></span>**Zähler anzeigen und drucken**

Es ist möglich, die Zähler auf dem *Bedienfeld* anzuzeigen und einen Zählerbericht zu drucken.

### **Zähler anzeigen**

**HINWEIS:** Der *Ausgabezähler* und der *Scannerzähler* können angezeigt werden.

- **1** Taste **[System Menü / Zähler]** drücken.
- 2 Mithilfe der Pfeiltasten ▲ oder ▼ die Option *Zähler prüfen* auswählen und **[Eingabe]** drücken.
- **3** Mithilfe der Pfeiltasten **A** ode die Option Ausgabezähler od Scannerzähler auswählen un **[Eingabe]** drücken.
- **4** Mithilfe der Pfeiltasten **A** ode die Zähler anzeigen.

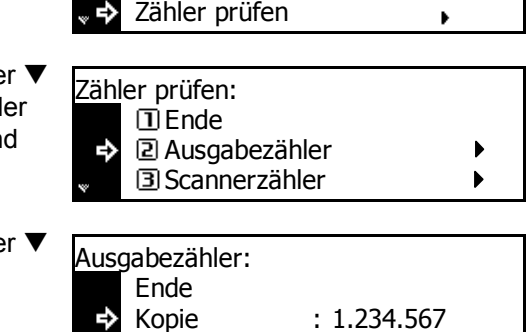

0.001.234 :

Univ.-Zufuhr einstellen

System Menü / Zähler: Sprache

Drucker

- 5 Nach dem Anzeigen der Zähler mithilfe der Pfeiltasten ▲ oder ▼ die Option *Ende* auswählen und **[Eingabe]** drücken.
- **6** Taste **[Zurücks.]** drücken. Die Einstiegsanzeige zum Kopieren wird aufgerufen.

#### **Zählerbericht drucken**

**HINWEIS:** Zum Drucken des Zählerberichts A4-Papier in die Kassette einlegen.

- **1** Taste **[System Menü / Zähler]** drücken.
- **2** Mithilfe der Pfeiltasten ▲ oder ▼ die Option *Zähler prüfen* auswählen und **[Eingabe]** drücken.

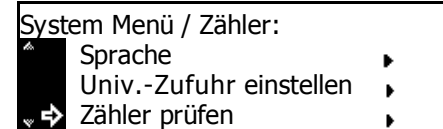

**3** Mithilfe der Pfeiltasten ▲ oder ▼ die Option *Zählerreport drucken* auswählen und **[Eingabe]** drücken.

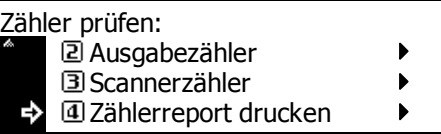

Der Zählerbericht wird gedruckt.

# **Berichtausgabe**

Die Berichte sind zur Erstellung von Statisken und Admin-Berichten hilfreich. Die folgenden Berichte können über das *Bedienfeld* ausgegeben werden:

## **Tonerbedeckungsbericht**

**HINWEIS:** Vor dem Drucken eines Berichts A4-Papier in die Kassette einlegen.

Ein Tonerbedeckungsbericht gibt die Anzahl der gedruckten Seiten und den durchschnittlichen Schwarzgehalt pro Papierformat an. Folgende Optionen stehen zur Verfügung:

- *Digitale Tonerdeckung Gesamt*
- *Digitale Tonerdeckung Kopie*
- *Digitale Tonerdeckung Druck*
- *Digitale Tonerdeckung Fax*
- **1** Taste **[System Menü / Zähler]** drücken.
- **2** Mithilfe der Pfeiltasten ▲ oder ▼ die Option *Bericht drucken* auswählen und **[Eingabe]** drücken.
- **3** Mithilfe der Pfeiltasten ▲ oder ▼ den zu druckenden Bericht auswählen und die **[Eingabe]** drücken.

Der Bericht wird gedruckt.

**4** Taste **[Zurücks.]** drücken. Die Einstiegsanzeige zum Kopieren wird aufgerufen.

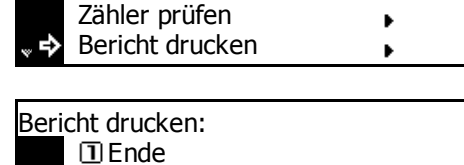

Univ.-Zufuhr einstellen

 $\mathbf{r}$ 

 $\blacktriangleright$  $\mathbf{r}$ 

System Menü / Zähler:

Gerätebericht

Kopiererbericht

# <span id="page-104-0"></span>**Sprache**

Falls gewünscht, kann die Anzeigesprache geändert werden. Auf dem Gerät stehen ab Werk folgende Sprachen zur Verfügung:

- Englisch, Französisch (Français), Deutsch (Deutsch), Italienisch (Italiano), Höllandisch (Nederlands), Spanisch (Español), Russisch (Русский), und Portugiesisch (Português)
- **1** Taste **[System Menü / Zähler]** drücken.
- 2 Mithilfe der Pfeiltasten ▲ oder ▼ die Option *Sprache* auswählen und **[Eingabe]** drücken.
- **3** Mithilfe der Pfeiltasten ▲ oder ▼ die gewünschte Sprache auswählen und **[Eingabe]** drücken.
- System Menü / Zähler: Ende Sprache e Univ.Zufuhr einstellen
- Sprache: English \* **a** Français Español

Es wird wieder die Einstiegsanzeige zum Kopieren angezeigt, und die Sprache wird geändert.

# <span id="page-105-0"></span>**Benutzereinstellung**

**HINWEIS:** Diese Einstellung wird nur auf 25-S/Min-Geräten angezeigt.

## **Trommelauffrischung**

Wenn die ausgegebenen Bilder unförmig sind oder unnötige weiße Punkte aufweisen, sollte eine *Trommelauffrischung* durchgeführt werden. Das dauert ungefähr zwei Minuten.

**HINWEIS:** Sicherstellen, dass Papier des Formats A3, A4, 11 × 17 Zoll (Ledger) oder 11 × 8 1/2 Zoll in die *Universalzufuhr* eingelegt ist.

- **1** Taste **[System Menü / Zähler]** drücken.
- **2** Mithilfe der Pfeiltasten ▲ oder ▼ System Menü / Zähler: die Option *Benutzer Einstellung* Gerätegrundeinstellung k, auswählen und **[Eingabe]** Drucker Grundstellung drücken. Benutzer Einstellung ь **3** Mithilfe der Pfeiltasten ▲ oder ▼ Benutzer Einstellung: die Option *Trommelauffrischung* **I** Ende auswählen und **[Eingabe]** Trommelauffrischung ❖ drücken. **4** Mithilfe der Pfeiltasten ▲ oder ▼ Trommel wird aufgefrischt die Option *Ja* auswählen und **[Eingabe]** drücken.  $R$   $R$   $\Box$ Die *Trommelauffrischung* beginnt. **5** Nach Abschluss der Benutzer Einstellung: *Trommelauffrischung* mithilfe der **I** Ende ❖ Pfeiltasten ▲ oder ▼ die Option Trommelauffrischung*Ende* auswählen und **[Eingabe]** drücken.
- **6** Taste **[Zurücks.]** drücken. Die Einstiegsanzeige zum Kopieren wird aufgerufen.

#### <span id="page-106-0"></span>**Geräte Admin Code ändern**

Der vierstellige *Geräte Admin Code* für den Geräteadministrator kann zum verbesserten Sicherheitsmanagement geändert werden.

**WICHTIG:** Wird der *Verwaltungscode* geändert, sollte er auf jeden Fall notiert werden. Wurde der Code vergessen, *Kundendienst* verständigen.

**HINWEIS:** Die werkseitige Voreinstellung des Verwaltungscodes ist modellabhängig: 18-Seiten/Minute-Modell = *1800* und für das 22-Seiten/Minute-Modell = *2200*.

- **1** Die Anzeige der *Gerätegrundeinstellung* aufrufen.
- 2 Mithilfe der Pfeiltasten ▲ oder ▼ die Option *Gerät Admin Code* auswählen. **[EINGABE]** drücken.

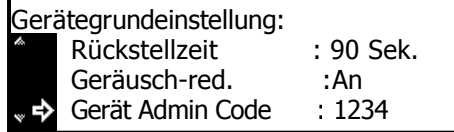

**3** Den neuen *Admincode* über die Zifferntasten eingeben und **[Eingabe]** drücken.

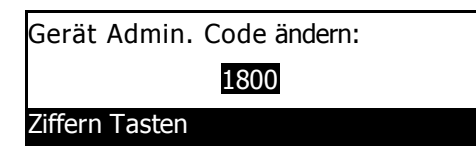

**4** Taste **[Zurücks. ]** drücken. Die Einstiegsanzeige zum Kopieren wird aufgerufen.

We moved Machine management code to the end of chapter to match left/right page flow

# **4 Kostenstellen**

In diesem Kapitel werden die Gerätefunktionen für die Kontrolle und Abrechnung von *Kostenstellen* erläutert.

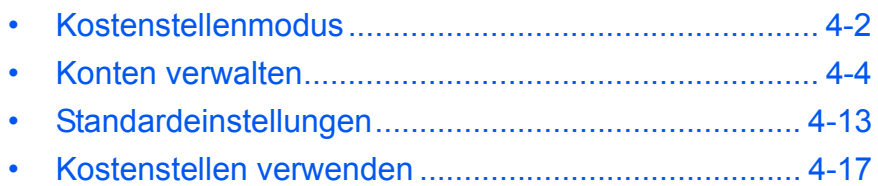
# **Kostenstellenmodus**

<span id="page-108-0"></span>Im *Kostenstellenmodus* kann durch Einrichtung von *Konto-IDs* für verschiedene Konten die Gesamtanzahl aller Kopien und Drucke gesteuert werden.

Der *Kostenstellenmodus* bietet die folgenden Funktionen:

- Steuerung der Kopierfunktionen, Druckerfunktionen und optionalen Scanner-/Faxfunktionen mithilfe von *Konto-IDs*.
- Steuerung von bis zu 100 Konten.
- *Konto-IDs* können bis zu acht Stellen umfassen.
- Zählung der Kopienanzahl für alle Konten und einzelne Konten.
- Die Anzahl der Blätter kann in 1-Blatt-Schritten auf bis zu 999.999 begrenzt werden.
- Der Zähler kann für alle Konten und für einzelne Konten zurückgesetzt werden.

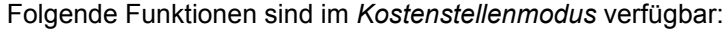

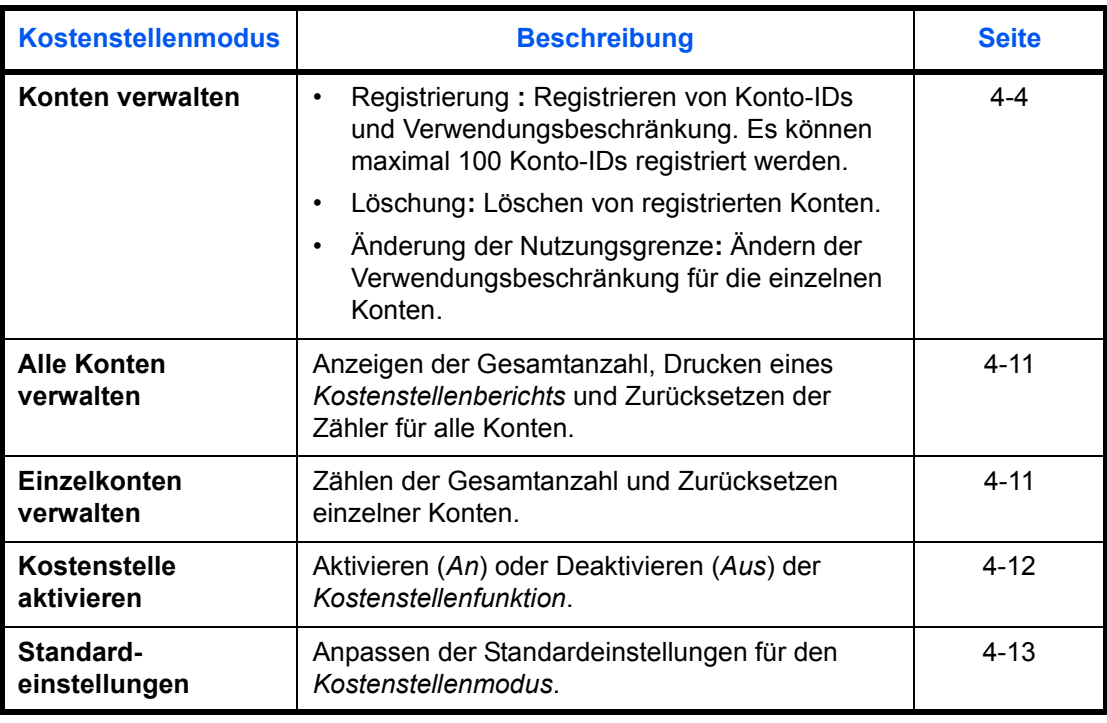

**HINWEIS:** Erforderliche Computer-Einstellungen für die Verwendung von *Kostenstellen* in Verbindung mit den Druckerfunktionen können dem *KX Printer Driver Operation Guide* entnommen werden.

**HINWEIS:** Der computerseitig einstellbare *Kostenstellenmodus* steht ebenfalls zur Verfügung. Einzelheiten siehe *KM-NET for Accounting Operation Guide*.

### **Auf die Anzeige "Kostenstelle" zugreifen**

Die Anzeige *Kostenstelle* wird wie folgt aufgerufen:

- **1** Taste **[System Menü / Zähler]** drücken.
- **2** Mithilfe der Pfeiltasten **A** oder die Option *Kostenstellen* auswählen und **[Eingabe]** drücken.
- **3** Den vierstelligen Verwaltungscode über die Zifferntastatur eingeben.

<span id="page-109-0"></span>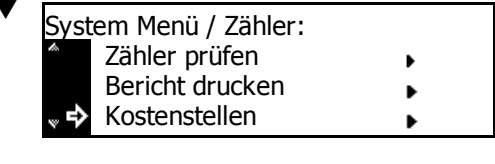

TITITITI

<span id="page-109-1"></span>Zifferntastatur für PIN Code

**HINWEIS:** Die werkseitige Voreinstellung des Verwaltungscodes ist modellabhängig: 18-S/Min-Modell = *1800*, 22-S/Min-Modell = *2200*. Dieser Code kann beliebig geändert werden. [Weiteres hierzu siehe](#page-98-0)  *[Verwaltungscode für Administrator ändern auf Seite 3-26](#page-98-0)*.

Bei Eingabe des richtigen Codes wird die Anzeige *Kostenstelle* aufgerufen.

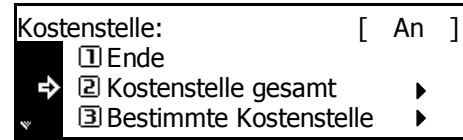

**4** Die gewünschten Optionen einrichten (siehe *[Seite 4-4](#page-110-1)*).

### <span id="page-110-1"></span><span id="page-110-0"></span>**Konten verwalten**

### <span id="page-110-2"></span>**Neues Konto registrieren**

<span id="page-110-4"></span>Konto-ID registrieren und die *Verwendungsbeschränkung* für die einzelnen Konten festlegen.

- **1** Die Anzeige *Kostenstelle* aufrufen.
- 2 Mithilfe der Pfeiltasten ▲ oder ▼<br>die Ontien Kostenstelle ändern Kostenstelle: die Option *Kostenstelle ändern* auswählen und **[Eingabe]** drücken.
- **3** Mithilfe der Pfeiltasten ▲ oder ▼ die Option *Neue Eingabe* auswählen und **[Eingabe]** drücken.

Über die Zifferntasten eine einbis achtstellige Konto-ID (0 bis 99999999) eingeben.

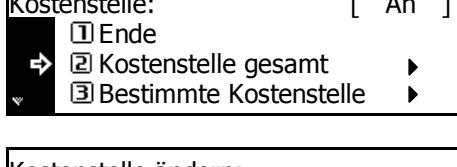

 $\mathbf{r}$   $\mathbf{A}$ 

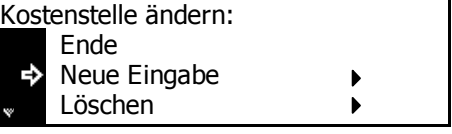

Neue Eingabe:

Kostenstelle

**HINWEIS:** Wenn versucht wird, eine bereits vorhandene Konto-ID zu registrieren, tritt ein Fehler auf. In diesem Fall eine andere Konto-ID eingeben und **[Eingabe]** drücken.

Wenn die Konto-ID registriert ist, wird *Bitte warten* angezeigt.

**4** Die *Verwendungsbeschränkung* für die einzelnen Funktionen festlegen (siehe *[Verwendungsbe](#page-111-0)[schränkung auf Seite 4-5](#page-111-0)*). Die *Verwendungsbeschränkung* kann

Bitte warten.

Verwendete Begrenzung: Ende ь Kopie : Nutzung **Drucker** Nutzung :

für jedes registrierte Konto festgelegt werden.

**5** Anschließend mithilfe der Pfeiltasten  $\triangle$  oder  $\nabla$  die Option *Ende* auswählen und **[Eingabe]** drücken.

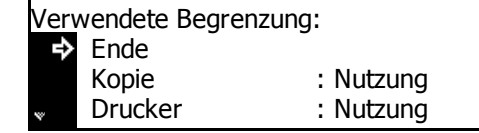

<span id="page-110-3"></span>**HINWEIS:** Die Verwaltungsmethode zum Festlegen der Zählerbeschränkung für das Kopieren und Drucken kann geändert werden. Einzelheiten siehe *KM-NET for Accounting Operation Guide*.

### <span id="page-111-0"></span>**Verwendungsbeschränkung**

<span id="page-111-3"></span>Dient zum Einstellen der *Verwendungsbeschränkung* für die einzelnen registrierten Konten. Beschränkungen können für jede verfügbare Funktion eingerichtet werden.

#### **Kopierbeschränkung**

<span id="page-111-2"></span>Mit dieser Option wird das Kopieren gestattet oder unterbunden.

**HINWEIS:** Diese Option wird angezeigt, wenn *Kostenstelle Kopie* auf *An* gesetzt ist (siehe *[Kostenstelle Kopie auf Seite 4-13](#page-119-1)*).

- **1** Anzeige *Verwendete Begrenzung* aufrufen.
- **2** Mithilfe der Pfeiltasten ▲ oder ▼ die Option *Kopie* auswählen und **[Eingabe]** drücken.
- Verwendete Begrenzung: Ende ь Kopie : Nutzung **Drucker** Nutzung :
- **3** Mithilfe der Pfeiltasten ▲ oder ▼ die Option *Nutzung möglich* oder *nicht zu nutzen* auswählen und **[Eingabe]** drücken.

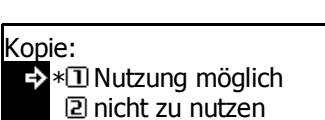

- *Nutzung möglich*: Kopieren ist möglich.
- <span id="page-111-1"></span>- *nicht zu nutzen*: Kopieren ist nicht möglich.

Die Anzeige *Verwendete Begrenzung* wird aufgerufen.

#### **Druckbeschränkung**

Mit dieser Option wird das Drucken gestattet oder unterbunden.

**HINWEIS:** Diese Option wird angezeigt, wenn *Kostenstelle Druck* auf *An* gesetzt ist (siehe *[Kostenstelle Druck auf Seite 4-13](#page-119-2)*).

- **1** Anzeige *Verwendete Begrenzung* aufrufen.
- **2** Mithilfe der Pfeiltasten ▲ oder ▼ die Option *Drucker* auswählen und **[Eingabe]** drücken.

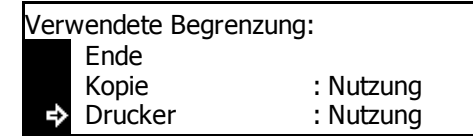

**3** Mithilfe der Pfeiltasten ▲ oder ▼ die Option *Nutzung möglich* oder *nicht zu nutzen* auswählen und **[Eingabe]** drücken.

Drucker: Nutzung möglich \* nicht zu nutzen

- *Nutzung möglich*: Drucken ist möglich.
- <span id="page-112-0"></span>- *nicht zu nutzen*: Drucken ist nicht möglich.

Die Anzeige *Verwendete Begrenzung* wird aufgerufen.

#### **Ausgabebeschränkung**

Dient zur Beschränkung der Gesamtanzahl von Kopien oder Drucken oder zum Einstellen von *Keine Beschränkung*.

**HINWEIS:** Diese Option wird nicht angezeigt, wenn sowohl *Kopierbeschränkung* als auch *Druckbeschränkung* auf *kann nicht benutzt* gesetzt werden.

- **1** Anzeige *Verwendete Begrenzung* aufrufen.
- **2** Mithilfe der Pfeiltasten ▲ oder ▼ die Option *Begrenzung* auswählen und **[Eingabe]** drücken.
- **3** Mithilfe der Pfeiltasten ▲ oder ▼ die Option *Keine Beschränkung* oder *Zählerbeschränkung* auswählen und **[Eingabe]** drücken.

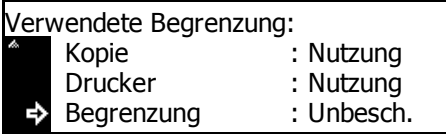

Begrenzung:

Keine Beschränkung \* Zählerbeschränkung

- *Keine Beschränkung*: Es wird keine Zählerbeschränkung festgelegt.
- *Zählerbeschränkung*: Es wird eine Zählerbeschränkung festgelegt (0 bis 999.999).

Bei Auswahl von *Zählerbeschränkung* wird die Anzeige *Zählerbeschränkung* aufgerufen.

Über die Zifferntasten kann die Zählerbeschränkung (bis zu 999.999) in 1-Blatt-Schritten eingegeben werden. Taste **[Eingabe]** drücken.

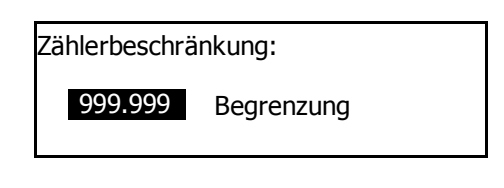

Die Anzeige *Verwendete Begrenzung* wird aufgerufen.

#### **Scannerübertragungsbeschränkung**

<span id="page-113-0"></span>Mit dieser Option wird das Scannen gestattet oder unterbunden, wenn das optionale *Scanmodul* installiert ist. Wenn das Scannen gestattet wird, kann die Gesamtanzahl der Scannerübertragungen beschränkt oder auf *Keine Beschränkung* gesetzt werden.

**HINWEIS:** Diese Option wird angezeigt, wenn *Kostenstelle Scannen* auf *An* gesetzt ist (siehe *[Kostenstelle Scannen auf Seite 4-14](#page-120-0)*).

- **1** Anzeige *Verwendete Begrenzung* aufrufen.
- **2** Mithilfe der Pfeiltasten ▲ oder ▼ die Option *Scan Übertr.* auswählen und **[Eingabe]** drücken.
- **3** Mithilfe der Pfeiltasten ▲ oder ▼ die Option *Keine Beschränkung*, *Zählerbeschränkung* oder *Ist nicht erlaubt* auswählen und **[Eingabe]** drücken.

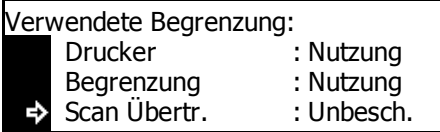

Scan. Übertr.:  $*\mathbf{\mathbb{I}}$  Keine Beschränkung Zählerbeschränkung Ist nicht erlaubt

- *Keine Beschränkung*: Es wird keine Zählerbeschränkung für die Scannerübertragung festgelegt.
- *Zählerbeschränkung*: Es wird eine Zählerbeschränkung für die Scannerübertragung festgelegt (0 bis 999.999).
- Ist nicht erlaubt: Scannerübertragung wird unterbunden.

Bei Auswahl von *Zählerbeschränkung* wird die Anzeige *Zählerbeschränkung* aufgerufen.

Über die Zifferntasten kann die Zählerbeschränkung (bis zu 999.999) in 1-Blatt-Schritten eingegeben werden. Taste **[Eingabe]** drücken.

Zählerbeschränkung: 999.999 Begrenzung

Die Anzeige *Verwendete Begrenzung* wird aufgerufen.

#### **Faxübertragungsbeschränkung**

<span id="page-114-0"></span>Mit dieser Option wird das Faxen gestattet oder unterbunden, wenn das optionale *Faxmodul* installiert ist. Wenn das Faxen gestattet wird, kann die Gesamtanzahl der Faxübertragungen beschränkt oder auf *Keine Beschränkung* gesetzt werden.

**HINWEIS:** Diese Option wird angezeigt, wenn *Kostenstelle Fax* auf *An* gesetzt ist (siehe *[Kostenstelle Fax auf Seite 4-15](#page-121-0)*).

- **1** Anzeige *Verwendete Begrenzung* aufrufen.
- **2** Mithilfe der Pfeiltasten ▲ oder ▼ die Option *Fax Sendung* auswählen und **[Eingabe]** drücken.
- **3** Mithilfe der Pfeiltasten ▲ oder ▼ die Option *Keine Beschränkung*, *Zählerbeschränkung* oder *Ist nicht erlaubt* auswählen und **[Eingabe]** drücken.

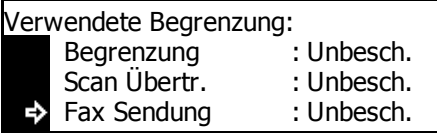

Faxübertragung:  $\div$   $\overline{\mathbb{L}}$  Keine Beschränkung Zählerbeschränkung Ist nicht erlaubt

- *Keine Beschränkung*: Es wird keine Zählerbeschränkung für die Faxübertragung festgelegt.
- *Zählerbeschränkung*: Es wird eine Zählerbeschränkung für die Faxübertragung festgelegt (0 bis 999.999).
- *Ist nicht erlaubt*: Faxübertragung wird unterbunden.

Bei Auswahl von *Zählerbeschränkung* wird die Anzeige *Zählerbeschränkung* aufgerufen.

Über die Zifferntasten kann die Zählerbeschränkung (bis zu 999.999) in 1-Blatt-Schritten eingegeben werden. Taste **[Eingabe]** drücken.

Zählerbeschränkung:

999.999 Begrenzung

Die Anzeige *Verwendete Begrenzung* wird aufgerufen.

<span id="page-115-0"></span>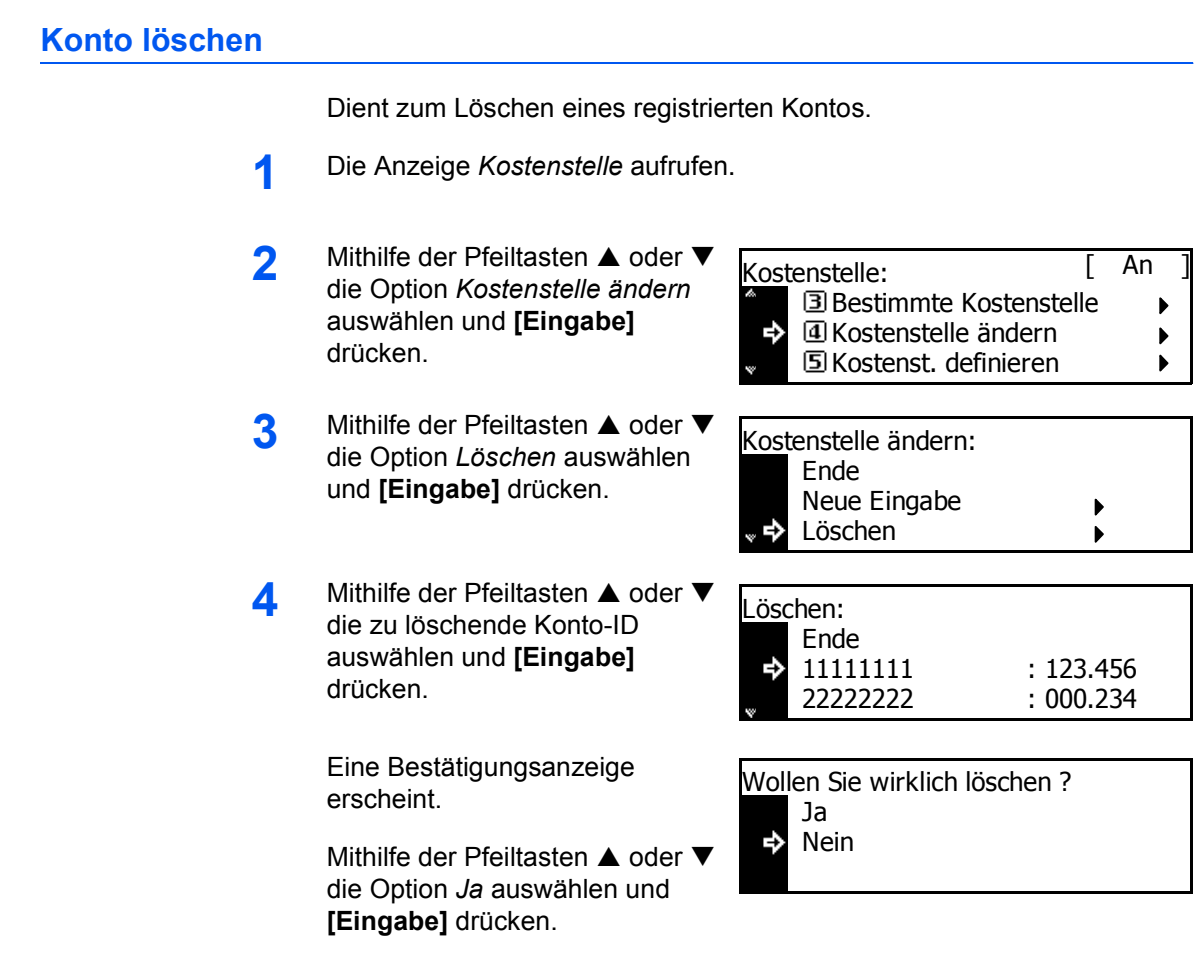

Zum Löschen eines anderen Kontos Vorgang wiederholen.

**5** Anschließend mithilfe der Pfeiltasten ▲ oder ▼ die Option *Ende* auswählen und **[Eingabe]** drücken.

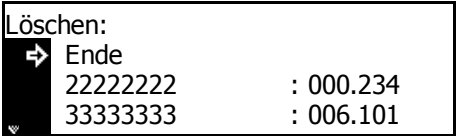

### **Verwendungsbeschränkung ändern**

<span id="page-116-0"></span>Dient zum Ändern der eingerichteten *Verwendungsbeschränkung*.

**HINWEIS:** Zum Ändern der Verwendungsbeschränkung bei der Kontoverwaltung müssen die Optionen *Kostenstelle Kopie* und *Kostenstelle Druck* aktiviert (*An*) sein. Wenn das optionale *Scanmodul* oder *Faxmodul* installiert ist, die Optionen *Kostenstelle Scannen* oder *Kostenstelle Fax* auf *An* setzen (siehe *[Standardeinstellungen auf Seite 4-13](#page-119-0)*).

- **1** Die Anzeige *Kostenstelle* aufrufen.
- 2 Mithilfe der Pfeiltasten ▲ oder ▼ die Option *Kostenstelle ändern* auswählen und **[Eingabe]** drücken.
- **3** Mithilfe der Pfeiltasten ▲ oder ▼ die Option *Begrenzung ändern* auswählen und **[Eingabe]** drücken.
- **4** Mithilfe der Pfeiltasten ▲ oder ▼ die zu ändernde Konto-ID auswählen und **[Eingabe]** drücken.

Grenzwert ändern.

**5** Anschließend mithilfe der Pfeiltasten ▲ oder ▼ die Option *Ende* auswählen und **[Eingabe]** drücken.

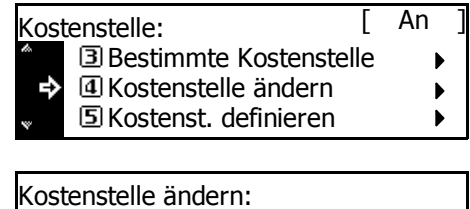

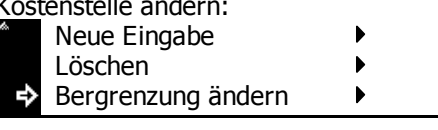

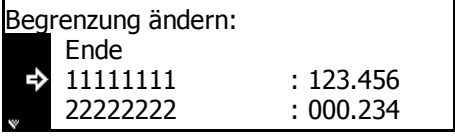

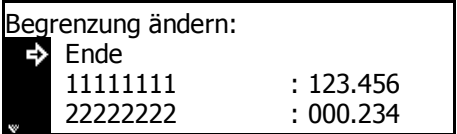

### <span id="page-117-0"></span>**Alle Konten verwalten**

<span id="page-117-1"></span>Dient zum Anzeigen der Gesamtanzahl der Ausgaben, zum Drucken eines *Kostenstellenberichts* und zum Zurücksetzen der Zähler für alle Konten.

- **1** Die Anzeige *Kostenstelle* aufrufen.
- **2** Mithilfe der Pfeiltasten **A** oder '<br>die Option *Kostenstelle gesamt* auswählen und **[Eingabe]** drücken.

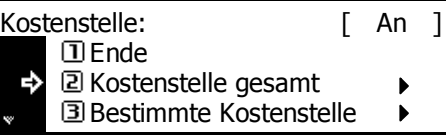

Die Gesamtanzahl der Ausgaben aller Konten wird angezeigt.

- **3** Zum Drucken des *Kostenstellenberichts* mithilfe der Pfeiltasten ▲ oder ▼ die Option *Bericht drucken* auswählen und **[Eingabe]** drücken.
- **4** Zum Zurücksetzen des Zählers mithilfe der Pfeiltasten  $\blacktriangle$  oder  $\nabla$ die Option *Zähler löschen* auswählen und **[Eingabe]** drücken*.*

Eine Bestätigungsanzeige erscheint.

Mithilfe der Pfeiltasten  $\triangle$  oder  $\nabla$ die Option *Ja* auswählen und **[Eingabe]** drücken.

5 Mithilfe der Pfeiltasten ▲ oder ▼ die Option *Ende* auswählen und **[Eingabe]** drücken.

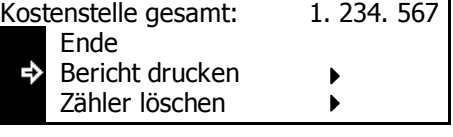

<span id="page-117-2"></span>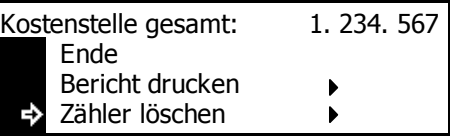

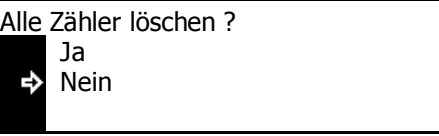

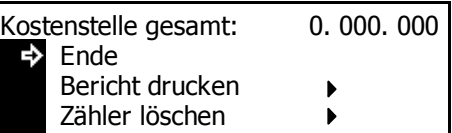

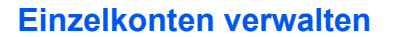

<span id="page-118-1"></span>Mit dieser Option können die Anzahl der Ausgaben angezeigt und der Zähler für einzelne Konten zurückgesetzt werden.

> Kostenstelle: **I** Ende

> > 22222222

Alle Zähler löschen ?

Ende 11111111

е

в

Ja Nein

- **1** Die Anzeige *Kostenstelle* aufrufen.
- 2 Mithilfe der Pfeiltasten ▲ oder ▼ die Option *Bestimmte Kostenstelle* auswählen und **[Eingabe]** drücken.
	- Die Anzahl der Ausgaben für einzelne Konten wird angezeigt.
- **3** Zum Zurücksetzen des Zählers mithilfe der Pfeiltasten ▲ oder ▼ die Konto-ID auswählen und **[Eingabe]** drücken.

Eine Bestätigungsanzeige erscheint.

Mithilfe der Pfeiltasten ▲ oder ▼ die Option *Ja* auswählen und [Eingabe] drücken.

**4** Mithilfe der Pfeiltasten ▲ oder ▼ die Option *Ende* auswählen und **[Eingabe]** drücken.

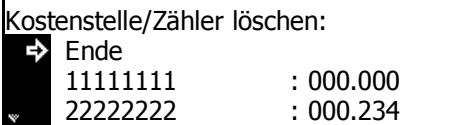

**B** Bestimmte Kostenstelle

 $[$  An  $]$ 

 $\blacktriangleright$ 

000.234 : : 123.456

Kostenstelle gesamt

Kostenstelle/Zähler löschen:

#### <span id="page-118-0"></span>**Kostenstelle aktivieren**

<span id="page-118-2"></span>Dient zum Aktivieren (*An*) oder Deaktivieren (*Aus*) der *Kostenstellenfunktion*.

- **1** Die Anzeige *Kostenstelle* aufrufen.
- 2 Mithilfe der Pfeiltasten ▲ oder ▼ die Option *Kostenstelle An/Aus* auswählen und **[Eingabe]** drücken.
- **3** Mithilfe der Pfeiltasten **A** oder  $\nabla$ die Option *Aus* oder *An* auswählen und **[Eingabe]** drücken.

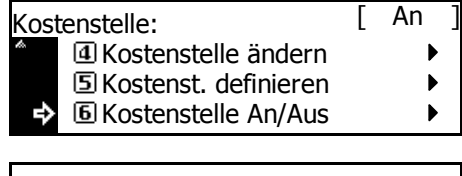

Kostenstelle:  $\Pi$ Aus е ∗l2 An

**4** Taste **[Zurücks.]** drücken.

Wenn *An* ausgewählt wurde, die Konto-ID-Anzeige aufgerufen.

### <span id="page-119-0"></span>**Standardeinstellungen**

<span id="page-119-5"></span><span id="page-119-4"></span>Dient zum Einstellen der Standardeinstellungen für den *Kostenstellenmodus*.

### <span id="page-119-1"></span>**Kostenstelle Kopie**

Es kann ausgewählt werden, ob der *Kostenstellenmodus* für die *Kopierer*-Funktionen aktiviert werden soll.

- **1** Die Anzeige *Kostenstelle* aufrufen.
- **2** Mithilfe der Pfeiltasten ▲ oder ▼ die Option *Kostenst. definieren* auswählen und **[Eingabe]** drücken.
- **3** Mithilfe der Pfeiltasten ▲ oder ▼ die Option *Kopiekostenstelle* auswählen und **[Eingabe]** drücken.
- **4** Mithilfe der Pfeiltasten ▲ oder ▼ die Option *Aus* oder *An* auswählen und **[Eingabe]** drücken.
- **5** Mithilfe der Pfeiltasten ▲ oder ▼ die Option *Ende* auswählen und **[Eingabe]** drücken.

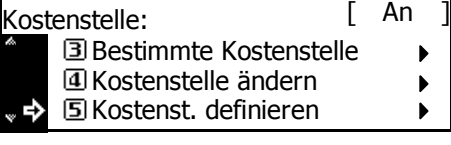

- Kostenstelle Standard-Einst.: Ende Kopiekostenstelle : An в Druckkostenstelle : An
- Kostenstelle Kopie: **I** Aus ∗2 An  $\Rightarrow$
- Kostenstelle Standard-Einst.:  $\Rightarrow$ Ende Kopiekostenstelle : An Druckkostenstelle : An

### <span id="page-119-2"></span>**Kostenstelle Druck**

<span id="page-119-3"></span>Es kann ausgewählt werden, der *Kostenstellenmodus* für die *Drucker*-Funktionen aktiviert werden soll.

- **1** Die Anzeige *Kostenstelle* aufrufen.
- 2 Mithilfe der Pfeiltasten ▲ oder ▼ die Option *Kostenst. definieren* auswählen und **[Eingabe]** drücken.
- **3** Mithilfe der Pfeiltasten ▲ oder ▼ die Option *Druckkostenstelle* auswählen und **[Eingabe]** drücken.

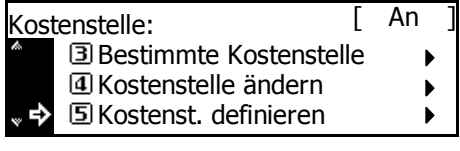

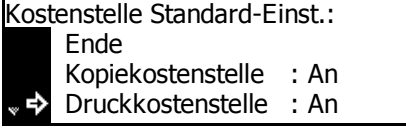

- **4** Mithilfe der Pfeiltasten ▲ oder ▼ die Option *Aus* oder *An* auswählen und **[Eingabe]** drücken.
- **5** Mithilfe der Pfeiltasten ▲ oder ▼ die Option *Ende* auswählen und **[Eingabe]** drücken.

Kostenstelle Druck: **I** Aus е ∗2 An

Kostenstelle Standard-Einst.:<br>E> Ende Ende Kopiekostenstelle : An

Druckkostenstelle : An

### <span id="page-120-0"></span>**Kostenstelle Scannen**

<span id="page-120-1"></span>Es kann ausgewählt werden, der *Kostenstellenmodus* für die *Scanner*-Funktionen aktiviert werden soll.

Kostenstelle:

**HINWEIS:** Diese Option wird angezeigt, wenn das optionale *Scannermodul* installiert ist.

- **1** Die Anzeige *Kostenstelle* aufrufen.
- 2 Mithilfe der Pfeiltasten ▲ oder ▼ die Option *Kostenst. definieren* auswählen und **[Eingabe]** drücken.
- **3** Mithilfe der Pfeiltasten ▲ oder ▼ die Option *Scankostenstelle* auswählen und **[Eingabe]** drücken.
- **4** Mithilfe der Pfeiltasten ▲ oder ▼ die Option *Aus* oder *An* auswählen und **[Eingabe]** drücken.
- **5** Mithilfe der Pfeiltasten ▲ oder ▼ die Option *Ende* auswählen und **[Eingabe]** drücken.

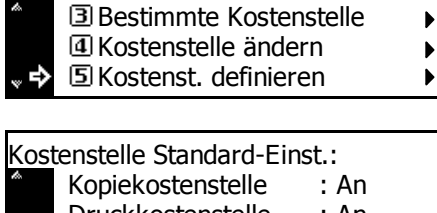

 $\sqrt{ }$  An

 $\mathbf{b}$ 

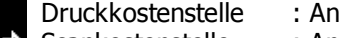

Scankostenstelle : An

Kostenstelle Scannen:  $\Box$  Aus ∗ an н

Kostenstelle Standard-Einst.: Ende  $\Rightarrow$ Kopiekostenstelle : An Druckkostenstelle : An

### <span id="page-121-0"></span>**Kostenstelle Fax**

<span id="page-121-1"></span>Es kann ausgewählt werden, der *Kostenstellenmodus* für die *Fax*-Funktionen aktiviert werden soll.

**HINWEIS:** Diese Option wird angezeigt, wenn das optionale *Faxmodul* installiert ist.

- **1** Die Anzeige *Kostenstelle* aufrufen.
- **2** Mithilfe der Pfeiltasten ▲ oder ▼ die Option *Kostenst. definieren* auswählen und **[Eingabe]** drücken.
- **3** Mithilfe der Pfeiltasten ▲ oder ▼ die Option *Kostenstelle Fax* auswählen und **[Eingabe]** drücken.
- **4** Mithilfe der Pfeiltasten ▲ oder ▼ die Option *Aus* oder *An* auswählen und **[Eingabe]** drücken.
- **5** Mithilfe der Pfeiltasten ▲ oder ▼ die Option *Ende* auswählen und **[Eingabe]** drücken.

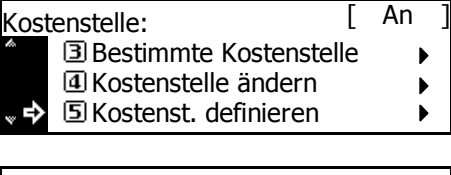

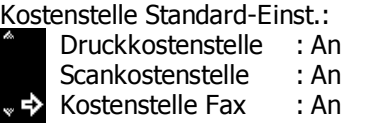

Kostenstelle Fax: **D** Aus Ф ∗2∃An

Kostenstelle Standard-Einst.:

Ende Kopiekostenstelle : An

Druckkostenstelle : An

#### **Kostenbegrenzung**

<span id="page-121-2"></span>Mit dieser Option kann ausgewählt werden, welche Maßnahme das Gerät ergreifen soll, wenn der Grenzwert überschritten wurde. Die Verwendung des Geräts kann entweder sofort oder nach Abschluss des aktuellen Auftrags unterbunden werden, oder es wird eine Warnmeldung angezeigt.

- **1** Die Anzeige *Kostenstelle* aufrufen.
- **2** Mithilfe der Pfeiltasten ▲ oder ▼ die Option *Kostenst. definieren* auswählen und **[Eingabe]** drücken.
- **3** Mithilfe der Pfeiltasten ▲ oder ▼ die Option *Kostenbegrenzung* auswählen und **[Eingabe]** drücken.

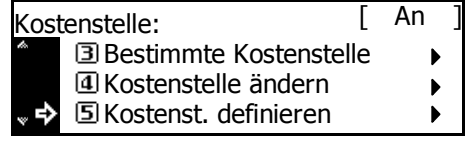

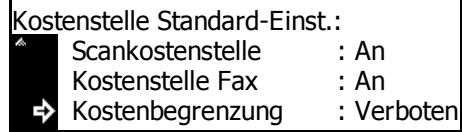

- **4** Mithilfe der Pfeiltasten ▲ oder ▼ die Option *Job sofort stoppen*, *Halt nach Jobende* oder *Nur hinweisen* auswählen und **[Eingabe]** drücken.
- **5** Mithilfe der Pfeiltasten ▲ oder ▼ die Option *Ende* auswählen und **[Eingabe]** drücken.
- **3 Nur hinweisen** Ausdruck begrenzen: Job sofort stoppen \* **2 Halt nach Jobende**

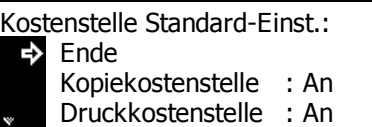

### **Kostenstellen verwenden**

### **Kopierbetrieb**

<span id="page-123-0"></span>Um bei aktivierter *Kostenstellenfunktion* Kopiervorgänge durchzuführen, über die Zifferntasten die Konto-ID eingeben.

**1** Die Konto-ID über die Zifferntasten eingeben und **[Eingabe]** drücken.

> Die Einstiegsanzeige zum Kopieren wird aufgerufen.

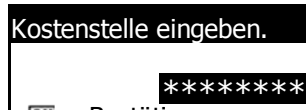

**III** : Bestätigen

**HINWEIS:** Bei Eingabefehlern **[Stopp/Löschen]** drücken und die ID erneut eingeben.

Wenn die eingegebene ID mit keiner registrierten Konto-ID übereinstimmt, ertönt ein Fehlersignal. In diesem Fall die richtige Konto-ID eingeben und **[Eingabe]** drücken.

- **2** Kopiervorgang durchführen.
- **3** Nach Abschluss des Vorgangs die Taste *Abmelden* drücken.

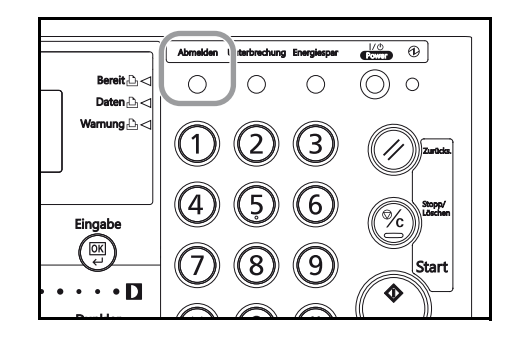

### **Druckerbetrieb**

Um die *Kostenstellenfunktion* für Druckvorgänge nutzen zu können, müssen bestimmte Optionen im Druckertreiber ausgewählt werden. Weitere Hinweise hierzu siehe *KX Printer Driver Operation Guide*.

# **Anhang**

### Der Anhang enthält technische Daten zu folgenden Bereichen:

- • [Papier.................................................................Anhang-2](#page-126-0)
- • [Technische Daten............................................. Anhang-11](#page--1-0)
- • [Glossar.............................................................Anhang-17](#page-135-0)

### <span id="page-126-1"></span><span id="page-126-0"></span>**Papier**

### **Allgemeine Richtlinien**

Das Gerät ist für normales Kopierpapier ausgelegt, kann allerdings auch eine Reihe anderer Papiersorten verarbeiten, sofern deren Beschaffenheit die unten aufgeführten Bedingungen erfüllt.

**HINWEIS:** Der Hersteller übernimmt keinerlei Verantwortung für Probleme, die bei Verwendung eines Papiers, das diese Bedingungen nicht erfüllt, auftreten können.

Es ist wichtig, das richtige Papier zu verwenden. Die Verwendung von ungeeignetem Papier kann Papierstaus, Papierwellung, schlechte Druckqualität, Papierverschwendung und in Extremfällen sogar die Beschädigung des Geräts zur Folge haben. Für den produktiven und problemlosen Betrieb des Geräts sind die nachfolgenden Richtlinien zur Papierwahl zu beachten.

#### **Papierqualität**

Die meisten Papiersorten können in einer Vielzahl von Geräten verarbeitet werden. Auf diesem Gerät kann Papier für xerografische Kopierer verwendet werden.

Es gibt drei Papier-Hauptklassen: preiswertes Papier, normales Papier und hochwertiges Papier. Gerätetechnisch gesehen liegt der Hauptunterschied bei diesen Papierklassen darin, wie leicht das Papier durch das Gerät transportiert werden kann. Dies wiederum hängt von Glätte, Größe und Feuchtigkeitsgehalt des Papiers ab sowie davon, wie es geschnitten wurde. Je hochwertiger ein Papier ist, desto geringer ist das Risiko von Fehleinzügen und Papierstaus und umso besser ist die Druckqualität.

Auch Unterschiede bei Papieren verschiedener Hersteller können sich auf die Geräteleistung auswirken. Ein hochwertiger Drucker kann keine guten Drucke produzieren, wenn das falsche Papier verwendet wird. Billiges Papier ist langfristig nicht wirklich preiswerter, wenn es zu Problemen beim Betrieb führt.

Jede der Papierklassen umfasst Papier verschiedener Gewichte (s. weiter unten). Standardgewichte reichen von 64 - 105 g/m².

### <span id="page-127-0"></span>**Papierspezifikationen**

<span id="page-127-1"></span>Die folgende Tabelle enthält eine Übersicht über die wichtigsten Papierspezifikationen. Detaillierte Informationen hierzu folgen auf den nachfolgenden Seiten.

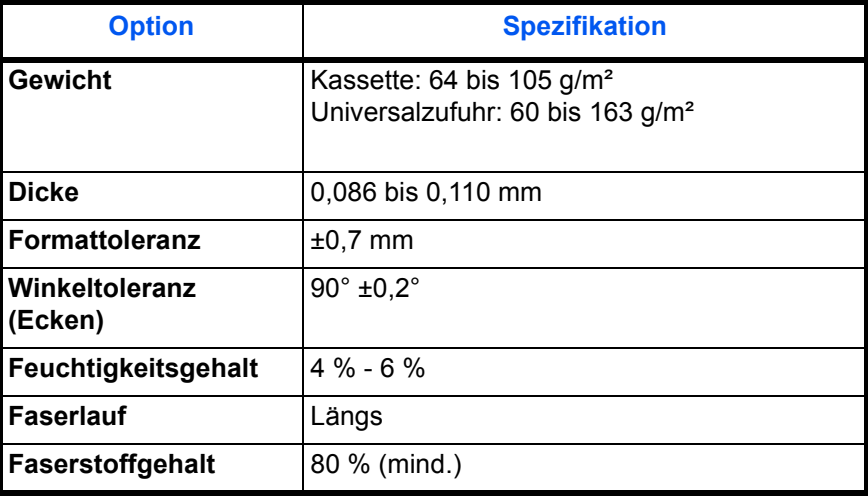

### **Auswahl des richtigen Papiers**

Dieser Abschnitt enthält Richtlinien zur Papierauswahl.

#### **Zustand**

Papier mit Eselsohren, Wellung oder Prägung, verschmutztes oder fusseliges oder auf andere Weise kontaminiertes Papier ist zu vermeiden.

Wird Papier in einem schlechten Zustand verwendet, kann es zu schlechter Druckqualität und Papierstaus kommen. Zudem wirkt sich die Verwendung solchen Papiers verkürzend auf die Lebensdauer des Geräts aus. Insbesondere zu vermeiden ist Papier mit einem Strich oder einer anderen Oberflächenbehandlung. Das Papier sollte so glatt wie möglich sein.

#### **Zusammensetzung**

Papier mit Strich oder solches, das Kunststoff oder Karbon enthält, ist nicht zu verwenden. Solche Stoffe entwickeln unter Wärmeinwirkung bei der Tonerfixierung giftige Dämpfe.

Das Papier muss zumindest 80 % Faserstoff enthalten. Maximal 20 % des Papiers dürfen aus Baumwolle oder anderen Fasern bestehen.

#### **Papierformate**

*Kassetten* und *Universalzufuhr* können Papier der nachfolgend aufgeführten Formate aufnehmen. Die Längen-/Breitentoleranz beträgt ±0,7 mm. Die Winkeltoleranz an den Ecken muss 90° ±0,2° betragen.

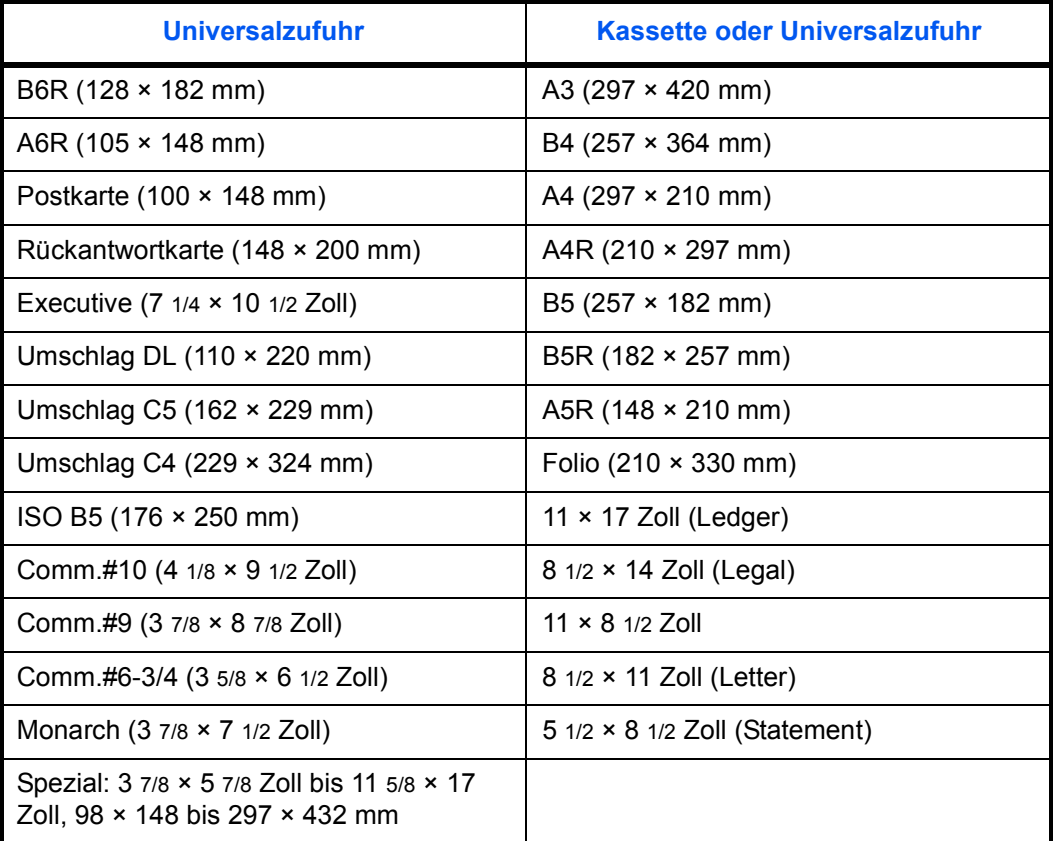

#### **Oberfläche**

Das Papier muss über eine glatte, ungestrichene Oberfläche verfügen. Bei rauem Papier kann es vorkommen, dass Teile nicht bedruckt werden. Ist das Papier zu glatt, wird es möglicherweise mehrfach eingezogen. Außerdem kann die Druckqualität leiden (Grauschleier auf dem Druckbild).

#### **Papiergewicht**

Das Papiergewicht wird in Gramm pro Quadratmeter (g/m²) angegeben. Ist das Papier zu leicht oder zu schwer, kann es zu Fehleinzügen, Papierstaus und vorzeitigem Verschleiß des Produkts kommen. Ein ungleichmäßiges Papiergewicht, d. h. eine ungleichmäßige Papierdicke, kann zu Mehrfacheinzügen oder Problemen mit der Druckqualität (z. B. unscharfes Druckbild) führen, da der Toner nicht richtig fixiert wird.

Das empfohlene Papiergewicht beträgt zwischen 60 und 105 g/m² für die Kassette und zwischen 45 und 160 g/m² für die Universalzufuhr.

#### **Dicke**

Das für das Gerät verwendete Papier sollte weder zu dick noch zu dünn sein. Kommt es beim Drucken zu Fehleinzügen und Papierstaus und sind die Drucke blass, ist das verwendete Papier möglicherweise zu dünn. Kommt es zu Papierstaus und sind die Drucke verwischt, ist das verwendete Papier möglicherweise zu dick. Die regulare Papierdicke liegt zwischen 0,086 und 0,110 mm.

#### **Feuchtigkeitsgehalt**

Der Feuchtigkeitsgehalt wird als Prozentwert angegeben. Er wirkt sich auf das Aussehen, die Einziehbarkeit, die Wellung, elektrostatische Eigenschaften und die Tonerfixierung aus.

Der Feuchtigkeitsgehalt von Papier variiert je nach der Luftfeuchtigkeit der Umgebung. Ist die Luftfeuchtigkeit hoch und absorbiert Papier Feuchtigkeit, können die Papierkanten aufquellen und sich wellen. Ist die Luftfeuchtigkeit niedrig und verliert Papier Feuchtigkeit, schrumpfen die Papierkanten und der Druckkontrast kann leiden.

Gewellte oder geschrumpfte Kanten können zu Papierstaus und Ausrichtungsfehlern führen. Der Feuchtigkeitsgehalt von Papier sollte zwischen 4 und 6 % liegen.

Es ist daher darauf zu achten, dass das Papier richtig gelagert wird. Bei der Lagerung von Papier gilt Folgendes:

- Papier in einer kühlen, trockenen Umgebung lagern.
- Papier erst dann auspacken, wenn es benötigt wird; nicht verwendetes Papier wieder einpacken.
- Papier in der Originalverpackung lagern; Verpackung nicht direkt auf den Boden, sondern auf eine glatte Unterlage stellen.
- Papier aus dem Lager vor seiner Verwendung zunächst 48 Stunden lang in demselben Raum aufbewahren, in dem der Drucker steht.
- Papier nicht Wärme, Sonnenlicht oder Feuchtigkeit aussetzen.

#### **Faserlauf**

Papier wird so hergestellt, dass seine Fasern entweder längs oder quer verlaufen. Papier mit quer verlaufenden Fasern werden vom Gerät möglicherweise nicht richtig eingezogen. Für das Gerät sollte grundsätzlich Papier mit längs verlaufenden Fasern verwendet werden.

#### **Weitere Papiereigenschaften**

**Porosität**: Dichte der Papierfasern.

**Steife**: Zu steifes Papier kann im Gerät hängen bleiben und Papierstaus verursachen.

**Wellung**: Verpacktes Papier ist gewöhnlich in eine Richtung gewellt. Wenn das Papier die Fixiereinheit durchläuft, wellt es sich ein wenig nach oben. Der Ausdruck bleibt glatt, wenn das Papier so eingelegt wird, dass der Aufwärtsdruck der Maschine der Wellung entgegenwirkt.

**Elektrostatische Entladung**: Beim Drucken wird das Papier elektrostatisch aufgeladen, damit sich der Toner darauf absetzt. Diese Ladung muss dann beseitigt werden, damit die Blätter im Ausgabefach nicht zusammenkleben.

**Farbe**: Der Kontrast des Druckprodukts hängt mit der Weißheit des Papiers zusammen. Weißeres Papier liefert einen höheren Kontrast.

**Qualitätskontrolle**: Formatabweichungen, ungerade Ecken, gezackte Kanten, nicht richtig geschnittene Blätter und umgebogene Ecken sind Faktoren, die zu diversen Funktionsstörungen führen können. Hersteller, die auf Qualität achten, sorgen dafür, dass solche Probleme nicht auftreten.

**Verpackung**: Papier sollte in einem robusten Karton verpackt sein, sodass es beim Transport nicht beschädigt wird. Hochwertiges Papier namhafter Hersteller ist normalerweise adäquat verpackt.

**Behandeltes Papier**: Es wird empfohlen, kein Papier zu verwenden, dass auf eine der folgenden Weisen behandelt wurde. Dies gilt auch, wenn das Papier die grundlegenden Spezifikationen erfüllt. Um diese Art von Papier zu verwenden, sollte vor dem Kauf größerer Mengen ein Probelauf mit einem Muster durchgeführt werden.

- Beschichtetes Papier
- Papier mit Wasserzeichen
- Papier mit unebener Oberfläche
- Perforiertes Papier

### **Sonderdruckmaterial**

<span id="page-131-1"></span>Neben normalem Papier können folgende Sondermaterialien verwendet werden:

- Folien
- Vordrucke
- Etiketten
- Feinpapier
- Recycling-Papier
- Dünnes Papier (45 bis 64 g/m²)
- Briefkopfpapier
- Farbpapier
- Vorgelochtes Papier
- Umschläge
- Postkarten
- Dickes Papier (90 bis 160 g/m²)
- Qualitätspapier

Es ist Papier zu verwenden, das für Kopierer oder Drucker mit Wärmefixierung bestimmt ist. Folien, Etiketten, dünnes Papier, Umschläge, Postkarten oder dickes Papier sind über die *Universalzufuhr* zuzuführen.

Da Zusammensetzung und Qualität bei Sondermaterial stärker variieren, ist die Stauwahrscheinlichkeit bei Sondermaterial größer als bei Normalpapier. Der Hersteller ist für Geräteschäden und Verletzungen, die von der Verwendung von Sondermaterial herrühren, in keiner Weise verantwortlich.

**HINWEIS:** Vor dem Kauf eines Sondermaterials empfiehlt es sich, ein Muster auf dem Gerät auszuprobieren.

#### <span id="page-131-0"></span>**Folien**

Folien müssen beim Drucken der Temperatur in der Fixiereinheit widerstehen können. Sie sollten die Bedingungen in der unten stehenden Tabelle erfüllen.

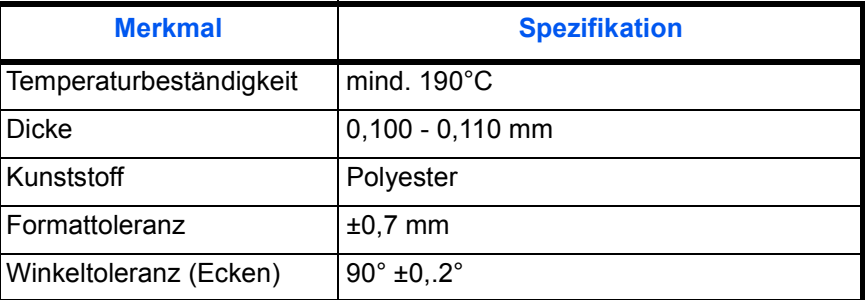

Um Probleme zu vermeiden, sollten Folien über die *Universalzufuhr* (mit der Längsseite zum Gerätehauptteil) zugeführt werden.

<span id="page-132-0"></span>Bleiben Folien häufig hängen, die Folien beim Austreten aus dem Gerät vorsichtig ziehen.

#### **Etiketten**

Etiketten müssen über die *Universalzufuhr* zugeführt werden.

Bei selbstklebenden Etiketten ist vor allem wichtig, dass der Klebstoff niemals mit einem Geräteteil in Kontakt kommen darf. Werden Walzen oder die Trommel mit Klebstoff kontaminiert, führt dies zu Schäden am Gerät.

Etiketten bestehen aus drei Schichten (siehe Diagramm). Der Druck erfolgt auf der oberen Schicht. Die Kleberschicht enthält druckempfindliche Klebstoffe. Das Trägermaterial hält die Etiketten bis zur Verwendung zusammen. Auf Grund seiner Zusammensetzung ist Etikettenmaterial besonders anfällig für Druckprobleme.

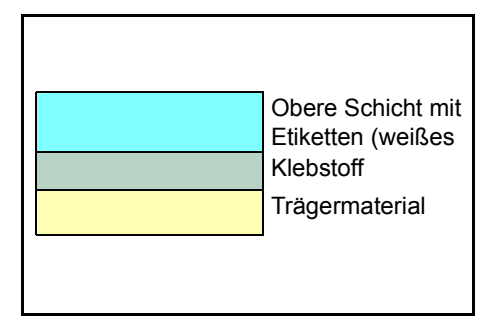

Zwischen den einzelnen Etiketten auf der oberen Schicht dürfen keine Abstände sein. Befinden sich zwischen Etiketten Abstände, so besteht die Gefahr, dass sich Etiketten lösen und ernsthafte Stauprobleme im Gerät verursachen.

Einige Etiketten werden mit einem extra Rand aus Feinpapier angefertigt. Dieser Rand darf erst nach der Druckausgabe entfernt werden.

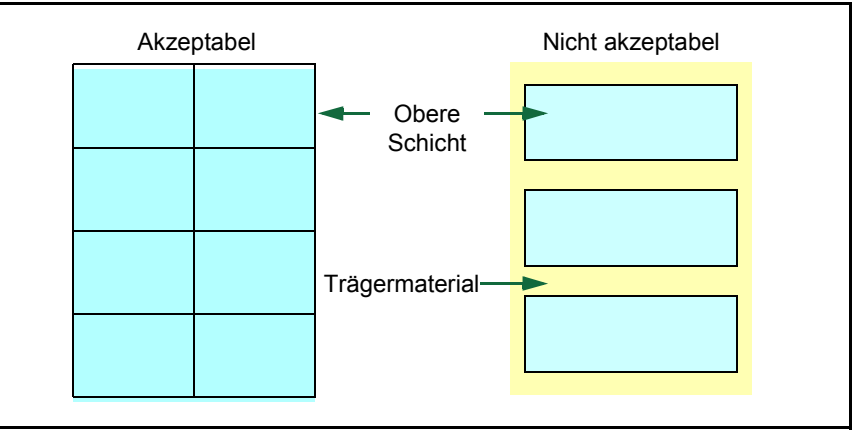

In der folgenden Tabelle sind die Spezifikationen für Etiketten aufgeführt.

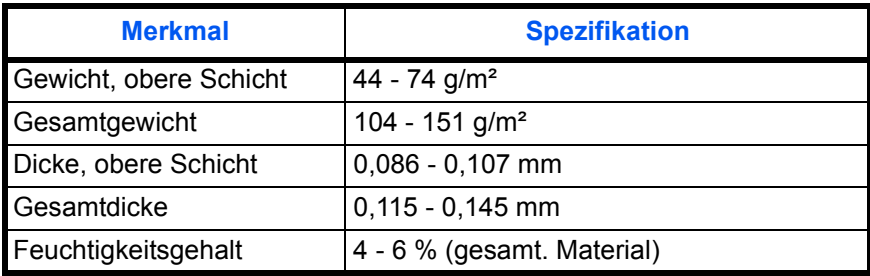

#### **Postkarten**

<span id="page-133-0"></span>Postkarten auffächern und sorgfältig stapeln, bevor sie in die Universalzufuhr eingelegt werden. Die Postkarten dürfen nicht gewellt sein. Ansonsten kann es zu Staus kommen.

Einige Postkarten haben eine raue Kante an einer Seite, die durch den Schneidevorgang

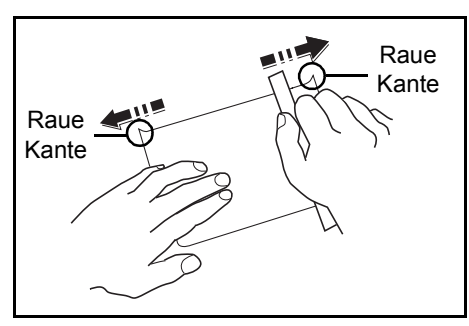

<span id="page-133-1"></span>entsteht. Solche Postkarten auf eine flache Unterlage legen und die Kanten mit einem Gegenstand (z. B. einem Lineal) glatt reiben.

#### **Umschläge**

Umschläge sind über die *Universalzufuhr* zuzuführen.

Aufgrund der komplexen Zusammensetzung von Umschlägen ist eine konsistente Druckqualität auf der gesamten Fläche des Umschlags schwer zu erreichen. Dünne Umschläge können beim Durchlaufen des Geräts verknittern. Vor dem Kauf von Umschlägen empfiehlt es sich, einen Probelauf mit einem Muster durchzuführen.

Folgende Richtlinien beachten:

- Umschläge erst unmittelbar vor der Verwendung aus der Verpackung nehmen. Keine Umschläge verwenden, die schon längere Zeit ohne Verpackung gelagert wurden.
- Keine Umschläge mit freiliegender Gummierung verwenden. Auch wenn die Gummierung nicht freiliegt, sondern mit einer abziehbaren Schutzfolie versehen ist, Umschlag nicht verwenden. Wenn diese Schutzfolie sich ganz oder teilweise ablöst und in das Gerät gerät, kann es zu ernsthaften Problemen kommen.
- Keine behandelten Umschläge verwenden. Keine Umschläge mit Ösen für Flachkopfklammern, offenem Fenster oder Folienfenster verwenden.
- Wenn ein Papierstau auftritt, weniger Umschläge einlegen.
- Beim Drucken mehrerer Umschläge nicht mehr als 10 Umschläge im *Ausgabefach* stapeln, um Papierstaus zu vermeiden.

#### **Dickes Papier**

<span id="page-134-0"></span>Dickes Papier vor dem Einlegen in die Universalzufuhr auffächern und sorgfältig stapeln. Einige Papiersorten haben eine raue Kante an einer Seite, die durch den Schneidevorgang entsteht. Solches Papier auf eine flache Unterlage legen und die Kanten mit einem Gegenstand (z. B. einem Lineal) glatt reiben. Papier mit rauen Kanten kann Papierstaus verursachen.

**HINWEIS:** Kommt es auch nach dem Glattstreichen des Papiers zu Papierstaus, die Einzugskante des Papiers in der *Universalzufuhr* ein paar Millimeter anheben (siehe nachstehende Abbildung).

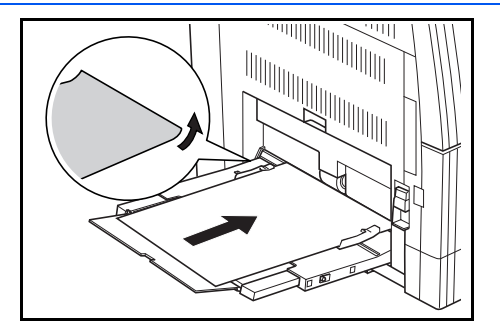

#### **Farbpapier**

<span id="page-134-1"></span>Farbpapier sollte dieselben Voraussetzungen erfüllen wie Feinpapier (siehe *[Papierspezifikationen auf Seite Anhang-3](#page-127-0)*). Außerdem müssen die darin enthaltenen Farbpigmente temperaturbeständig sein (bis zu 200°C).

#### **Vordrucke**

<span id="page-134-3"></span>Vordrucke sollten dieselben Voraussetzungen erfüllen wie Feinpapier (siehe *[Papierspezifikationen auf Seite Anhang-3](#page-127-0)*). Die Tinte bzw. der Toner des Vordrucks muss temperatur- und silikonölbeständig sein, um den Fixierprozess einwandfrei zu durchlaufen.

<span id="page-134-2"></span>Gestrichenes Papier oder Papier mit einer speziellen Oberfläche darf nicht verwendet werden.

#### **Recycling-Papier**

Mit Ausnahme der Farbe muss Recycling-Papier die gleichen Anforderungen erfüllen wie weißes Feinpapier ([siehe](#page-127-0)  *[Papierspezifikationen auf Seite Anhang-3](#page-127-0)*).

**HINWEIS:** Vor dem Kauf von Recycling-Papier empfiehlt es sich, ein Muster auf dem Gerät auszuprobieren.

### <span id="page-135-0"></span>**Glossar**

<span id="page-135-3"></span><span id="page-135-2"></span><span id="page-135-1"></span>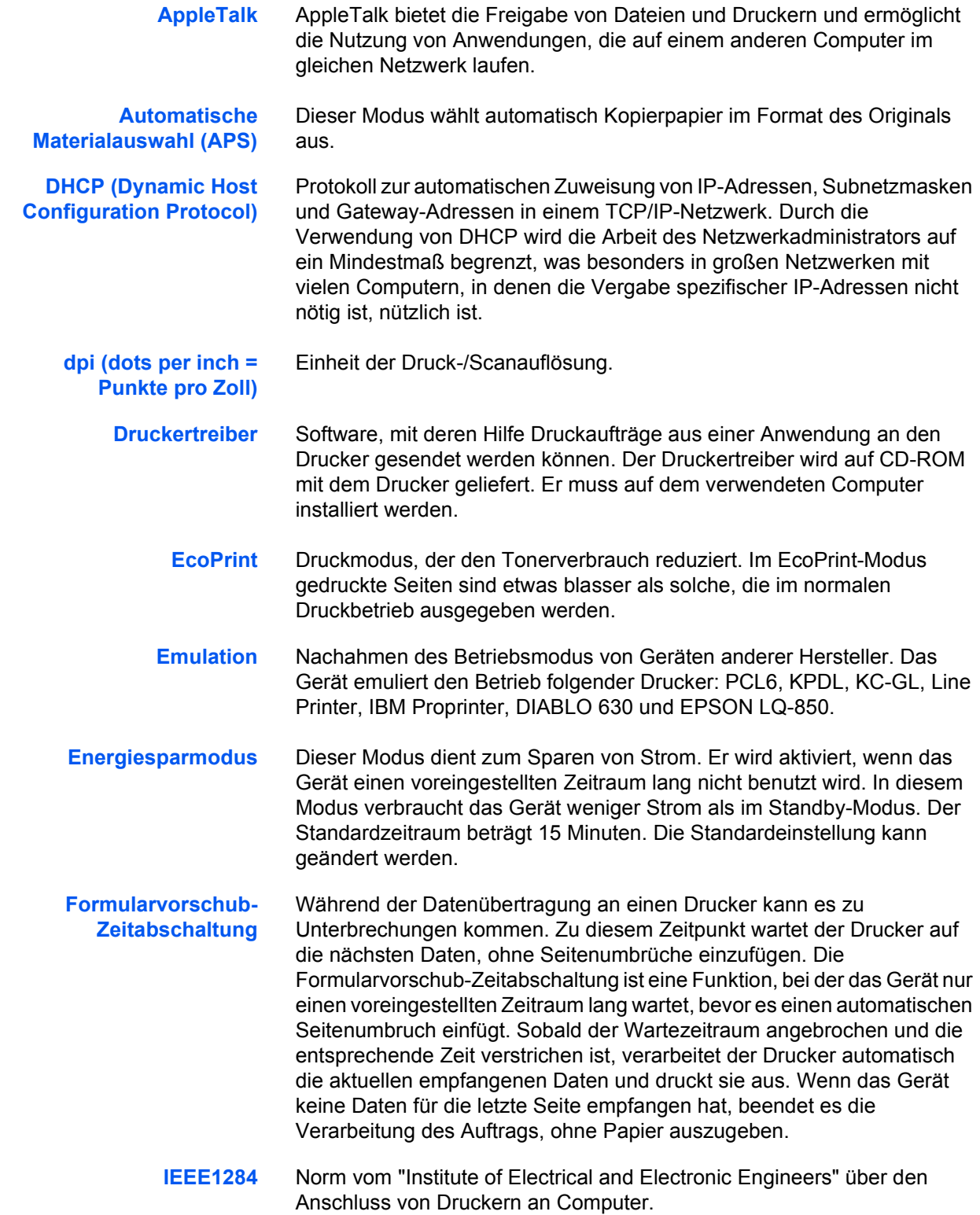

<span id="page-136-2"></span><span id="page-136-1"></span><span id="page-136-0"></span>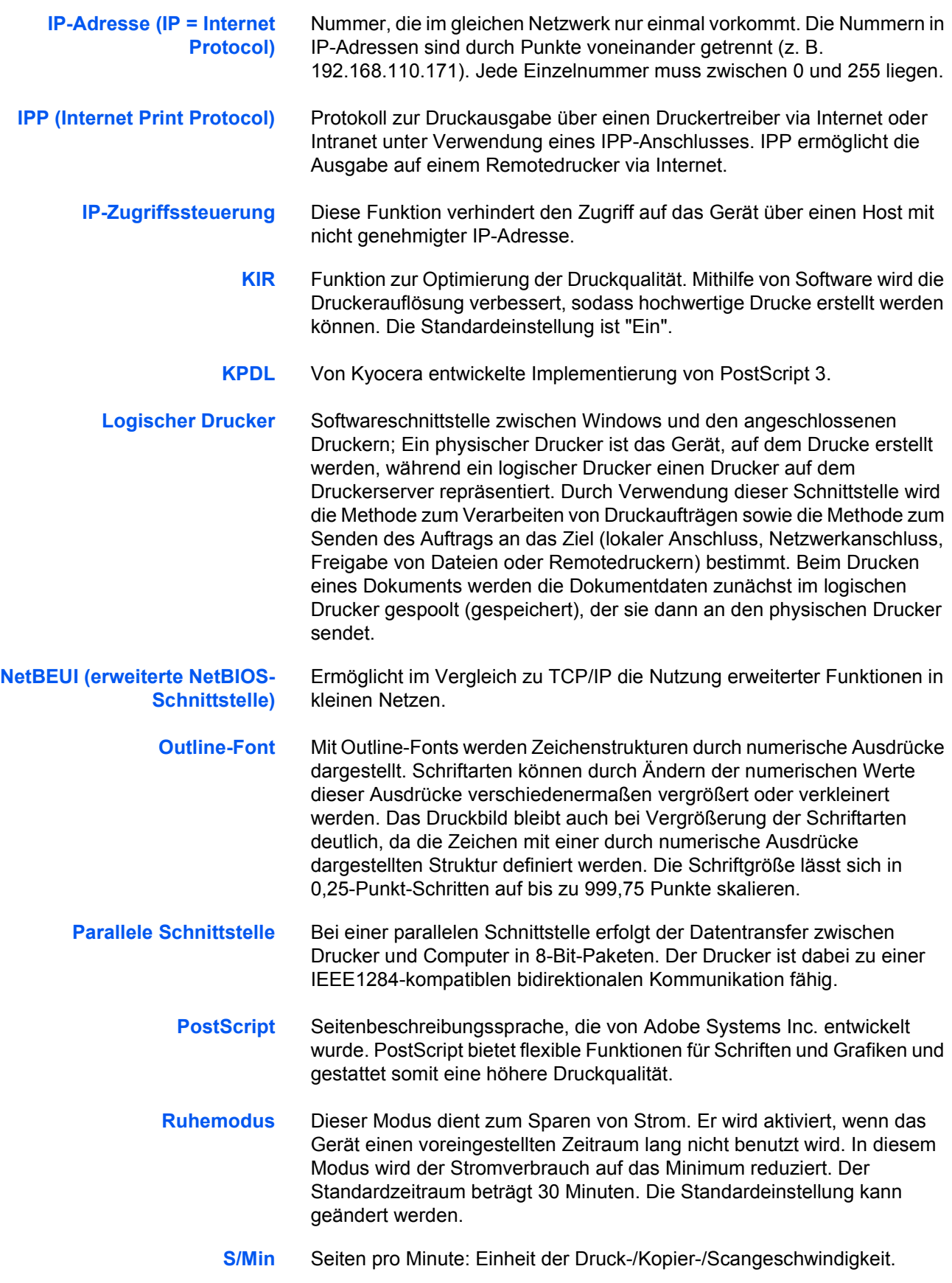

<span id="page-137-1"></span><span id="page-137-0"></span>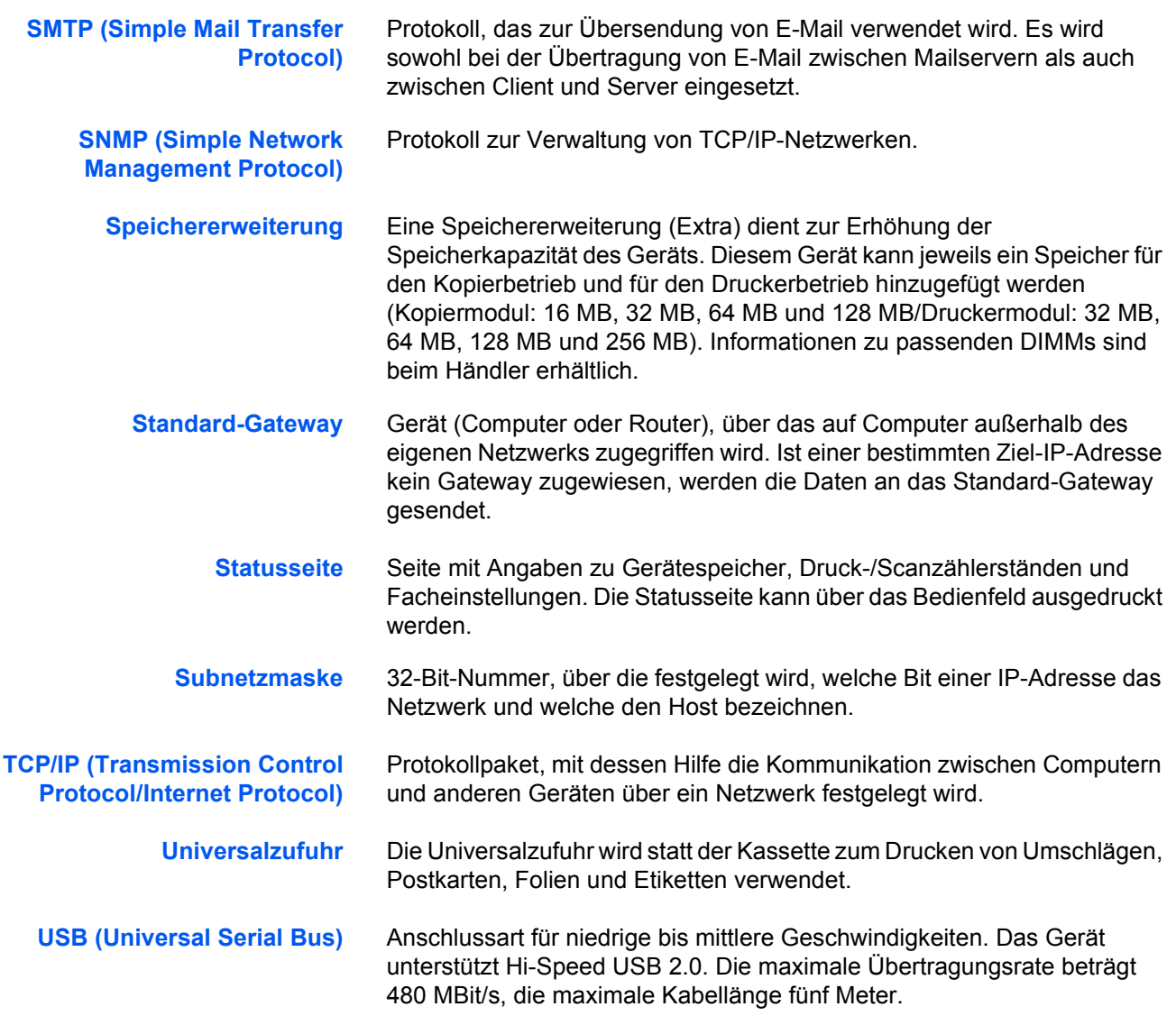

# **Index**

### **0-9**

2 auf 1 **[1-8](#page--1-1)** 4 auf 1 (horizontale Anordnung) **[1-9](#page--1-1)** 4 auf 1 (vertikale Anordnung) **[1-10](#page--1-2)**

# **A**

A4/Letter ignorieren **[2-47](#page-65-0)** Alle Konten verwalten **[4-11](#page-117-1)** Andere (Anzeige), Zugriff **[2-48](#page-66-0)** Andere Größe **[1-2](#page-8-0)** Auflage **[2-27](#page-45-0)** Auflösung **[2-32,](#page-50-0) [Anhang-13](#page--1-3)** Auftragstrennfach (Extra) **[Anhang-15](#page--1-4)** Ausgabebeschränkung **[4-6](#page-112-0)** Ausgabefach **[2-46](#page-64-0)** Auto Rotieren **[1-15,](#page-16-0) [3-11](#page-83-0)** Automatisch fortsetzen **[2-51](#page-69-0)** Automatische Belichtung (OCR) einstellen **[3-8](#page-80-0)** Automatische Belichtung einstellen **[3-8](#page-80-1)** Automatische Materialauswahl **[Anhang-17](#page-135-1)** Automatische Papierwahl **[1-17](#page-18-0)** Automatischer Kassettenwechsel **[3-16](#page-88-0)** Automatischer Vorlageneinzug (Extra) **[Anhang-14](#page--1-5)** Automatisches Zurücksetzen **[3-27](#page-99-0)**

# **B**

Belichtung für Fotooriginale einstellen **[3-10](#page-82-0)** Belichtung für Text+Foto-Originale einstellen **[3-9](#page-81-0)** Belichtung für Textoriginale einstellen **[3-9](#page-81-1)** Belichtungsmodus **[3-4](#page-76-0)** Benutzerdefinierter Papiertyp **[3-20](#page-92-0)** Berichtausgabe **[3-31](#page--1-6)** Berichte **[3-31](#page--1-6)** Gerätestatusbericht **[3-31](#page--1-7)** Kopierstatusbericht **[3-31](#page--1-8)** Tonerbedeckungsbericht **[3-32](#page-103-0)**

Bestätigungsanzeige für Universalzufuhr **[3-18](#page-90-0)** Breite A4 **[2-30](#page-48-0)**

# **C**

Carriage Return (CR)-Einstellung **[2-29](#page-47-0)** Code-Liste für Aufträge **[2-8](#page-27-0)**

# **D**

Datum/Zeit **[3-25](#page-97-0)** DHCP **[2-15](#page-33-0)** Dickes Papier **[Anhang-10](#page-134-0)** Displaykontrast einstellen **[3-26](#page-98-1)** dpi **[Anhang-17](#page-135-2)** Druck (Kostenstelle) **[4-13](#page-119-3)** Druckbeschränkung **[4-5](#page-111-1)** Druckdichte **[2-33](#page-51-0)** Drucken Auflage **[2-27](#page-45-0)** Breite A4 **[2-30](#page-48-0)** Carriage Return (CR)-Einstellung **[2-29](#page-47-0)** Code-Liste für Aufträge **[2-8](#page-27-0)** Emulationsmodus **[2-18](#page-36-0)** Line Feed (LF)-Einstellung **[2-29](#page-47-1)** Privater/Gespeicherter Druckauftrag **[2-5](#page-24-0)** Prüfen und Halten **[2-4](#page-23-0)** Schnellkopie **[2-4](#page-23-0)** Schnittstelle **[2-11](#page-30-0)** Schrift **[2-21](#page-39-0)** Seitenschutzmodus **[2-28](#page-46-0)** Virtuelle Mailbox **[2-6](#page-25-0)** Zoom **[2-27](#page-45-1)** Drucker **[Anhang-13](#page--1-9)** Drucker, Zurücksetzen **[2-49](#page-67-0)** Druckgeschwindigkeit **[Anhang-13](#page--1-10) Druckqualität** Auflösung **[2-32](#page-50-0)** Druckdichte **[2-33](#page-51-0)** EcoPrint **[2-32](#page-50-1)** KIR-Modus **[2-31](#page-49-0)** Druckqualität (Anzeige), Zugriff **[2-31](#page-49-1)**

Duplexdruck für Papiertyp **[3-19](#page-91-0)** Duplex-Druckfehlererkennung **[2-52](#page-70-0)** Duplex-Druckmodus **[2-45](#page-63-0)** Duplexeinheit (Extra) **[Anhang-15](#page--1-11)**

### **E**

EcoPrint **[1-16,](#page-17-0) [2-32,](#page-50-1) [3-5](#page-77-0)** Einstellungen Sommerzeit **[3-25](#page-97-1)** Zeitzone **[3-25](#page-97-2)** Einzelkontenverwaltung **[4-12](#page-118-1)** Empfangsdaten-Dump **[2-49](#page-67-1)** e-MPS, Zugriff **[2-3](#page-22-0)** e-MPS-Funktion **[2-3](#page-22-1)** Emulationsmodus **[2-18](#page-36-0)** Auswahl **[2-18](#page-36-1)** KPDL (AUTO) **[2-20](#page-38-0)** KPDL-Fehler **[2-20](#page-38-1)** Stiftbreite **[2-19](#page-37-0)** Energiesparmodus **[Anhang-17](#page-135-3)** Energiesparmodus-Zeit **[3-22](#page-94-0)** Erstdruckausgabe **[Anhang-13](#page--1-12)** Erstkopieausgabe **[Anhang-13](#page--1-13)** EtherTalk **[2-14](#page-32-0)** Etiketten **[Anhang-8](#page-132-0)**

# **F**

Farbpapier **[Anhang-10](#page-134-1)** Fax (Kostenstelle) **[4-15](#page-121-1)** Faxausgabefach **[3-23](#page-95-0)** Faxübertragungsbeschränkung **[4-8](#page-114-0)** Fehlererkennung Duplex **[2-52](#page-70-0)** Heftung **[2-53](#page-71-0)** Festplatte **[2-40](#page-58-0)** Festplatte, Zugriff **[2-40](#page-58-1)** Finisher (Extra) **[Anhang-15](#page--1-14)** Flüsterbetrieb **[3-28](#page-100-0)** Folien **[Anhang-7](#page-131-0)**

# **G**

Gerätegrundeinstellung (Anzeige), Zugriff **[3-15](#page-87-0)** Gerätegrundeinstellungen **[3-14](#page-86-0)** Gerätestatusbericht **[3-31](#page--1-7)** Gesamtkapazität Permanente Auftragscodes **[2-10](#page-29-0)** Schnellkopieaufträge **[2-9](#page-28-0)** Temporäre Auftragscodes **[2-9](#page-28-1)** Virtuelle Mailboxen **[2-10](#page-29-1)** Grundeinstellung Kopierer (Anzeige), Zugriff **[3-3](#page-75-0)** Gruppieren **[1-5](#page-11-0)**

# **H**

Heften **[1-6](#page-12-0)** Heftfehlererkennung **[2-53](#page-71-0)** Hintergrundfarbe anpassen **[3-5](#page-77-1)**

# **I**

IP-Adresse, Einrichtung **[2-15](#page-33-1)** IP-Zugriffssteuerung **[Anhang-18](#page-136-0)**

### **K**

KIR-Modus **[2-31](#page-49-0)** Konten verwalten **[4-4](#page-110-2)** Konto löschen **[4-9](#page-115-0)** Kopie Auto Rotieren **[1-15](#page-16-0)** Automatische Papierwahl **[1-17](#page-18-0)** EcoPrint **[1-16](#page-17-0)** Gruppieren **[1-5](#page-11-0)** Heften **[1-6](#page-12-0)** Mehrfachnutzen **[1-7](#page--1-15)** Originalformat **[1-2](#page-8-1)** Platzierung des Originals **[1-4](#page-10-0)** Programmfunktion **[1-18](#page-19-0)** Rand **[1-12](#page-13-0)** Randlöschen **[1-13](#page-14-0)** Kopie (Kostenstelle) **[4-13](#page-119-4)** Kopieausgabefach **[3-22](#page-94-1)** Kopierbeschränkung **[4-5](#page-111-2)**

Kopierbetrieb **[Anhang-13](#page--1-16)** Kopiergeschwindigkeit **[Anhang-13](#page--1-17)** Kopierlimit **[3-12](#page-84-0)** Kopierstatusbericht **[3-31](#page--1-8)** Kostenbegrenzung **[4-15](#page-121-2)** Kostenstelle (Anzeige), Zugriff **[4-3](#page-109-0)** Kostenstellen Druck **[4-13](#page-119-3)** Fax **[4-15](#page-121-1)** Kopie **[4-13](#page-119-4)** Kostenbegrenzung **[4-15](#page-121-2)** Scannen **[4-14](#page-120-1)** Verwendungsbeschränkung **[4-4,](#page-110-3) [4-5](#page-111-3)** Verwendungsbeschränkung ändern **[4-10](#page-116-0)** Kostenstellen aktivieren **[4-12](#page-118-2)** Kostenstellen verwenden **[4-17](#page-123-0)** Kostenstellenbericht **[4-11](#page-117-2)** Kostenstellenmodus **[4-2](#page-108-0)** KPDL (AUTO) - alternative Emulationsauswahl **[2-20](#page-38-0)** KPDL-Fehler **[2-20](#page-38-1)**

# **L**

Line Feed (LF)-Einstellung **[2-29](#page-47-1)**

### **M**

Mehrfachnutzen **[1-7](#page--1-15)** 2 auf 1 **[1-8](#page--1-1)** 4 auf 1 (horizontale Anordnung) **[1-9](#page--1-1)** 4 auf 1 (vertikale Anordnung) **[1-10](#page--1-2)** Trennlinien **[1-11](#page--1-18) Mehrfachscan** Kopie Mehrfachscan **[1-14](#page-15-0)**

# **N**

NetWare **[2-13](#page-31-0)** Netzwerkeinstellung **[2-13](#page-31-1)** DHCP **[2-15](#page-33-0)** EtherTalk **[2-14](#page-32-0)** IP-Adresse **[2-15](#page-33-1)** NetWare **[2-13](#page-31-0)**

Standard-Gateway **[2-16](#page-34-0)** Subnetzmaske **[2-16](#page-34-1)** TCP/IP **[2-14](#page-32-1)** Netzwerkstatusseite **[2-17](#page-35-0)** Neues Konto registrieren **[4-4](#page-110-4)**

# **O**

Originalausrichtung **[3-21](#page-93-0)** Originalbildqualität **[3-4](#page-76-1)** Originalformat **[1-2](#page-8-1)** angeben **[1-2](#page-8-2)** Originalformat angeben **[1-2](#page-8-2)** Outline-Font **[Anhang-18](#page-136-1)**

# **P**

Papier **[2-44,](#page-62-0) [Anhang-2](#page-126-1)** Ausgabefach **[2-46](#page-64-0)** Duplex-Druckmodus **[2-45](#page-63-0)** Handling **[2-44](#page-62-0)** Papierzufuhr **[2-45](#page-63-1)** Universalzufuhr **[2-44](#page-62-1)** Papierauswahl **[3-6](#page-78-0)** Papierformat (Kassetten) **[3-16](#page-88-1)** Papiergewicht für Papiertyp **[3-18](#page-90-1)** Papierhandling (Anzeige), Zugriff **[2-44](#page-62-2)** Papierspezifikationen **[Anhang-3](#page-127-1)** Papiertyp (Kassetten) **[3-17](#page-89-0)** Papiertyp bei automatischer Papierauswahl **[3-6](#page-78-1) Papierzufuhr** Technische Daten **[Anhang-3](#page-127-1)** Papierzufuhreinheit (Extra) **[Anhang-14](#page--1-19)** Parallele Schnittstelle **[2-12](#page--1-20)** Permanente Auftragscodes **[2-10](#page-29-0)** Platzierung des Originals **[1-4](#page-10-0)** Postkarten **[Anhang-9](#page-133-0)** Privater/Gespeicherter Druckauftrag **[2-5](#page-24-0)** Löschen **[2-6](#page-25-1)** Programm registrieren **[1-18](#page-19-1)** Programmfunktion **[1-18](#page-19-0)** Programm registrieren **[1-18](#page-19-1)** Programm verwenden **[1-18](#page-19-2)** Prüfen und Halten **[2-4](#page-23-0)**

### **R**

RAM **[2-41](#page-59-0)** RAM-Größe **[2-42](#page-60-0)** Rand **[1-12](#page-13-0)** Randlöschen **[1-13](#page-14-0)** Bindelöschung **[1-13](#page-14-1)** Randlöschung **[1-13](#page-14-2)** Recycling-Papier **[Anhang-10](#page-134-2)** Ressourcenschutz **[2-50](#page-68-0)** Rücksetzzeit **[3-28](#page-100-1)** Ruhemodus **[3-27,](#page-99-1) [Anhang-18](#page-136-2)** Ruhemoduszeit **[3-21](#page-93-1)**

### **S**

Scannen (Kostenstelle) **[4-14](#page-120-1)** Scannerübertragungsbeschränkung **[4-7](#page-113-0)** Schnellkopie **[2-4](#page-23-0)** Schnellkopieaufträge **[2-9](#page-28-0)** Schnittstelle **[2-11](#page-30-0)** Netzwerk **[2-13](#page-31-1)** Parallel **[2-12](#page--1-20)** Schnittstelle (Anzeige), Zugriff **[2-11](#page-30-1)** Schrift **[2-21](#page-39-0)** Auswahl **[2-22](#page-40-0)** Courier/Letter Gothic **[2-23,](#page-41-0) [2-24](#page-42-0)** Courier/Letter Gothic, Schriftabstand **[2-23](#page-41-0)** Courier/Letter Gothic, Tiefe **[2-24](#page-42-0)** Format **[2-23](#page-41-1)** Zeichensatz **[2-24](#page-42-1)** Schrift (Anzeige), Zugriff **[2-21](#page-39-1)** Schriftenliste **[2-25](#page-43-0)** Schriftenliste drucken **[2-25](#page-43-0)** Schwarzlinienkorrektur **[3-13](#page-85-0)** Seiteneinstellung (Anzeige), Zugriff **[2-26](#page-44-0)** Seitenschutzmodus **[2-28](#page-46-0)** Seitenvorschub-Timeout **[2-48](#page-66-1)** Servicestatusseite **[2-54](#page-72-0)** Servicestatusseite drucken **[2-54](#page-72-0)** Sommerzeit **[3-25](#page-97-1)** Sonderdruckmaterial **[Anhang-7](#page-131-1)** Speichererweiterung **[Anhang-19](#page-137-0)** Speicherkarte **[2-34](#page-52-0)** Speicherkarte (Anzeige), Zugriff **[2-34](#page-52-1)**

Spracheinstellung **[3-33](#page-104-0)** Standard **[1-2](#page-8-2)** Standardbetriebsart **[3-24](#page-96-0)** Standardeinstellungen **[4-13](#page-119-5)** Standardeinstellungen für die Kostenstellenfunktion **[4-13](#page-119-5)** Standard-Gateway **[2-16](#page-34-0)** Standardvergrößerung **[3-7](#page-79-0)** Standardwert für Randbreite **[3-11](#page-83-1)** Standardwert für Randlöschbreite **[3-12](#page-84-1)** Statusseite **[2-2](#page-21-0)** Statusseite drucken **[2-2](#page-21-0)** Subnetzmaske **[2-16](#page-34-1)**

# **T**

Tastenton **[3-24](#page-96-1)** TCP/IP **[2-14](#page-32-1)** Technische Daten Auftragstrennfach (Extra) **[Anhang-15](#page--1-4)** Automatischer Vorlageneinzug (Extra) **[Anhang-14](#page--1-5)** Drucker **[Anhang-13](#page--1-9)** Duplexeinheit **[Anhang-15](#page--1-11)** Finisher (Extra) **[Anhang-15](#page--1-14)** Kopiermodul **[Anhang-13](#page--1-16)** Papier **[Anhang-3](#page-127-1)** Papierzufuhreinheit (Extra) **[Anhang-14](#page--1-19)** System **[Anhang-11](#page--1-21)** Umweltschutz **[Anhang-16](#page--1-22)** Technische Daten zum Auftragstrennfach **[Anhang-15](#page--1-4)** Technische Daten zum automatischen Vorlageneinzug **[Anhang-14](#page--1-5)** Technische Daten zum Druckbetrieb **[Anhang-13](#page--1-9)** Technische Daten zum Finisher **[Anhang-15](#page--1-14)** Technische Daten zum Kopierbetrieb **[Anhang-13](#page--1-16)** Technische Daten zum System **[Anhang-11](#page--1-21)** Technische Daten zur Duplexeinheit **[Anhang-15](#page--1-11)** Technische Daten zur Papierzufuhreinheit **[Anhang-14](#page--1-19)** Temporäre Auftragscodes **[2-9](#page-28-1)** Tonerbedeckungsbericht **[3-32](#page-103-0)**

Trennlinien **[1-11](#page--1-18)** Trommelauffrischung **[3-34](#page-105-0)**

### **U**

Umschläge **[Anhang-9](#page-133-1)** Umweltdaten **[Anhang-16](#page--1-22)** Universalzufuhr **[2-44,](#page-62-1) [Anhang-19](#page-137-1)**

### **V**

Versatz **[3-11](#page-83-2)** Verwalten alle Konten **[4-11](#page-117-1)** einzelne Konten **[4-12](#page-118-1)** Verwaltungscode **[3-3,](#page-75-1) [3-15,](#page-87-1) [4-3](#page-109-1)** Verwaltungscode für Administrator ändern **[3-26](#page-98-2)** Verwendungsbeschränkung **[4-5](#page-111-3)** Virtuelle Mailbox **[2-6](#page-25-0)** Virtuelle Mailboxen **[2-10](#page-29-1)** Vordrucke **[Anhang-10](#page-134-3)** Vorrangige Kassette **[3-7](#page-79-1)**

# **W**

Weitere Druckereinstellungen **[2-48](#page-66-2)**

# **Z**

Zähler **[3-29](#page-101-0)** Zählerbericht **[3-29](#page-101-1)** Zeichensatz **[2-24](#page-42-1)** Zeitzone **[3-25](#page-97-2)** Zoom **[2-27](#page-45-1) Zugriff** Andere (Anzeige) **[2-48](#page-66-0)** Druckqualität (Anzeige) **[2-31](#page-49-1)** e-MPS **[2-3](#page-22-0)** Festplatte **[2-40](#page-58-1)** Gerätegrundeinstellung (Anzeige) **[3-15](#page-87-0)** Grundeinstellung Kopierer (Anzeige) **[3-3](#page-75-0)** Kostenstelle (Anzeige) **[4-3](#page-109-0)** Papierhandling (Anzeige) **[2-44](#page-62-2)** Schnittstelle (Anzeige) **[2-11](#page-30-1)** Schrift (Anzeige) **[2-21](#page-39-1)** Seiteneinstellung (Anzeige) **[2-26](#page-44-0)** Speicherkarte (Anzeige) **[2-34](#page-52-1)** Zurücksetzen **[2-49](#page-67-0)**
**Um eine optimale Druck- und Geräteleistung zu erzielen, empfiehlt es sich, nur Originalverbrauchsmaterial für das Produkt zu verwenden.**

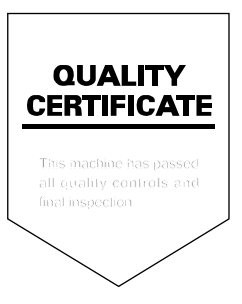

# PASSIONATE PEOPLE. FROM ALL OVER THE WORLD.

#### **KYOCERA MITA EUROPE B.V.**

EUROPEAN HEADQUARTERS Bloemlaan 4 2132 NP Hoofddorp The Netherlands Phone: +31 20 654 0000 Fax: +31 20 653 1256 www.kyoceramita-europe.com

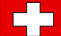

KYOCERA MITA Europe B.V.,

Amsterdam (NL) Zweigniederlassung Zürich Hohlstrasse 614 CH-8048 Zürich Phone: +41 1 908 49 49 Fax: +41 1 908 49 50 www.kyoceramita.ch

#### **KYOCERA MITA SALES COMPANIES IN EMEA**

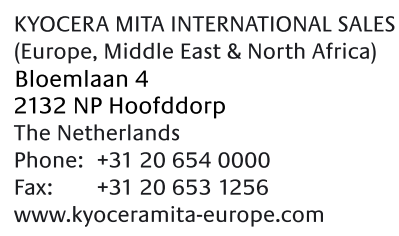

#### **AUSTRIA**

KYOCERA MITA AUSTRIA GmbH Eduard Kittenberger Gasse 95 A-1230 Wien Phone: +43 1 86 338 0 +43 1 86 338 400 Fax: www.kyoceramita.at

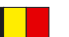

## **BELGIUM**

**DENMARK** 

S.A. KYOCERA MITA Belgium N.V. Sint-Martinusweg 199-201 BE-1930 Zaventem Phone: +32 2 720 9270 +32 2 720 8748 Fax<sup>+</sup> www.kyoceramita.be

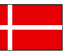

**KYOCERA MITA Denmark A/S** Ejby Industrivej 1 DK-2600 Glostrup Phone: +45 70 22 3880 +45 45 76 3850 Fax: www.kyoceramita.dk

#### **FINLAND**

**KYOCERA MITA Finland OY** Kirvesmiehenkatu 4 FI-00880 Helsinki Phone: +358 9 4780 5200 +358 9 4780 5390 Fax: www.kyoceramita.fi

## **FRANCE**

KYOCERA MITA France S.A. Parc les Algorithmes Saint Aubin FR-91194 Gif-Sur-Yvette Phone: +33 1 6985 2600 Fax: +33 1 6985 3409 www.kyoceramita.fr

#### **GERMANY**

**KYOCERA MITA Deutschland GmbH** Otto-Hahn-Str. 12 D-40670 Meerbusch / Germany Phone: +49 2159 918 0 +49 2159 918 100 Fax: www.kyoceramita.de

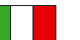

**ITALY** KYOCERA MITA Italia S.P.A. Via Verdi, 89/91 I-20063 Cernusco sul Naviglio (MI) Phone: +39 02 921 791  $Fax:$ +39 02 921 796 00 www.kyoceramita.it

THE NETHERLANDS KYOCERA MITA Nederland B.V. Beechavenue 25 1119 RA Schiphol-Rijk Phone: +31 20 587 7200 +31 20 587 7260 Fax: www.kyoceramita.nl

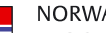

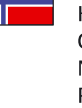

**NORWAY** KYOCERA MITA Norge Olaf Helsetsvei 6 NO-0694 Oslo Phone: +47 22 627 300 Fax: +47 22 627 200 www.kyoceramitanorge.no

### $\circledR$

KYOCERA MITA Portugal LDA. Rua do Centro Cultural 41 PT-1700-106 Lisboa Phone: +351 21 843 6780 +351 21 849 3312 Fax: www.kyoceramita.pt

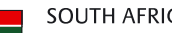

PORTUGAL

**SOUTH AFRICA** KYOCERA MITA South Africa (Pty) Ltd. 527 Kvalami Boulevard, Kvalami Business Park · ZA-1685 Midrand Phone: +27 11 540 2600 Fax: +27 11 466 3050 www.kyoceramita.co.za

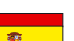

SPAIN KYOCERA MITA España S.A. Avda. Manacor No. 2 ES-28290 Las Matas (Madrid) Phone: +34 91 631 83 92 Fax: +34 91 631 82 19 www.kyoceramita.es

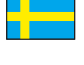

#### SWEDEN

KYOCERA MITA Svenska AB Esbogatan 16B SE-164 75 Kista Phone: +46 8 546 550 00 Fax: +46 8 546 550 10 www.kyoceramita.se

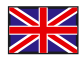

**UNITED KINGDOM** KYOCERA MITA UK Ltd. 8 Beacontree Plaza, Gillette Way, Reading, Berkshire RG2 OBS Phone: +44 1189 311 500 Fax: +44 1189 311 108 www.kyoceramita.co.uk

#### **KYOCERA MITA WORLDWIDE**

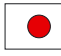

**JAPAN KYOCERA MITA Corporation** (Head Office) 2-28, 1-Chome, Tamatsukuri, Chuo-ku, Osaka 540-8585, Japan Phone: +81 6 6764 3555  $Fax$ +81 6 6764 3980 www.kyoceramita.com

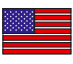

#### **LISA**

KYOCERA MITA America, INC. (Head office) 225 Sand Road, P.O. Box 40008 Fairfield, New Jersey 07004-0008, USA Phone: +1 973 808 8444 Fax: +1 973 882 6000 www.kyoceramita.com/us

#### **KYOCERA CORPORATION**

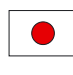

# **JAPAN**

**KYOCERA CORPORATION** (Corporate Headquarters) 6 Takeda Tobadono-cho, Fushimi-ku Kyoto 612-8501, Japan Phone: +81 75 604 3500 Fax: +81 75 604 3501 www.kyocera.co.jp

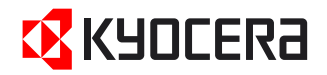

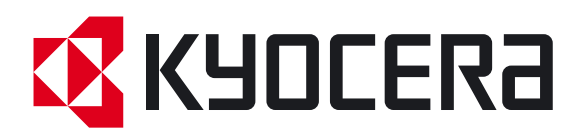

Erste Ausgabe 2009.6